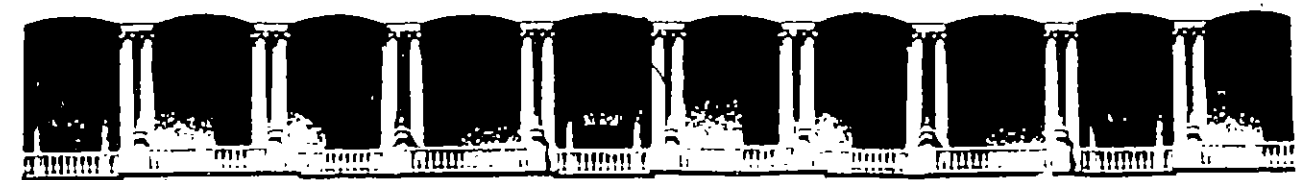

#### FACUL TAO DE INGENIEAIA U.N.A.M. DIVISION DE EDUCACION CONTINUA

## FACULTAD DE INGENIERIA U.N.A.M. DIVISION DE EDUCACION CONTINUA

#### CENTRO DE INFORMACION Y DOCUMENTACION "ING. BRUNO MASCANZONI"

E1 Centro de Información y Documentación lng. Bruno Mascanzoni tiene por objetivo satisfacer las necesidades de actualización y proporcionar una adecuada información que permita a loa ingenieros, profesores y alumnos estar al tanto del estado actual del conocimiento sobre temas específicos, enfatizando las investigaciones de vanguardia de los campos de la ingeniería, tanto nacionales como extranjeras.

Es por ello que se pone a disposición de los asistentes a loa cursos de la DECFI, así como del público en general los siguientes servicios:

- Préstamo interno.
- Préstamo externo.
- Préstamo interbibliotecario.
- Servicio de fotocopiado.
- Consulta a loa bancos de datos: librunam, seriunam en cd-rom.

Los materiales a disposición son:

¡·

- Libros.
- Tesis de poagrado.
- Noticias técnicas.
- Publicaciones periódicas.
- Publicaciones de la Academia Mexicana de Ingeniería.
- Notas de los cursos que se han impartido de 1980 a la fecha.

En las áreas de ingeniería industrial, civil, electrónica, ciencias de la tierra, computación y, mecánica y eléctrica.

El CID se encuentra ubicado en el mezzanine del Palacio de Minería, lado **orienta.** 

 $\label{eq:2.1} \mathcal{L}(\mathcal{L}^{\mathcal{L}}_{\mathcal{L}}(\mathcal{L}^{\mathcal{L}}_{\mathcal{L}})) = \mathcal{L}(\mathcal{L}^{\mathcal{L}}_{\mathcal{L}}(\mathcal{L}^{\mathcal{L}}_{\mathcal{L}})) = \mathcal{L}(\mathcal{L}^{\mathcal{L}}_{\mathcal{L}}(\mathcal{L}^{\mathcal{L}}_{\mathcal{L}}))$ 

 $\mathcal{A}^{\mathcal{A}}$ 

 $\blacktriangleright$ 

 $\bullet$ 

 $\label{eq:2.1} \frac{1}{\sqrt{2\pi}}\int_{\mathbb{R}^3}\frac{d\mu}{\sqrt{2\pi}}\left(\frac{d\mu}{\mu}\right)^2\frac{d\mu}{\sqrt{2\pi}}\int_{\mathbb{R}^3}\frac{d\mu}{\sqrt{2\pi}}\frac{d\mu}{\sqrt{2\pi}}\frac{d\mu}{\sqrt{2\pi}}\frac{d\mu}{\sqrt{2\pi}}\frac{d\mu}{\sqrt{2\pi}}\frac{d\mu}{\sqrt{2\pi}}\frac{d\mu}{\sqrt{2\pi}}\frac{d\mu}{\sqrt{2\pi}}\frac{d\mu}{\sqrt{2\pi}}\frac{d\mu}{\$ 

 $\label{eq:2.1} \frac{1}{\sqrt{2\pi}}\int_{\mathbb{R}^3}\frac{1}{\sqrt{2\pi}}\left(\frac{1}{\sqrt{2\pi}}\right)^2\frac{1}{\sqrt{2\pi}}\int_{\mathbb{R}^3}\frac{1}{\sqrt{2\pi}}\left(\frac{1}{\sqrt{2\pi}}\right)^2\frac{1}{\sqrt{2\pi}}\frac{1}{\sqrt{2\pi}}\frac{1}{\sqrt{2\pi}}\frac{1}{\sqrt{2\pi}}\frac{1}{\sqrt{2\pi}}\frac{1}{\sqrt{2\pi}}\frac{1}{\sqrt{2\pi}}\frac{1}{\sqrt{2\pi}}\frac{1}{\sqrt{2$ 

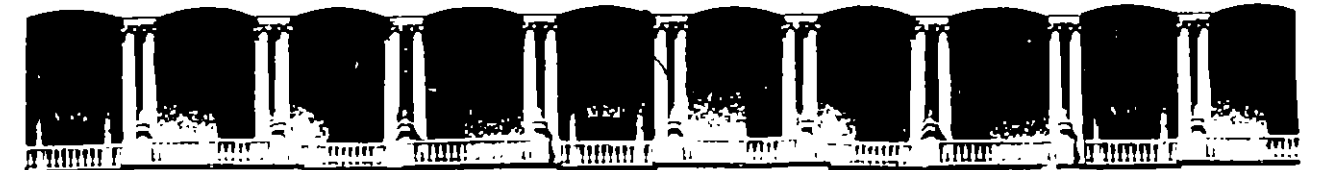

#### **FACULTAD** DE. **INGENIERIA U.N.A.M. EDUCACION CONTINUA DIVISION DE**

#### A LOS ASISTENTES A LOS CURSOS

Las autoridades de la Facultad de Ingeniería, por conducto del jefe de la División de Educación Continua, otorgan una constancia de asistencia a quienes cumplan con los requisitos establecidos para cada curso.

El control de asistencia se llevará a cabo a través de la persona que le entregó las notas. Las inasistencias serán computadas por las autoridades de la División, con el fin de entregarle constancia solamente a los alumnos que tengan un mínimo de 80% de asistencias.

Pedimos a los asistentes recoger su constancia el día de la clausura. Estas se retendrán por el periodo de un año, pasado este tiempo la DECFI no se hará responsable de este documento.

 $\mathbf{H}$ Se recomienda a los asistentes participar activamente con sus ideas v experiencias, pues los cursos que ofrece la División están planeados para que los profesores expongan una tesis, pero sobre todo, para que coordinen las opiniones de todos los interesados, constituyendo verdaderos seminarios.

 $1.75$ 

Es muv importante que todos los asistentes llenen y entreguen su hoja de inscripción al inicio del curso, información que servirá para integrar un directorio de asistentes, que se entregará oportunamente.

Con el objeto de mejorar los servicios que la División de Educación Continua ofrece, al final del curso deberán entregar la evaluación a través de un cuestionario diseñado para emitir juicios anónimos.

Se recomienda llenar dicha evaluación conforme los profesores impartan sus clases, a efecto de no llenar en la última sesión las evaluaciones y con esto sean más fehacientes sus apreciaciones.

# **Atentamente** División de Educación Continua.

# PALACIO DE MINERIA ñ  $\overline{\mathbf{u}}$

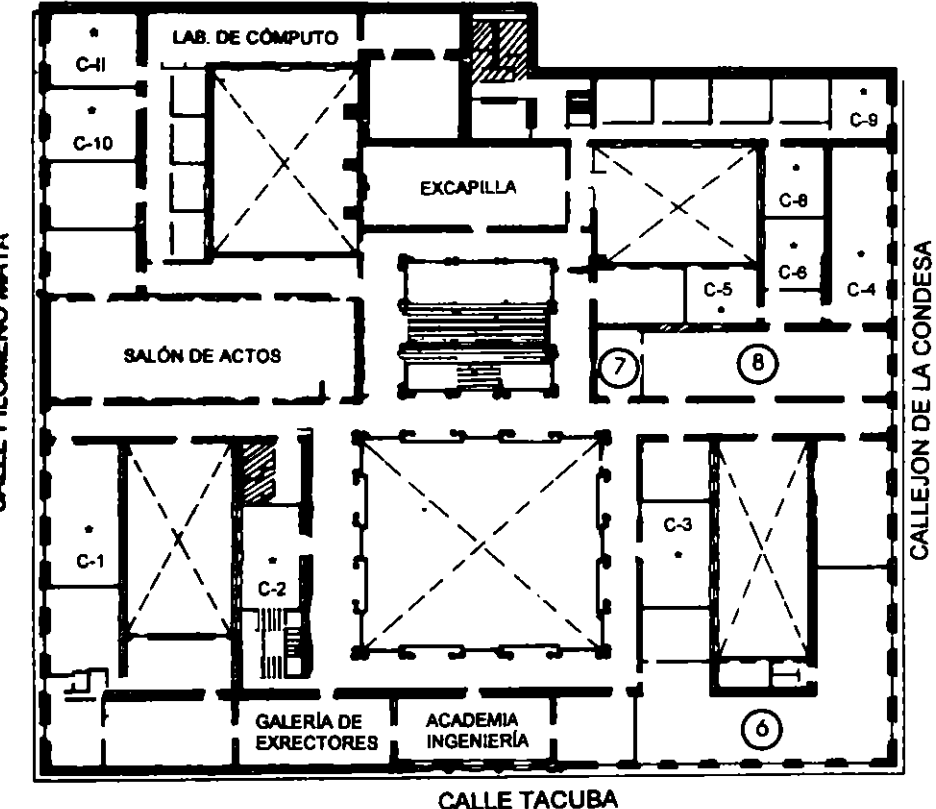

# **GUÍA DE LOCALIZACIÓN** 1. ACCESO

- 2. BIBLIOTECA HISTÓRICA
- 3. LIBRERÍA UNAM
- 4. CENTRO DE INFORMACIÓN Y DOCUMENTACIÓN "ING. BRUNO MASCANZONI"
- 5. PROGRAMA DE APOYO A LA TITULACIÓN
- **6. OFICINAS GENERALES**
- 7. ENTREGA DE MATERIAL Y CONTROL DE ASISTENCIA
- **8. SALA DE DESCANSO** 
	- **SANITARIOS**
- **AULAS**

# **Ier. PISO**

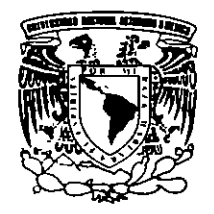

DIVISIÓN DE EDUCACIÓN CONTINUA FACULTAD DE INGENIERÍA U.N.A.M. **CURSOS ABIERTOS** 

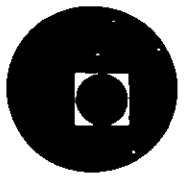

CALLE FILOMENO MATA

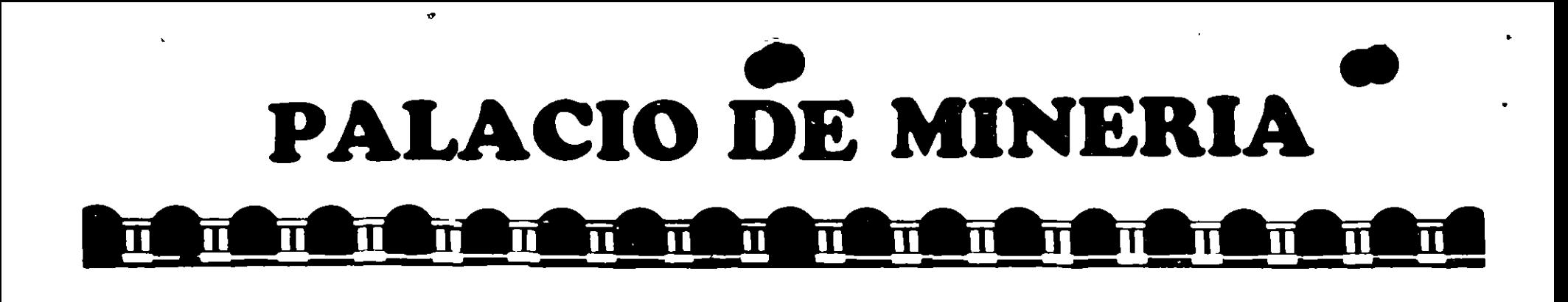

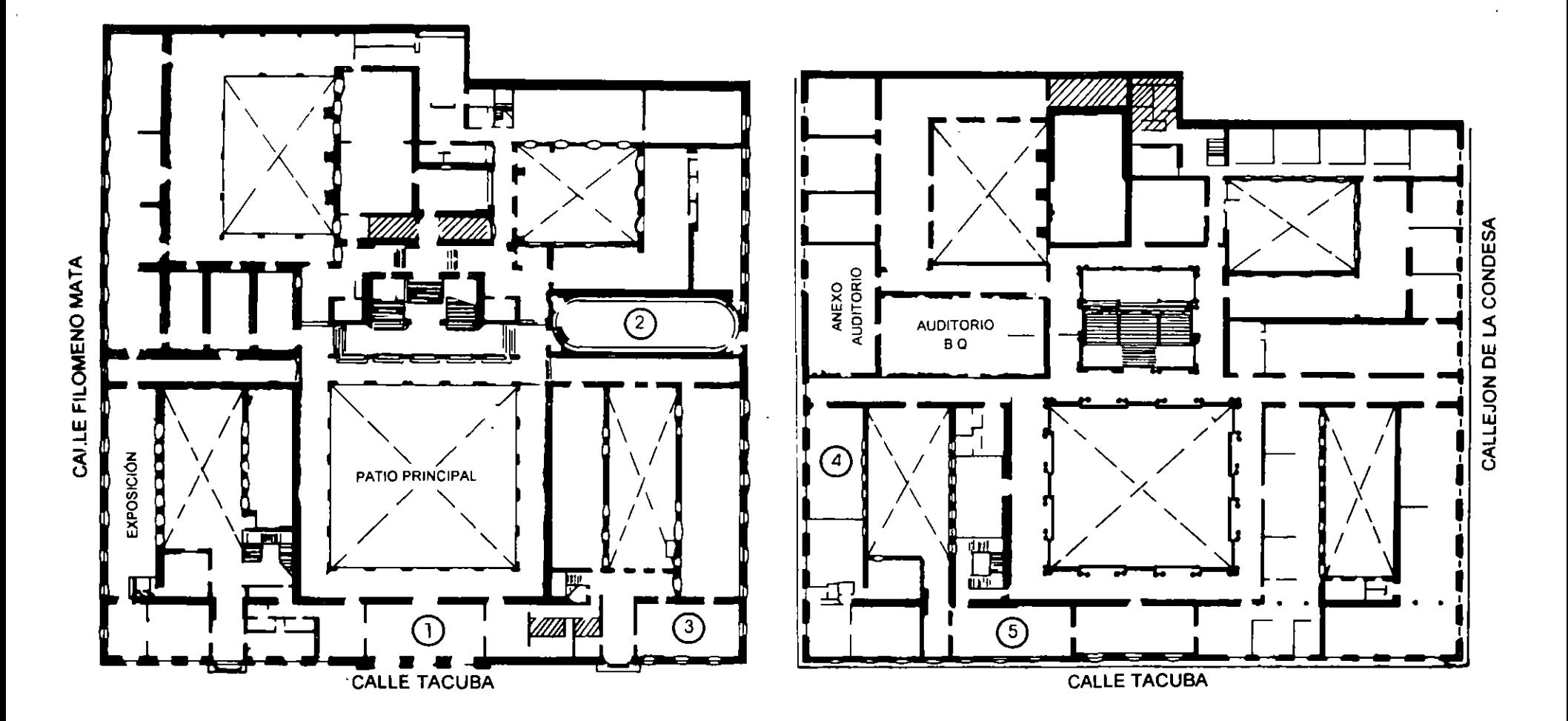

**PLANTA BAJA** 

**MEZZANINNE** 

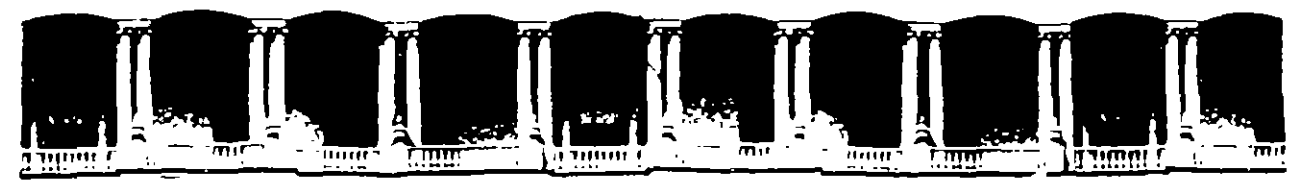

 $\bar{\psi}$  .

#### FACULTAD DE INGENIEAIA **U.N.A.M.**  DIVISION DE EDUCACION CONTINUA

FREELANCE BAJO AMBIENTE

#### WINDOWS

MATERIAL DIDACTICO

04 - 08 SEPT. 1995.

\ ' • '

 $\bullet$ 

.· \•

 $\label{eq:2.1} \frac{1}{\sqrt{2}}\int_{0}^{\infty}\frac{1}{\sqrt{2}}\left(\frac{1}{\sqrt{2}}\right)^{2}d\theta\,d\theta.$  $\frac{1}{2}$  ,  $\frac{1}{2}$ 

 $\frac{1}{2}$ 

 $\mathcal{L}^{\mathcal{L}}(\mathcal{L}^{\mathcal{L}})$  and  $\mathcal{L}^{\mathcal{L}}(\mathcal{L}^{\mathcal{L}})$  . In the case of  $\mathcal{L}^{\mathcal{L}}(\mathcal{L}^{\mathcal{L}})$ 

 $\label{eq:2.1} \frac{1}{2} \sum_{i=1}^n \frac{1}{2} \sum_{j=1}^n \frac{1}{2} \sum_{j=1}^n \frac{1}{2} \sum_{j=1}^n \frac{1}{2} \sum_{j=1}^n \frac{1}{2} \sum_{j=1}^n \frac{1}{2} \sum_{j=1}^n \frac{1}{2} \sum_{j=1}^n \frac{1}{2} \sum_{j=1}^n \frac{1}{2} \sum_{j=1}^n \frac{1}{2} \sum_{j=1}^n \frac{1}{2} \sum_{j=1}^n \frac{1}{2} \sum_{j=1}^n \frac{$ 

 $\hat{\mathcal{E}}$ 

 $\label{eq:2.1} \frac{1}{\sqrt{2}}\int_{\mathbb{R}^3}\frac{1}{\sqrt{2}}\left(\frac{1}{\sqrt{2}}\right)^2\frac{1}{\sqrt{2}}\left(\frac{1}{\sqrt{2}}\right)^2\frac{1}{\sqrt{2}}\left(\frac{1}{\sqrt{2}}\right)^2.$ 

 $\ddot{\cdot}$  $\label{eq:2} \frac{1}{2} \sum_{i=1}^n \frac{1}{2} \sum_{j=1}^n \frac{1}{2} \sum_{j=1}^n \frac{1}{2} \sum_{j=1}^n \frac{1}{2} \sum_{j=1}^n \frac{1}{2} \sum_{j=1}^n \frac{1}{2} \sum_{j=1}^n \frac{1}{2} \sum_{j=1}^n \frac{1}{2} \sum_{j=1}^n \frac{1}{2} \sum_{j=1}^n \frac{1}{2} \sum_{j=1}^n \frac{1}{2} \sum_{j=1}^n \frac{1}{2} \sum_{j=1}^n \frac{1}{$ 

# FREELANCE FOR WINDOWS

#### **OBJETIVO:**

Introducir al participante en cada una de las herramientas de que dispone ... Freelance para Windows, de tal forma que sea capaz de crear cualquier gráfica o dibujo para posteriormente integrarlos en una presentación, compartiendo incluso información de otras aplicaciones Windows.

#### **TEMARIO:**

 $\sim 100$  km s  $^{-1}$ 

#### 1. INTRODUCCION A FREELANCE FOR WINDOWS

- $1.1.$ ¿Qué Hace y Para qué Sirve?
- $1.2.$ Requerimientos de Hardware y Software.
- $1.3.$ ¿Cómo Entrar y Salir de Freelance?
- La Pantalla de Freelance for Windows.  $1.4.$
- $1.5.$ Los Smarticons.

#### $2.$ CREACION Y EDICION DE LAMINAS

- $2.1.$ Creación de Objetos y Letreros en la Lámina.
- Selección de Objetos y Letreros.  $2.2.$
- Modificación de Objetos.  $2.3.$
- Manejo de SmartMaster.  $2.4.$
- Mover y Copiar Objetos y Textos.  $2.5.$
- $2.6.$ Guardar y Recuperar Presentaciones.

#### 3. BIBLIOTECAS Y GRAFICAS

- $3.1.$ Integración de Objetos de las Bibliotecas.
- $3.2.$ Creación de Gráficas.
- $3.3.$ Modificación de Gráficas.

#### 4. **IMPRESION**

- $4.1.$ Adicionando Encabezados y Notas al Pie.
- Configuración de la Impresora.  $4.2.$
- $4.3.$ Imprimiendo la Presentación.

# S. IMPORTACION Y EXPORTACION

- 5.1. Intercambio de Información con Windows.<br>5.2. Importando Otros Archivos (Archivos no W
- Importando Otros Archivos (Archivos no Windows).

 $\cdot$  -  $\cdot$  .

 $\lambda$ 

- 5.3. Importación de Hojas de Cálculo.
- 5.4. Preparación de Láminas para Exportar.

#### 6: PROCESOS BATCH

- 6.1. Creación.
- 6.2. Animación.
- 6.3. Ejecución.
- 6.4. El Manejo del Outliner.
- 6.5. Ordenamiento de la Presentación.<br>6.6 Recuperación y Modificación.
- 6.6 Recuperación *y* Modificación.

,•

*:* 

*:* 

••

# 1. INTRODUCCION A FREELANCE FOR WINDOWS

## $1.1$  ¿Qué Hace y Para qué Sirve?

Freelance Graphics For Windows es el software de gráficos que puede ser usado sin saber casi nada. Lo único que se requiere, es saber como funciona el negocio.

Freelance Graphics for Windows es un paquete que ofrece una interface gráfica para el usuario (se señala una opción o figura con el mouse y se le da un click para seleccionarla) así mismo, trabaja bajo el medio ambiente Windows (si ya se maneja alguna aplicación windows ya se sabe lo básico para manejar cualquier aplicación de este tipo) y utiliza formatos prediseñados (llamados SmartMasters) para crear sus gráficos.

A continuación se presentan algunos ejemplos de los tipos de láminas que pueden generarse en Freelance for Windows.

Como se aprecia en la figura 1.1 es posible utilizar láminas que vienen incluidas en las bibliotecas de Freelance, como es el caso de edificios con diferentes tipos de arquitectura.

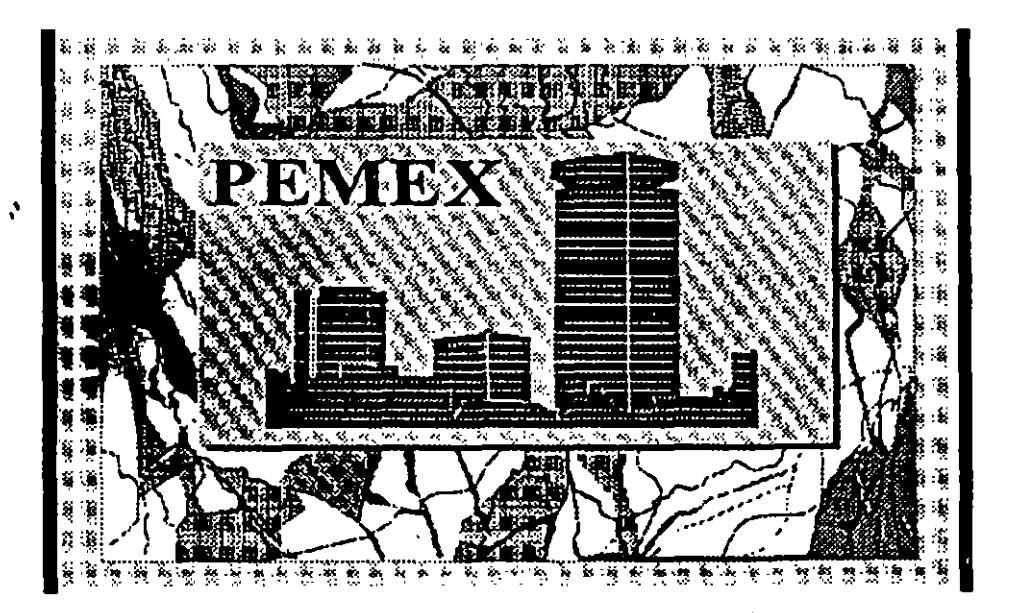

fig. 1.1

1·1

i

En la figura 1.2 se representa el manejo de bullets o lista de elementos distinguidos por puntos.

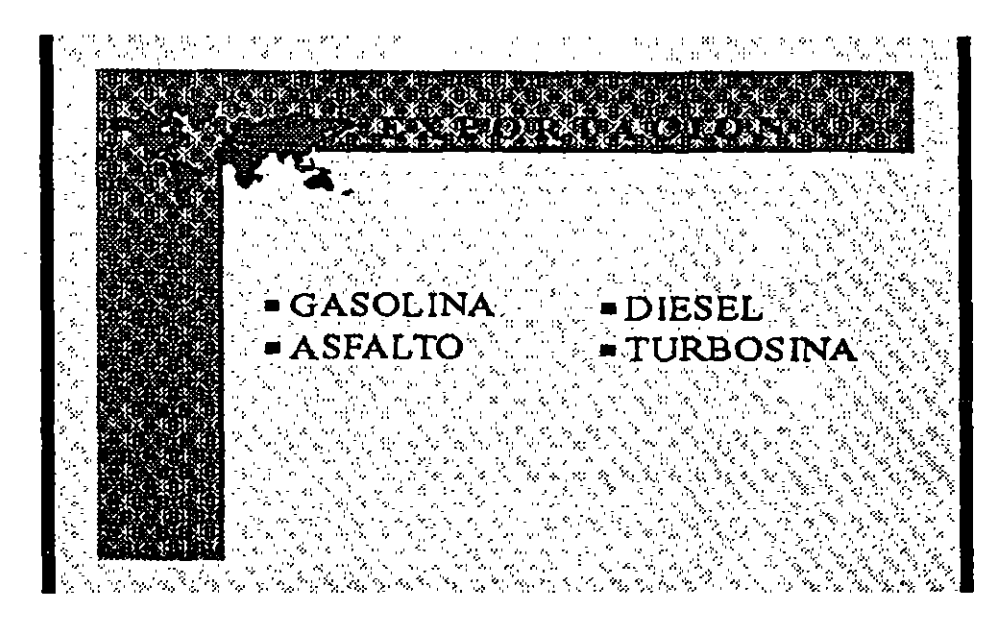

#### fig. l.:Z

También es posible manejar dos (o más) tipos diferentes de gráficas en la misma página, como se aprecia en la figura 1.3.

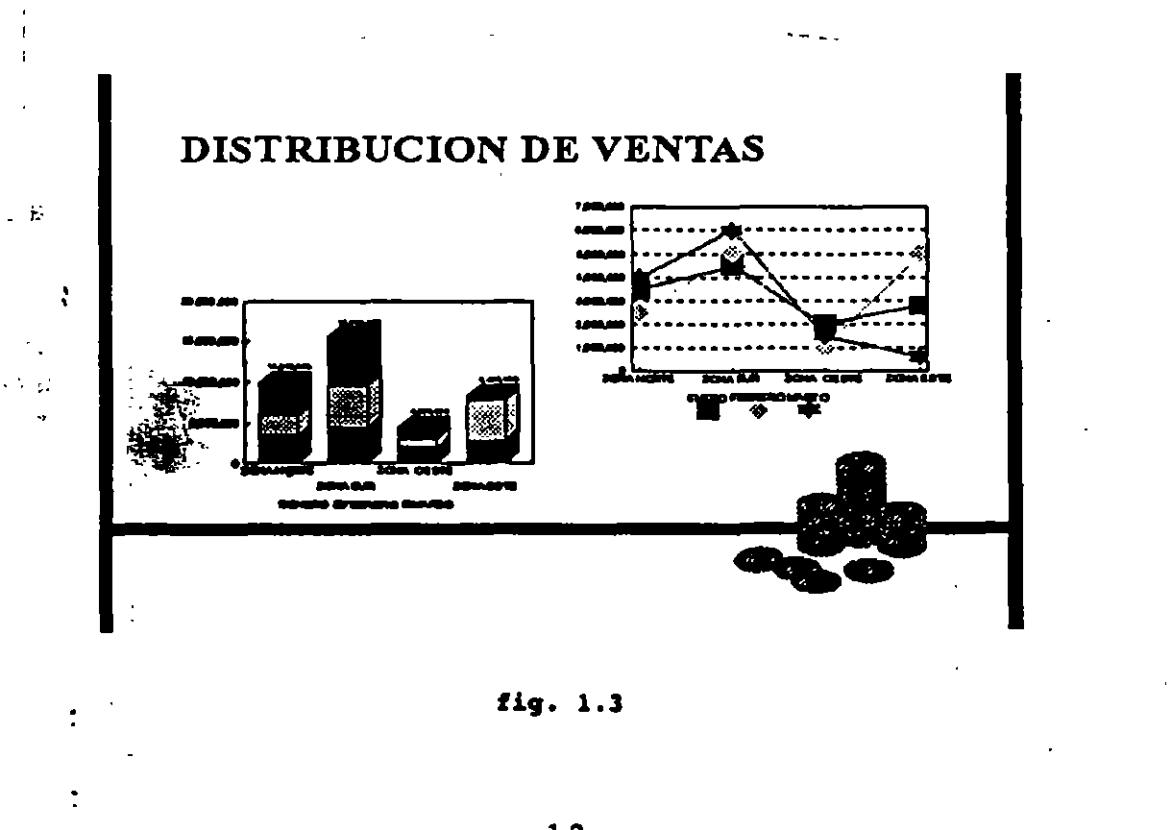

**COLLE** 12

1-2  $\cdots$  1,  $\cdots$  1,  $\cdots$  1,  $\cdots$  1,  $\cdots$  1,  $\cdots$  1,  $\cdots$  1,  $\cdots$  1,  $\cdots$ 

', r'

1

*:* 

•

1.

Por último, en la figura 1.4 se presenta una página con un sencillo tipo de texto.

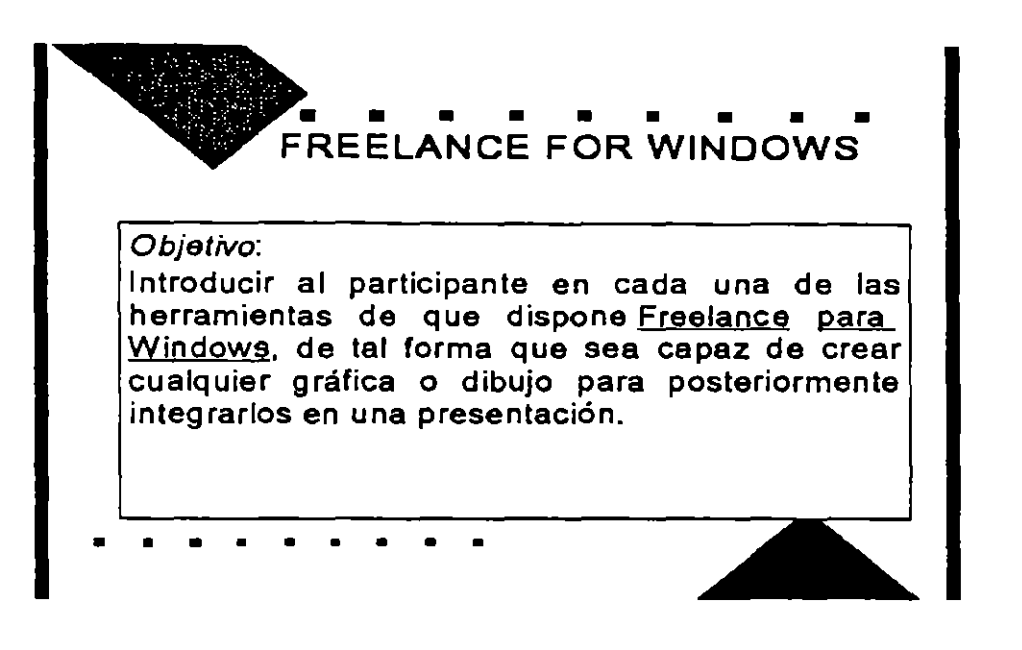

#### fig. 1.4 iQué se puede hacer en Freelance for Windows?

Si se quiere pensar en términos de como se obtendrán los resultados de un trabajo, hay algunas posibilidades, pueden obtenerse a color o en blanco y negro, enviarse a una impresora o a un plorter, proyectarse en el monitor de una PC, en una pantalla grande por medio de un proyector o bien utilizar transparencias a color o en blanco y negro.

A diferencia de algunos paquetes diseñados casi exclusivamente para la creación de láminas, Freelance no es sólo para presentaciones de gráficos.

Ciertamente es posible crear presentaciones, pero también se puede usar Freelance para crear como CAD/CAM dibujos de planos de piso o sistemas de red. **Igra** computadoras. (Freelance es mucho más fácil de usar que los sistemas \_ de **CAM**, requiere solo una PC, y produce dibujos que son perfectamente **adecUados** para el propósito en muchos casos. ·

ا **......** .

# 1.2 Requerimientos de Hardware y Software

Para instalar Freelance for Windows se necesita en cuanto a hardware y software lo siguiente:

#### Hardware

- Una PC con procesador 286 o mayor en la que corra Microsoft Windows 3.0 o posterior.
- Un disco duro con 10.5 Mb (megabytes) de espacio disponible para el programa.
- Por lo menos 2 Mb de memoria RAM.
- Un monitor EGA, VGA, Super VGA, XGA una tarjeta para gráficos IBM 8514a o un adaptador con resolución equivalente.
- Un mouse serial de Microsoft o IBM.
- Como dispositivo de salida una impresora o plotter (puede ser el monitor como dispositivo de salida).

#### Software

Microsoft Windows versión 3.0 o posterior.

MS-DOS versión 3.1 o posterior.

#### 1.3 ¿Cómo Entrar y Salir de Freelance?

# Infeio

Y

 $\ddot{\phantom{a}}$ 

 $\overline{\phantom{a}}$ 

**El fracio de la sesión de Freelance se realiza de la misma forma que cualquier**. programa de Windows.

Digitar desde el prompt C:\>WIN y dar Enter.

Ya en el Program Manager de Windows dar doble click en el icono de grupo Lotus Applications.

Dentro de este grupo se encuentra el icono de FREELANCE GRAPHICS, dar doble click en el para entrar al programa.

#### Fin

Antes de salir de Freelance asegurarse de que todas las presentaciones que se tienen abiertas están salvadas, si no es así, al tratar de salir de Freelance aparecerá un mensaje preguntando si se desea salvarlas.

Para salir de Freelance seguir los siguientes pasos:

Con el mouse seleccionar File del menú principal.

File presenta varias opciones, seleccionar Exit.

Seleccionar OK.

Al salir de Freelance, se regresa nuevamente al Program Manager de Windows.

Si se desea salir de Windows, seleccionar File *y* a continuación Exit. o bien, dar doble click en el menú de control.

#### 1.4 la Pantalla de Freelance for Windows

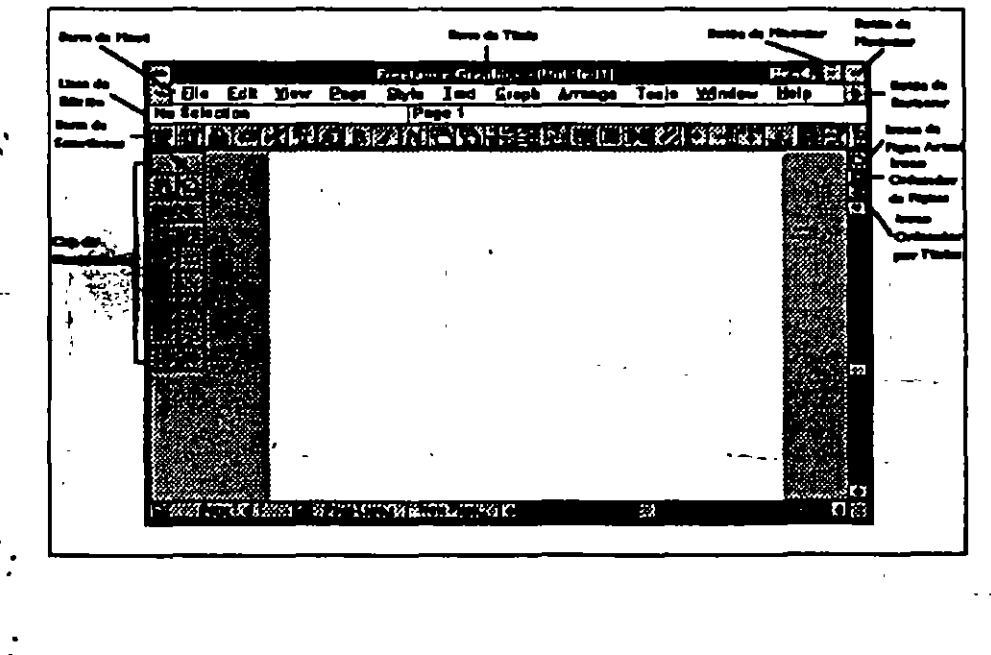

1-5 : it is a set of  $\mathcal{L}^{\text{max}}_{\text{max}}$  . The set of  $\mathcal{L}^{\text{max}}_{\text{max}}$ 

计可变

#### Los Iconos de la Barra de Smarticons:

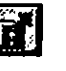

**1111 Sirve para abrir un archivo, es equivalente a escoger desde los menús** File Open.

 $\left| \frac{1}{12} \right|$  Sirve para salvar en disco el archivo con el que se está trabajando, es equivalente a escoger desde los menús File Save.

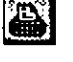

Sirve para imprimir el archivo actual, es equivalente a escoger File Print desde los menús.

Deshace el último cambio, es equivalente a escoger Edit Undo.

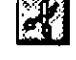

 $\mathbb{R}^n$  Borra el objeto seleccionado de Freelance y lo copia al SmartIcons, es equivalente a escoger desde menú Edit Cut.

Sirve para copiar un objeto previamente seleccionado, con el fin de pegarlos en otra área de Freelance o incluso en algún otro paquete de Windows, es equivalente a Edit Copy.

 $~\rm \tilde{\Xi}$  Pega un objeto previamente almacenado en el Clipboard, es equivalente a escoger Edit Paste desde los menús.

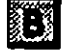

• •

IIJ Con este Smartlcons se fija el atributo" negritas {bold)" para el texto que se vaya a escribir.

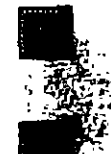

Con este Smartlcons se selecciona el tipo de letra "italica" (inclinada).

Con este Smartlcons se selecciona el tipo de letra sencillo (normal). ·

1.

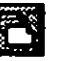

Inserta una nueva página en blanco. Es equivalente a Page lnsert.

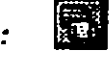

Duplica la página que se tiene presente. Es equivalente a Page Duplicate.

' . '

H

•

- Invoca a la Galería de Gráficas, donde se puede especificar el tipo de gráfica de datos que se quiere realizar.
- 

llfl Sirve. para llamar a la edición de los datos de las gráficas.

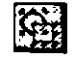

 $\mathbb{Q}_1$  Sirve para seleccionar todos los objetos que se tienen presentes en la página actual de trabajo.

- [11 Sirve para hacer una réplica o copia de un objeto previamente seleccionado, la cual podrá ser modificada (rotada, invertida, dimensionada, etc.). Una diferencia con el Smartlcons 6 (Edit Copy), es que no se produce una copia en el Smartlcons y por tanto no puede · ser llevada a otra aplicación de Windows.
- ~-~ Sirve paraagruparvaríos objetos, con el fin de tratarlos como uno solo al momento de editarlo o dimensionarlo, es equivalente a escoger en los menús Arrange Group.

**楼窗** Sirve para separar objetos agrupados (desagrupa), es equivalente a escoger en los menús Arrange Ungroup.

**ligi Sirve para rotar sobre sus ejes una figura (u objeto) previamente** seleccionado. Es equivalente a escoger Arrange Rotate.

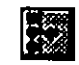

• •

Sirve para alinear un objeto a la izquierda .

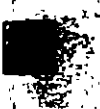

Sirve para alinear un objeto a la derecha.

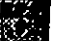

• Sirve para alinear un objeto en la parte superior.

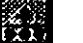

Sirve para alinear un objeto en la parte inferior.

. ·

..

**P** 

Verifica la ortografía en el archivo que se tiene presente. Si existen palabras que no reconoce en el diccionario las mostrará como posibles faltas.

Η

Muestra la página actual en toda la pantalla, tal cual aparecerá en la presentación, es decir sin barras de ayuda ni menús.

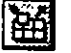

Sirve para personalizar de acuerdo a nuestro gusto la barra de SmartIcons, se pueden agregar otros o quitar los que no se utilicen.

## **SUMARIO DE COMANDOS**

#### **MENU FILE**

Este menú permite crear, salvar, e imprimir archivos; determina las especificaciones de la página, importa y exporta datos.

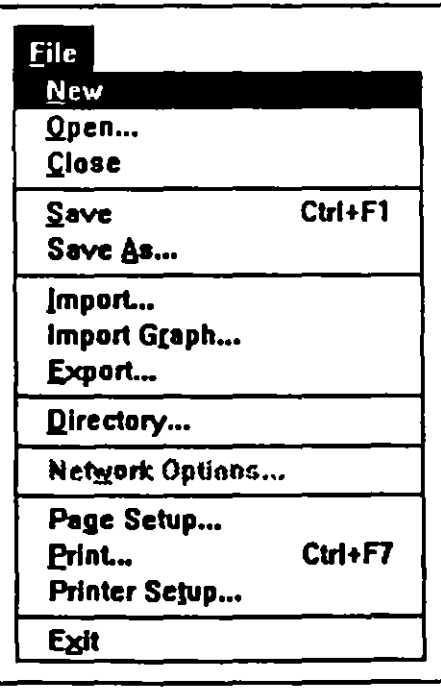

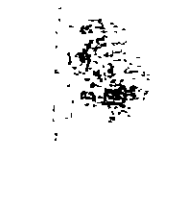

 $\mathcal{D}^{\mathcal{A}}$  and  $\mathcal{D}^{\mathcal{A}}$  and  $\mathcal{D}^{\mathcal{A}}$ 

Ţ

 $1 - 8$ 

#### **MENU EDIT**

Selecciona objetos sencillos, múltiples objetos, o páginas; corta, copia o pega objetos y páginas; borra páginas y objetos; cancela comandos; crea y mantiene ligas entre Freelance Graphics y otras aplicaciones de Windows.

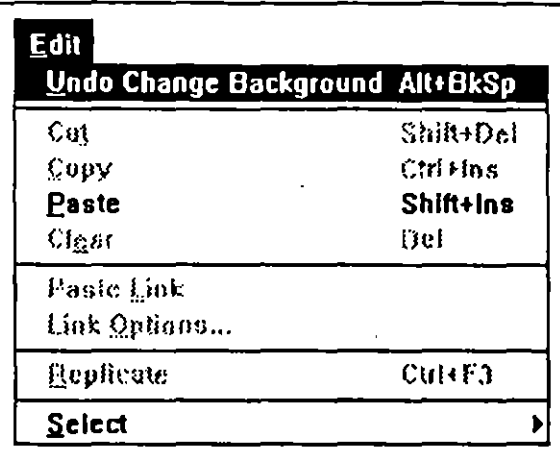

#### **MENU VIEW**

 $\ddot{\cdot}$ 

 $\mathcal{O}(\mathcal{O}(\log n))$ 

Î.

Determina la forma en que Freelance despliega una presentación o conjunto SmartMaster. Por medio de sus comandos se puede visualizar dentro y fuera de la página, es decir, cambiar entre vistas de presentación de páginas a formatos de páginas SmartMaster, y para cambiar entre vista de la página actual, vista del ordenador de páginas y el listado de las láminas por título.

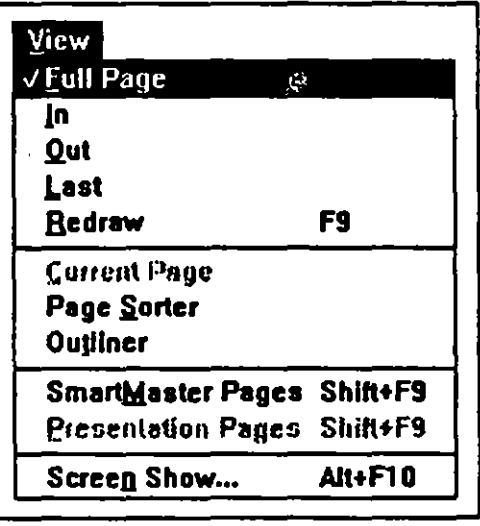

 $1-9$ 

41.17

 $\sigma \simeq \frac{1}{2}$ 

#### **MENU PAGE**

Añade, borra y duplica páginas de SmartMaster, cambia el color del fondo de las páginas.

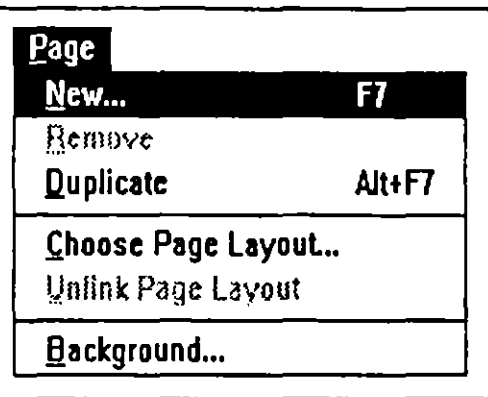

#### **MENU STYLE**

Controla los atributos de objetos, cambia el conjunto SmartMaster asignado, escoge paletas y establece opciones de dibujo.

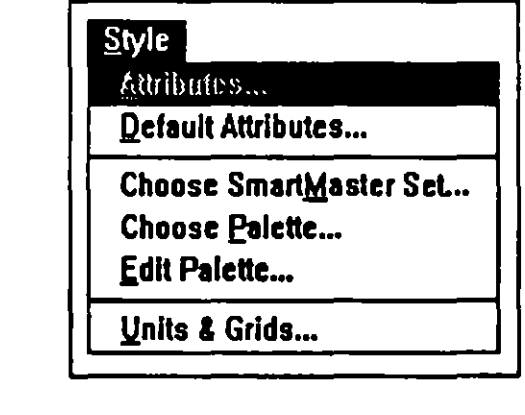

#### **MENU TEXT**

 $\mathcal{N}$ 

÷

Coloca los bloques de texto seleccionados en el modo de edición de textos y cambia atributos para las letras, palabras, párrafos o bloques de texto.

Para el texto, en los bloques de texto SmartMaster, usa los comandos de texto

 $\mathcal{L}^{\text{max}}$  .

 $\mathbf{I}$ 

 $\sim$   $\sim$ 

para cambiar la apariencia (bold, italic, etc.) tipos, color, tamaño y características de las listas de puntos (bullets) para el texto seleccionado.

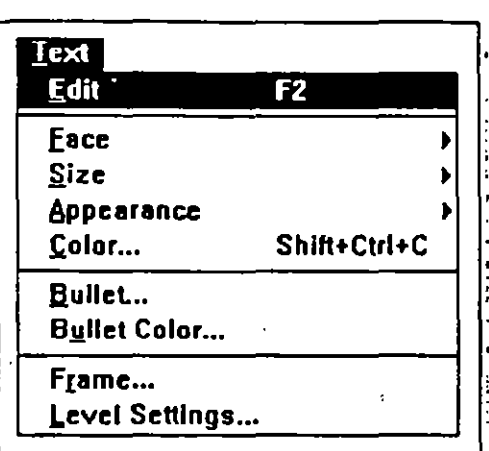

#### **MENU GRAPH**

 $\mathbb{R}^2$ 

Crea una gráfica y edita los datos de la misma, permite agregarle títulos, cambia el tipo de gráfica, establece opciones especiales para ellas mismas y reemplaza los defaults para Graph. المناسبة

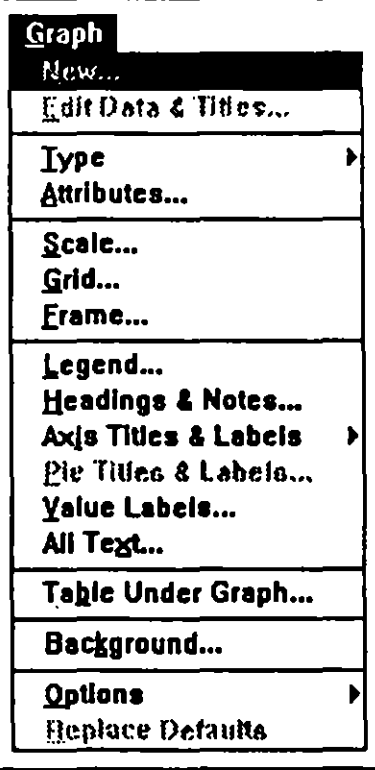

 $\mathcal{F}^{\mu\nu}$  and  $\mathcal{F}^{\mu\nu}$  and the property of

 $\sim 10^{-1}$ 

#### **MENU ARRANGE**

Cambia la composición, localización y orientación de los objetos seleccionados en la página actual.

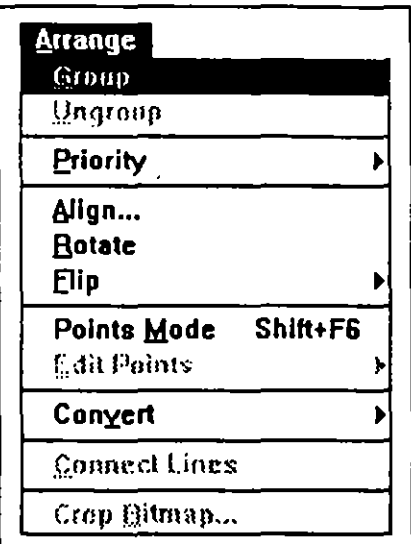

#### **MENU TOOLS**

Checa ortografía, controla las características que tienen efecto en todo el sistema de Freelance, agrega objetos a una librería de símbolos y actualiza la presentación por default.

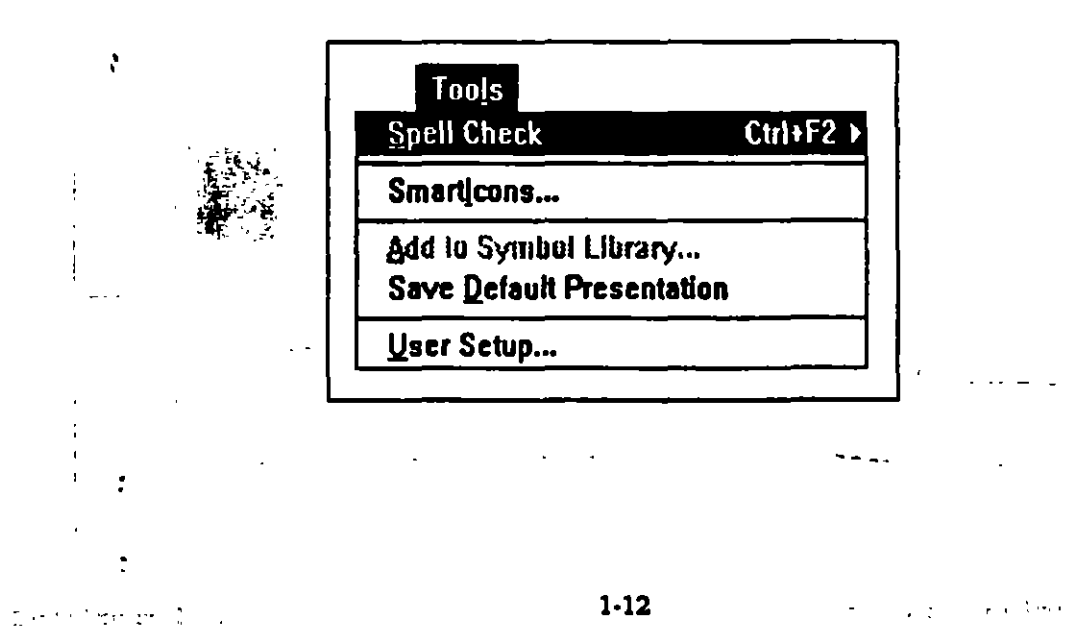

÷

 $\mathcal{L}(\mathcal{C}) \subset \mathbb{R}$  is the proof of

**Contract** 

#### **MENU WINDOW**

Cuando se realiza un trabajo en Windows, cada archivo abierto es desplegado en una ventana y cualquier acción ocurre dentro la ventana activa. Sinembargo es posible tener múltiples ventanas abiertas a la vez, aún cuando solo una es la activa.

Es posible manipular ventanas de varias formas, mover y redimensionar ventanas, copiar información o gráficas de una ventana a otra, reducir una ventana a icono, y arreglar ventanas abiertas apiladas o en forma de mosaico.

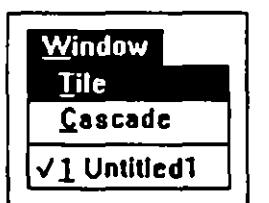

•

# 2. CREACION Y EDICION DE \MINAS.

El primer paso para crear una nueva presentación es elegir la vista de ésta. La vista es el formato, el color y el esquema para la presentación. El Freelance Graphics está provisto de una gran variedad de formatos de páginas que pueden ser usadas como base para las nuevas presentaciones. Estos formatos contienen una serie de páginas a elegir de acuerdo a lo que se desee colocar en cada una de las láminas de la presentación.

Para crear una nueva página se utiliza el menú Page y la opción New y aparece la caja de diálogo que se muestra en la figura 2.1. Esta caja de diálogo se explicará con detalle más adelante.

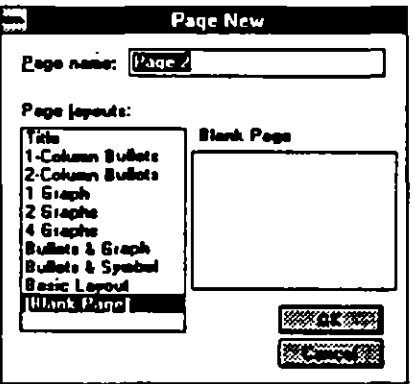

fig. 2.1

# 1.1 Creación de Objetos y Letreros en la Lámina.

La creación de objetos se realiza mediante el uso de la caja de herramientas las cuales son:

> Selecciona objetos, elige otra herramienta en la caja de herramientas, selecciona comandos de los menús o selecciona Smartlcons.

 $'$  -  $\rightarrow$ 

÷

 $\sim$ 

 $1111$  Mueve la página. Cuando se da un click en esta icono, el cursor adopta ! una forma de manita. Para cambiar la posición de la lámina se apunta con la manita a la lámina, se da un click sostenido y se arrastra el , mouse hasta la nueva posición que se requiera que ocupe la página. :

•

 $\alpha$ 

Realiza un acercamiento en una porción de la página. Cuando se da

click en este icono aparece una lupa y al dar click en algún lugar de la lámina se verá en aumento. Para regresar al tamaño anterior se sostiene la tecla Shift y se da click sobre la página.

~ Adiciona texto en la página. Cuando se da click en este icono el cursor

adopta una forma de cruz. Para crear un bloque de texto trazar un rectángulo y el punto de inserción quedará colocado dentro para iniciar la captura del texto.

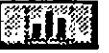

 $\left\| \mathbf{I}_k \right\|$  Crea una gráfica. Si no está seleccionada ninguna gráfica aparecerá la caja de diálogo Graph New Gallery.

 $\approx$  Crea un objeto de múltiples lados. Para crear un polígono dar un click en el punto inicial y por cada punto que se desee, para cerrar el • polígono dar doble click.

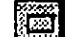

 $\lim_{n\to\infty}$  Crea un rectángulo. Después de dar click en el icono colocar el cursor en uno de los vértices del rectángulo, dar click sostenido y arrastrar el mouse hasta el vértice opuesto, al soltar el mouse queda trazado el rectángulo.

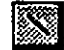

 $1\,\mathrm{M}$  Crea una línea recta. Dar click en el icono. Para iniciar el trazo dar un , click.sostenido desde el punto inicial de la línea y arrastrar el mouse hasta el punto final.

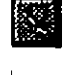

Crea una línea con una punta de flecha al final. Para realizar el trazo · de una flecha se sigue el mismo procedimiento que para trazar una . • Unea.

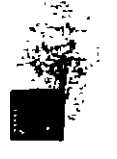

**Crea una curva.** Dar click en el icono, dar un click en el punto inicial,  $\vert$ uno por cada punto de la curva y doble para terminar.

¡

i

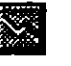

*:* 

Crea una línea con múltiples segmentos. Dar click en el icono, colocar : el cursor en el primer punto de la línea múltiple, dar click por cada uno : · de los extremos de la línea y para finalizar dar doble click.

 $|\mathbb{Q}|$  Crea un círculo. Dar click en el icono, colocar el cursor en uno de los puntos del perímetro del círculo, dar click sostenido y arrastrar el mouse para obtener el círculo o la elipse.

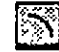

 $|\mathbb{S}\rangle$  Colocar el cursor en uno de los puntos iniciales de la curva dar click sostenido, arrastrar hasta el punto final y dar un click en un punto intermedio para "jalar" la recta y convertirla en un arco.

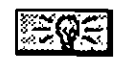

 $\mathbb{C}[\mathbb{Q}]\mathbb{C}$  Agrega un símbolo a la página. Dar click en el icono y seleccionar de l la caja de diálogo el símbolo deseado.

Los pasos para usar la caja de herramientas son básicamente los mismos y se indican a continuación:

- l. Dar click en la herramienta que se desea usar.
- 2. Colocar el cursor en el lugar donde se desea iniciar el trazo del objeto.  $\Box$
- 3. Dar click en la página.
- 4. Arrastrar el mouse hasta terminar el trazo.
- 5. Soltar el botón del mouse.
- 6. Usar alguno de los manejadores para cambiar el tamaño del objeto, o dar click sobre el objeto y tornarlo para ubicarlo en una nueva posición.

#### Dibujando líneas y flechas.

Las líneas y flechas pueden apuntar a una característica especial por ejemplo : de una gráfica. La única diferencia entre las líneas y las flechas es que estas is difinales de flecha al final. Los pasos a seguir para estos trazos 1

1. Dar click en el icono de linea.

\_ ..... ~~~-·'

 $\sim$   $\sim$   $\sim$   $\sim$   $\sim$   $\sim$ 

2. Dar click sostenido en el lugar donde se desea iniciar el trazo y arrastrar el : mouse hasta lograr la longitud deseada de la línea y soltar el botón del mouse.

 $\cdot$   $\cdot$   $\cdot$ 

1 '

Otra forma de trazar una línea es seleccionar la herramienta de línea, dar click en alguno de los extremos de la línea y otro click en el otro extremo. Freelance automáticamente traza la línea entre los dos puntos.

Para trazar una flecha, simplemente se siguen el mismo procedimiento que para trazar una línea, pero seleccionando la herramienta de flecha corno la que se muestra en la figura 2.2.

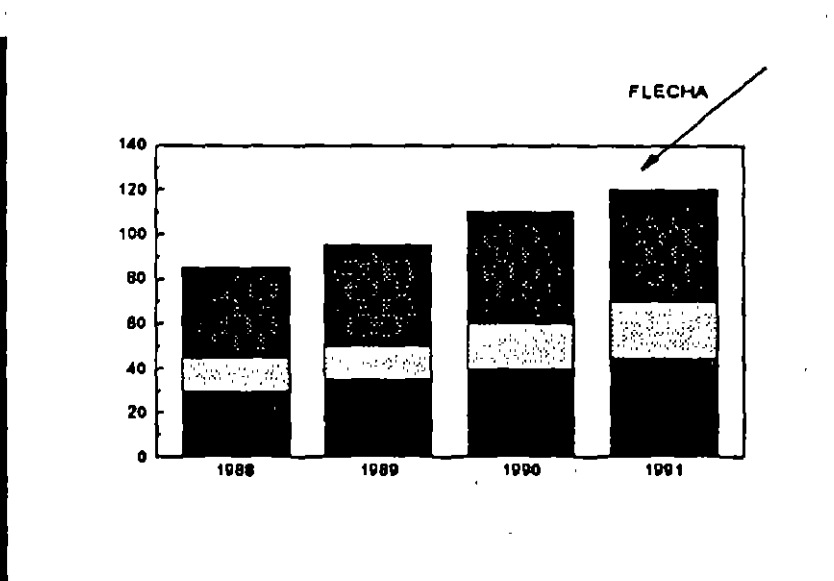

fig. 2.2

Si se desea trazar líneas cada 45 grados, se presiona la tecla Shift mientras se realiza el trazo.

### Creando rectángulos y elipses .

• •

**CONTRACTOR** 

Para crear rectángulos como los que se muestran en la figura 2.3, se usa la herzamienta de rectángulo de la caja de herramientas. Cuando se selecciona estra página aparece un cursor en forma de cruz sobre la página. Dar click desde uno de los vértices de lo que será el rectángulo. La posición *y* . tamaño dependerán de la dirección y distancia que se recorra con el click sostenido desde el punto de inicio.

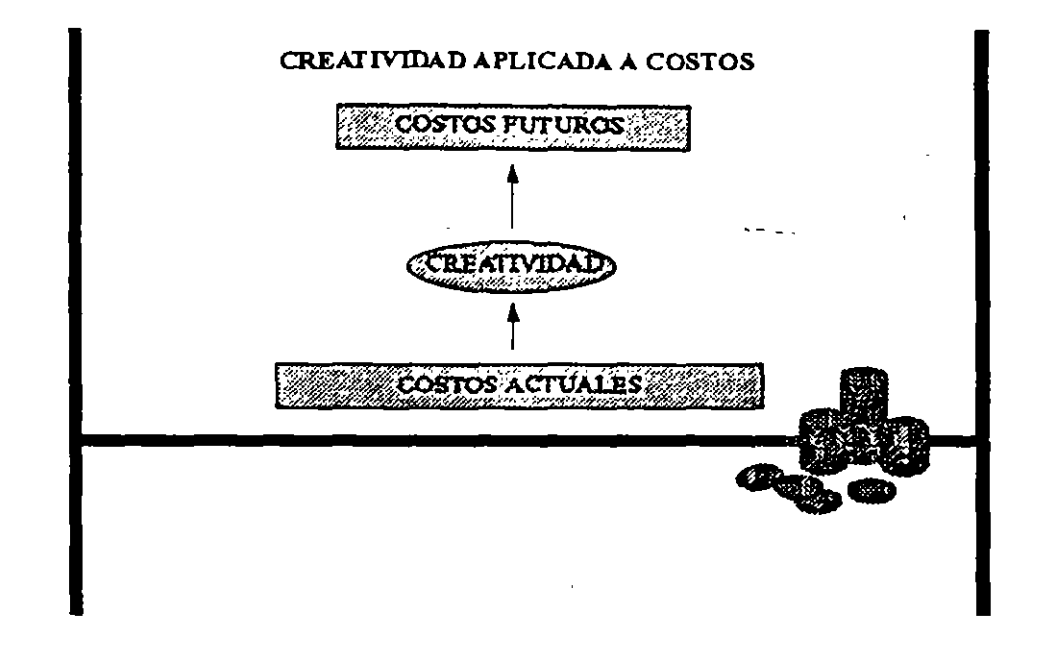

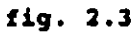

La fonna de crear una elipse es similar a la de crear un rectángulo. Cuando se ha solicitado la herramienta de círculo *y* se da un click sostenido deslizado el mouse se obtendrá una elipse. El tamaño *y* posición dependerán del punto inicial, dirección *y* distancia que se recorra con el click sostenido. Entre cada uno de los objetos se puede trazar líneas o flechas como se muestra en la figura 2.3.

El procedimiento para adicionar texto dentro de los rectángulos o elipses se explica más adelante.

Trazando cuadrados y círculos.

- Los cuadrados *y* círculos son simplemente rectángulos *y* elipses proporcionales. ! La técnica para trazar un cuadrado o círculo es el mismo que para rectángulo .<br>م o eligie, pero mientras se realiza el trazo se mantiene sostenida la tecla Shift. Les arguentes puntos resumen el procedimiento para el trazo de un círculo: .  $\cdot$  ,  $\cdot$  ,  $\cdot$  ,  $\cdot$ 
	- l. Seleccionar la herramienta de Círculo/Elipse de la caja de herramientas.
	- 2. Mantener oprimida la tecla Shift mientras se arrastra el mouse con un click  $\| \cdot \|$ sostenido.

• •' ~ • ·~ 1 ': • ' "' ' 1 '

3. Soltar el botón del mouse.

:1

 $\ddot{\phantom{0}}$ 

### Adicionando bloques de texto.

En ocasiones es necesario adicionar texto en una lámina ya sea dentro de un objeto o fuera. Para adicionar un bloque de texto se siguen los pasos:

- 1. Seleccionar la herramienta de texto de la caja de herramientas.
- 2. Dar click una vez donde se desea iniciar el texto.
- 3. Se digita el texto deseado. Nótese que el bloque de texto se expande de acuerdo a lo que se capture como se muestra en la figura 2.4.

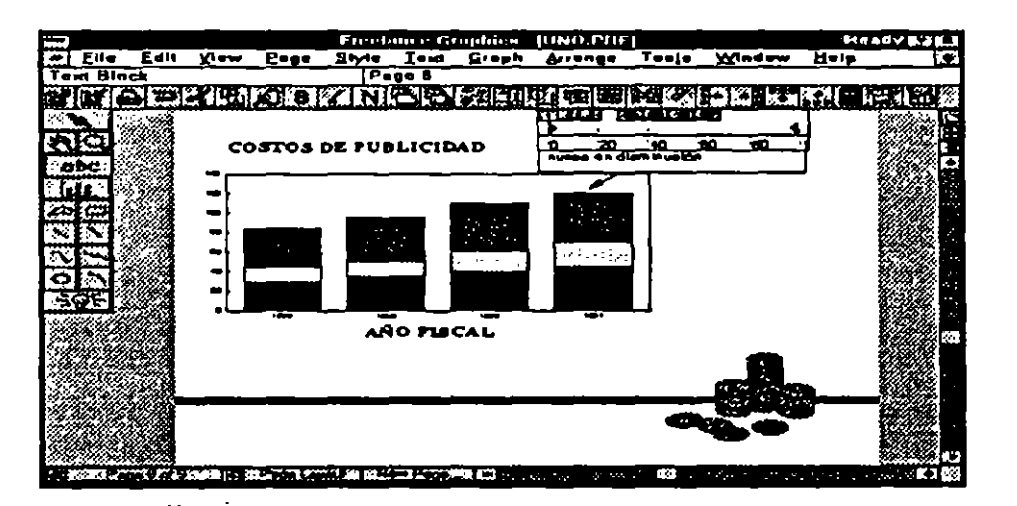

#### fig. 2.4

El texto se puede rotar para ajustarlo al ángulo de otro objeto como se muestra en la figura 2.5. Para hacerlo se da un click sobre el bloque de texto y se selecciona la opción Rotare del menú Arrange. Dar click sostenido en una esquina del bloque de texto y deslizar el mouse en la dirección en la que se desee· hacer la rotación.

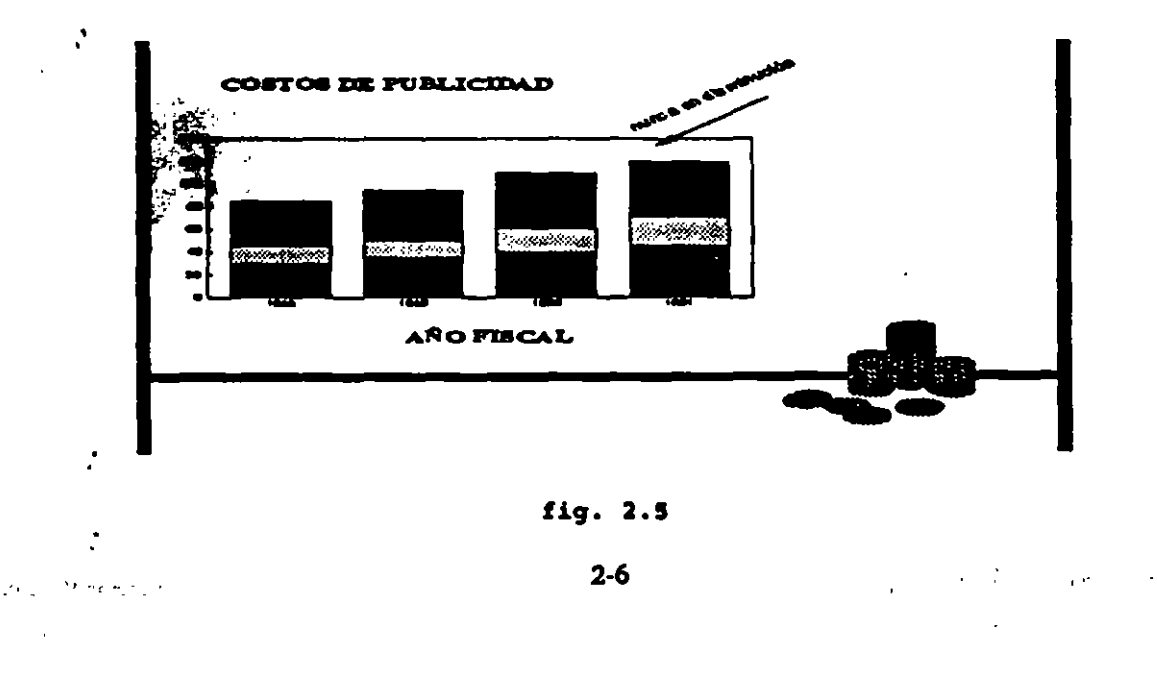

' '.

 $\cdot$ 

### Personalizando una herramienta de trazo:

Por ejemplo para personalizar la herramienta de rectángulo, se da doble click en esta herramienta, o bien, seleccionar la opción Default Atrributes del menú Style. Se verá la caja de diálogo que se muestra en la figura 2.6.

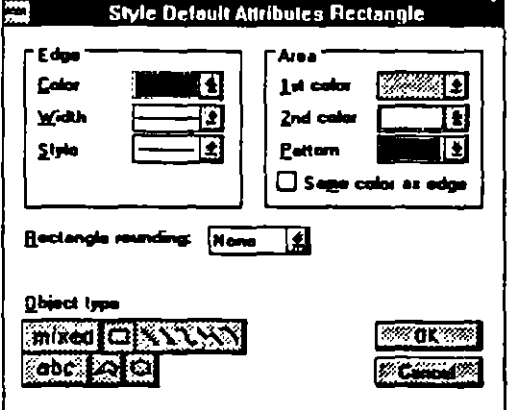

#### fig. 2.6

En la caja Edge, se puede especificar el color, grueso *y* estilo para la línea de contorno del rectángulo. En la caja Area se selecciona el color *y* la trama que aparecerá dentro del rectángulo (o dentro de otro objeto cerrado, como círculos o polígonos).

En la caja Rectangle rounding, se puede decidir que tan angulares se desean las esquinas del rectángulo.

La caja Object type pennite definir los atributos para las demás herramientas.

Para cambiar los atributos de un objeto ya trazado, primero se selecciona el objeto y se solicita el menú Style *<sup>y</sup>*la opción Attributes. Por ejemplo si se desea ftun efecto diferente, como el de la figura 2. 7 se pueden seguir los pasos: .. clonar las flechas.

• •

*:* 

2. Solicitar el menú Style *y* la opción Attributes. . .

3. En la caja Edge modificar la opción Width, seleccionando un grueso mayor. ; 1' in 1' .<br>1' signalis

:·.---

## Personalizando el medio ambiente de trazos.

Además de determinar el grueso, color, relleno, etc., es posible contar con un medio ambiente que facilite realizar los trazos usando la caja de diálogo Style Units & Grids (ésta se solicita con la opción Units & Grids del menú Style). La caja de diálogo se muestra en la figura 2.7.

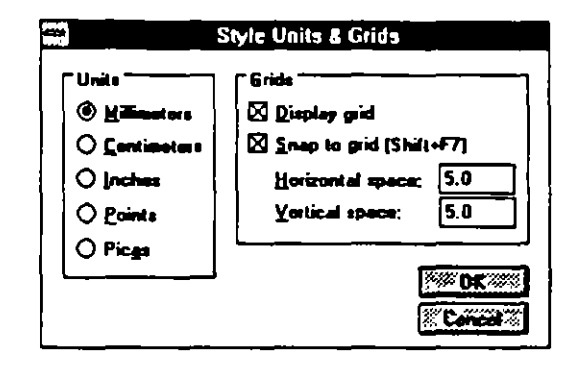

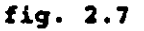

Dar click en la opción Display grid si se desea que aparezca un rayado en la pantalla, el cual ayuda para ubicar los objetos trazados. Dar click en la opción Snap to grid para activar una especie de imán a los puntos del rayado, esta opción es de mucha utilidad sobre todo cuando se requiere que varios objetos queden alineados sobre una línea (figura 2.8).

No olvidar desactivar la opción Snap to grid una vez alineados los objetos, ya que podría dificultar colocar otro objeto que no se desea alineado.

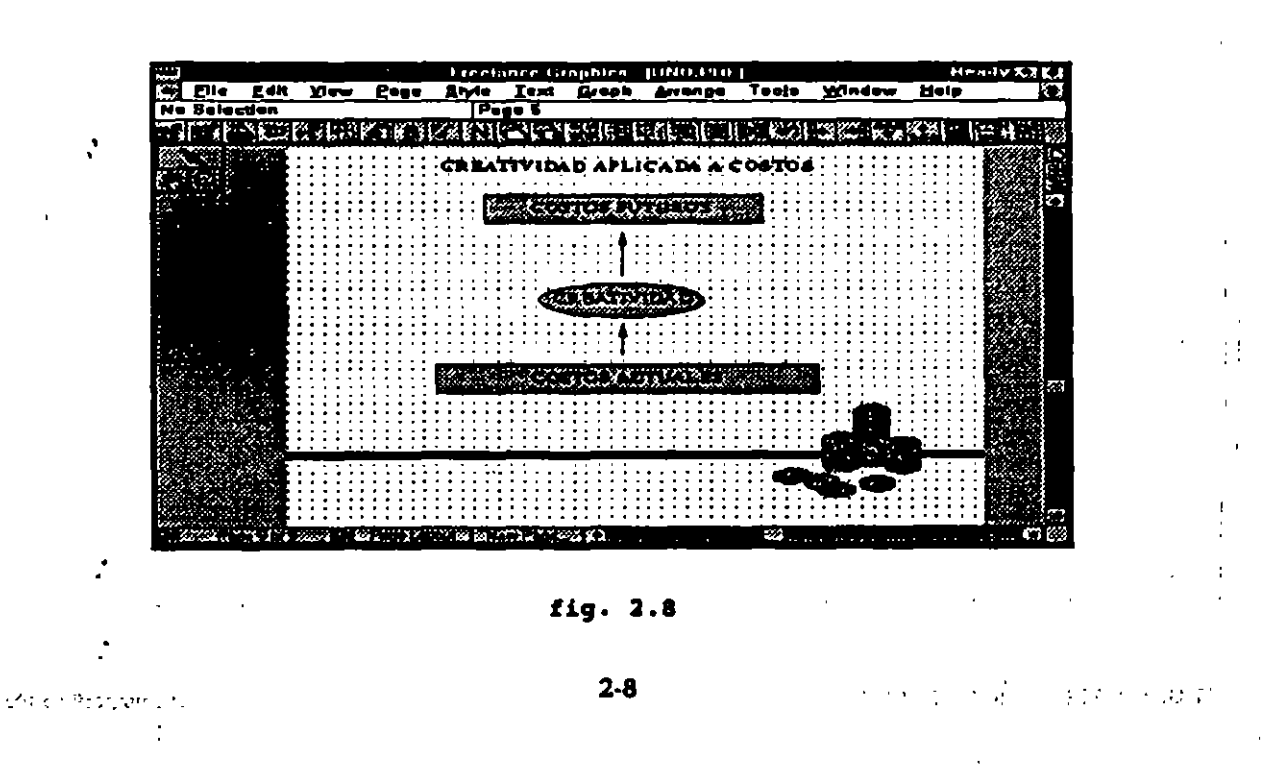

Existe otra característica que también puede ser de mucha utilidad que es contar con un cursor grande. Esta característica se solicita con el menú Tools y la opción User Setup. En la caja de diálogo que se despliega se activa la opción Big crosshair (figura 2.9).

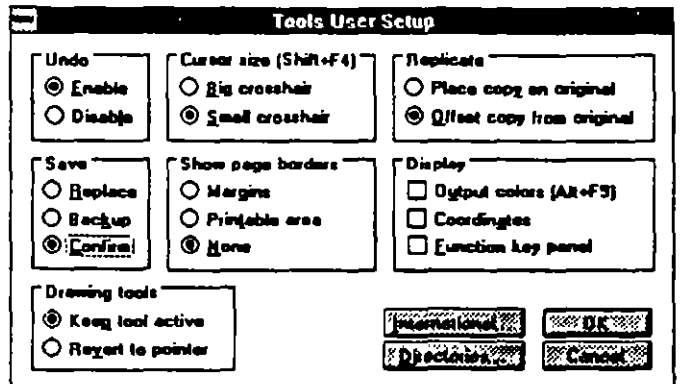

fig. 2.9

2.2 Selección de Objetos y Letreros.

Existen varias formas para seleccionar objetos. Después de que se han trazado puede ser que sea necesario reubicarlos o cambiarles algunos atributos como son tamaño, color o relleno. Para poder hacerles algún cambio es necesario indicar cual o cuales son los objetos a modificar.

Los objetos pueden ser seleccionados de varias maneras, dependiendo de las necesidades o de las preferencias del usuario. La figura 2.10 muestra las distintas opciones de selección de objetos.

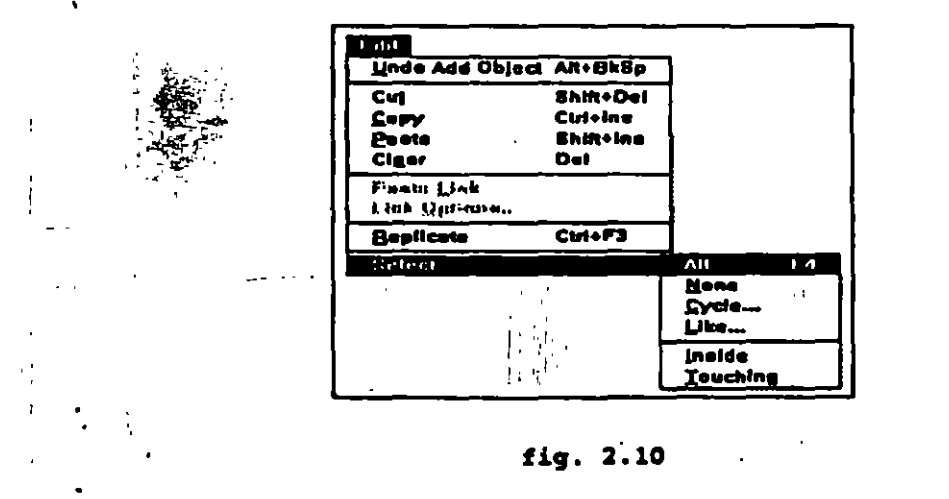

sing.

..

..

La siguiente tabla explica las distintas opciones de selección:

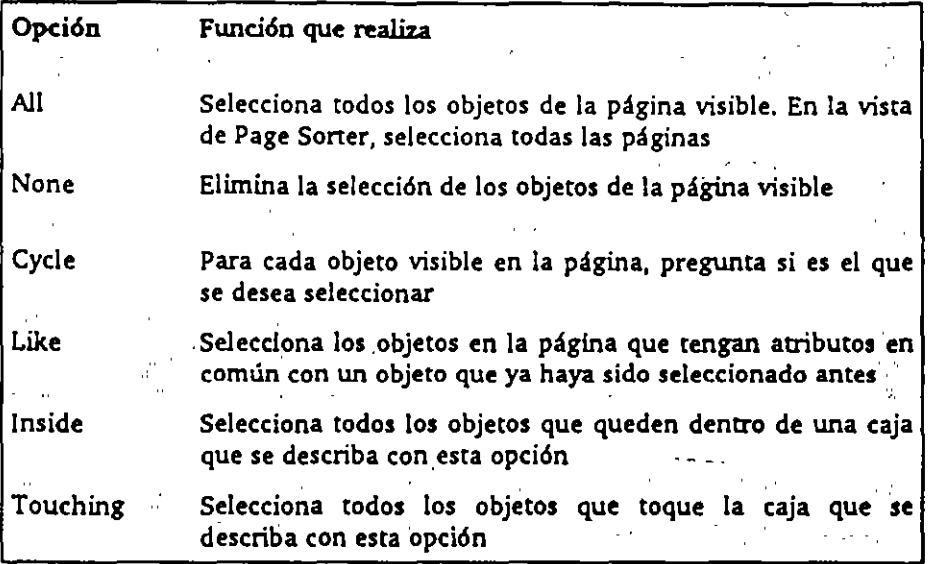

#### Seleccionando con la herramienta de selección.

La forma más rápida de seleccionar objetos es usando la herramienta de selección. Una vez solicitada dicha herramienta se usa el botón izquierdo del mouse, dando un click, para seleccionar un objeto. Se usa el botón derecho del mouse para seleccionar objetos sin afectar las selecciones anteriores. Cuando uno o varios objetos son seleccionados aparecen rodeados de unos puntos, llamados manejadores, como se muestra en la figura 2.11 .

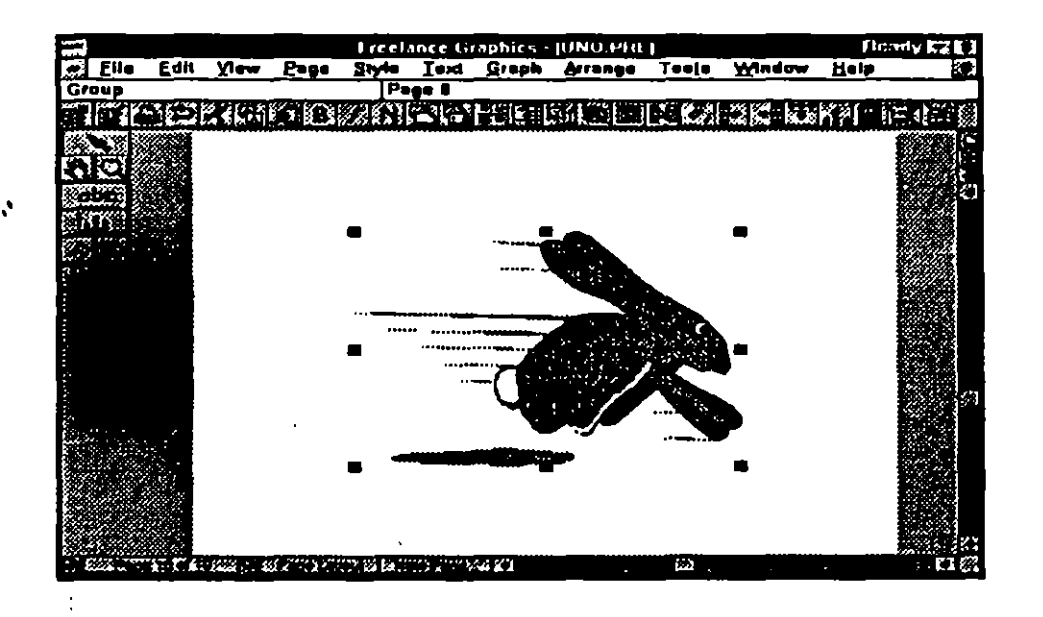

fig. 2.11

. :· ,.

T

•

,

Otra manera de seleccionar varios objetos sin usar el botón derecho del mouse es mantener sostenida la tecla Shift mientras se da click sobre el otro objeto.

2.3 Modificación de objetos.

#### Modificando el tamaño de los objetos.

El procedimiento para modificar el tamaño de un objeto creado con alguna ' herramienta o uno de los símbolos de biblioteca es el mismo. Por ejemplo, dar click en el icono del foco de las herramientas, seleccionar el archivo de símbolos llamado finance.sym, dar doble click en la figura del billete de dólar. Una vez que se ha colocado la figura en la página ya se puede modificar el tamaño. La figura 2.12 muestra el símbolo antes de modificar el tamaño.

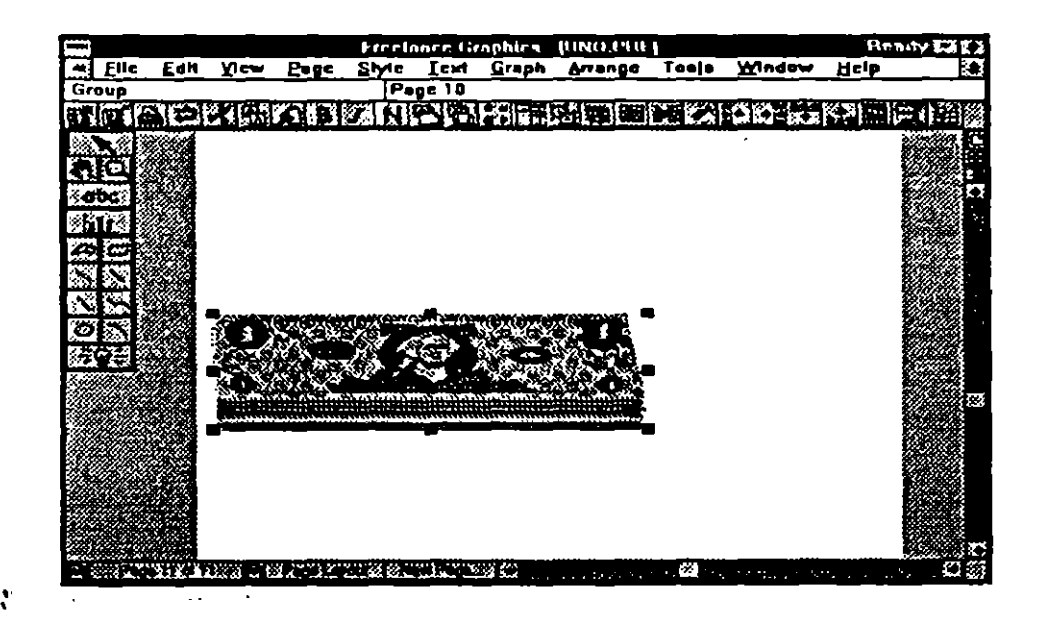

#### fig. 2.12

ra el símbolo se siguen los pasos:

**1. Dar click sobre uno de los manejadores.** 

2. Sostener la tecla Shift mientras se desplaza el mouse. La tecla Shift provoca que el objeto siga conservando su proporción.

 $\frac{1}{2}$ :  $\frac{1}{2}$  :  $\frac{1}{2}$  :  $\frac{1}{$ 

 $\mathbb{I}^{\mathcal{A}}$  .  $\mathbb{I}^{\mathcal{A}}$ 

3. Soltar el botón del mouse. La figura 2.13 muestra el resultado.<br>La figura 2.13 muestra el resultado.

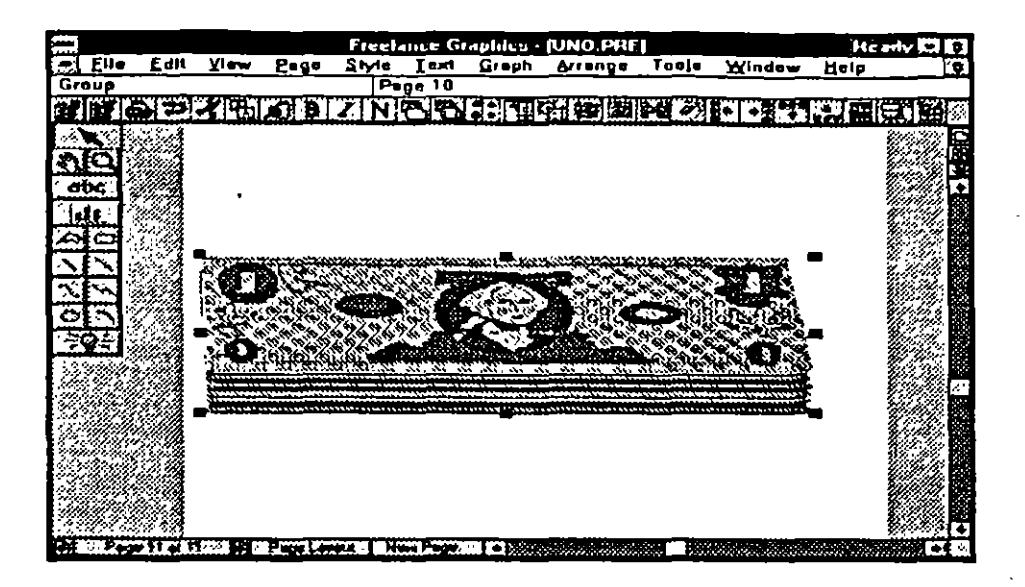

fig. 2.13

En ocasiones no es necesario conservar la proporción del objeto. Para realizarlo seguir los pasos:

- 1. Dar click en uno de los manejadores del símbolo.
- 2. Arrastrar el mouse hacia cualquier dirección. La figura 2.14 muestra el resultado.

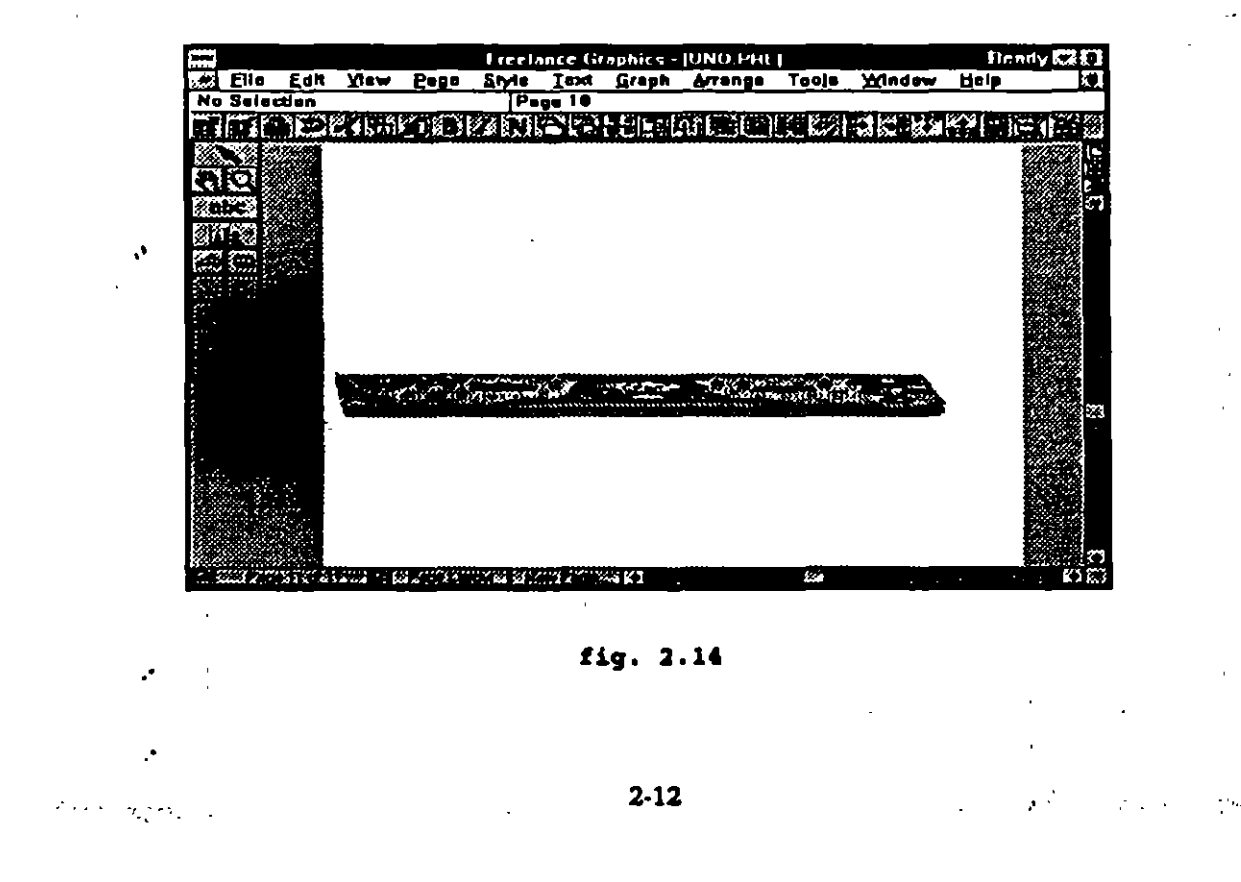

## Cambiando atributos de un objeto.

Para cambiar los atributos de un objeto seguir los pasos:

- l. Seleccionar el objeto (ver figura 2.15).
- 2. Seleccionar la opción Atrributes del menú Style. Aparece la caja de diálogo Style Attributes Polygon & Shape, como se muestra en la figura 2.16
- 3. Los atributos para el contorno de un objeto están a la izquierda. Dar click en la flecha de Style y seleccionar None.
- 4. Fijar los atributos para el área (relleno del objeto). Desactivar la opción Same color as edge. Después seleccionar el primer color, el segundo y la trama (el segundo color no aparecerá si la trama es sólida).

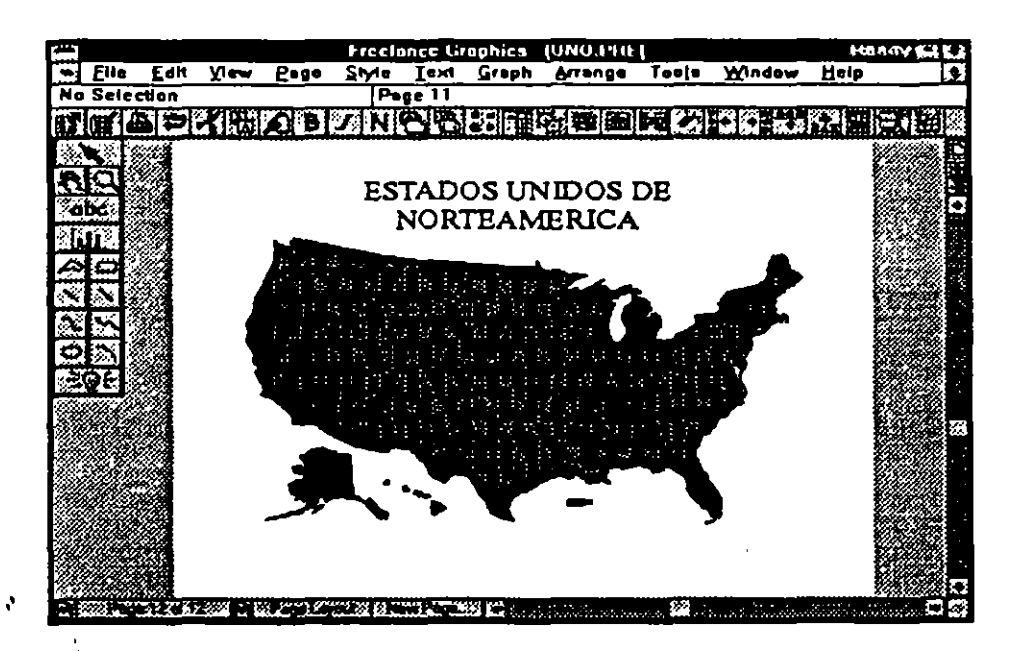

#### **fig. :1.15**

*:*   $(30 - 172)$   $(1271)$ 

:

) - . *:* 

r.

; ..

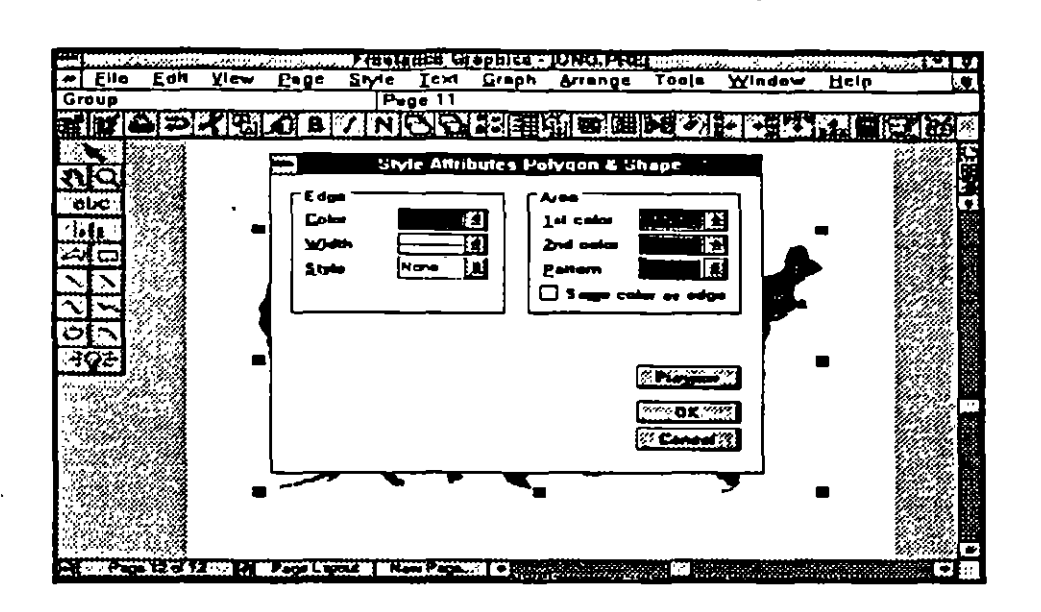

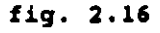

Para apreciar como se ve el objeto con los nuevos atributos dar click en Preview. La caja de diálogo permanece abierta para realizar más cambios. Dar click en OK para aceptar los cambios o seleccionar Cancel para conservar los atributos. anteriores. En la figura 2.17 se aprecia el objeto con los nuevos atributos.

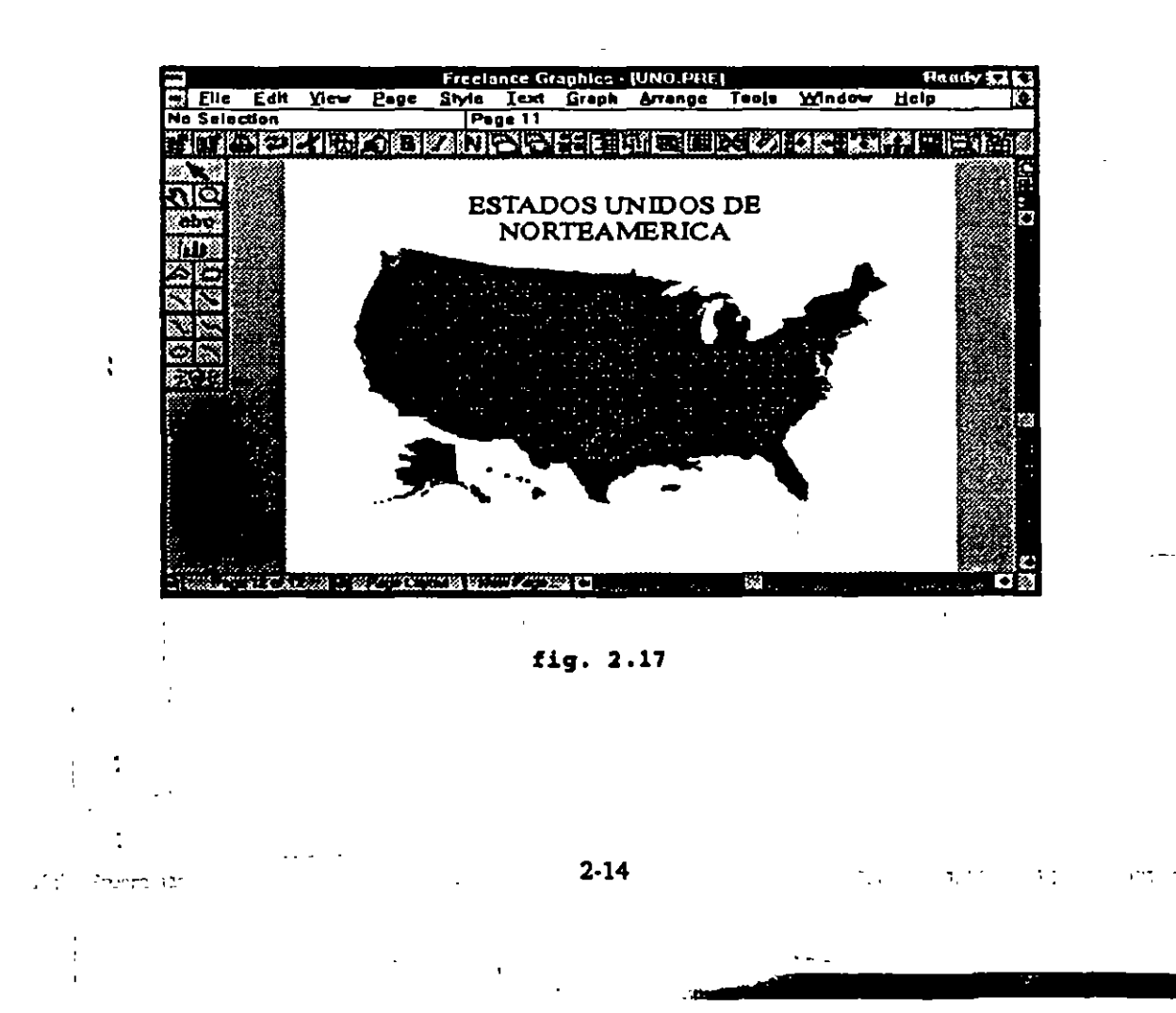
# 2.4 Manejo de SmartMaster.

Freelance cuenta con diferentes formatos predefinidos para utilizarse como fondo de una presentación, por ejemplo se puede utilizar un marco fijo para todas las páginas de la presentación. Para solicitar un SmartMaster se usa la opción Choose SmartMaster Set del menú Style. Al solicitarlo aparece una caja de diálogo como la que se muestra en la figura 2.18.

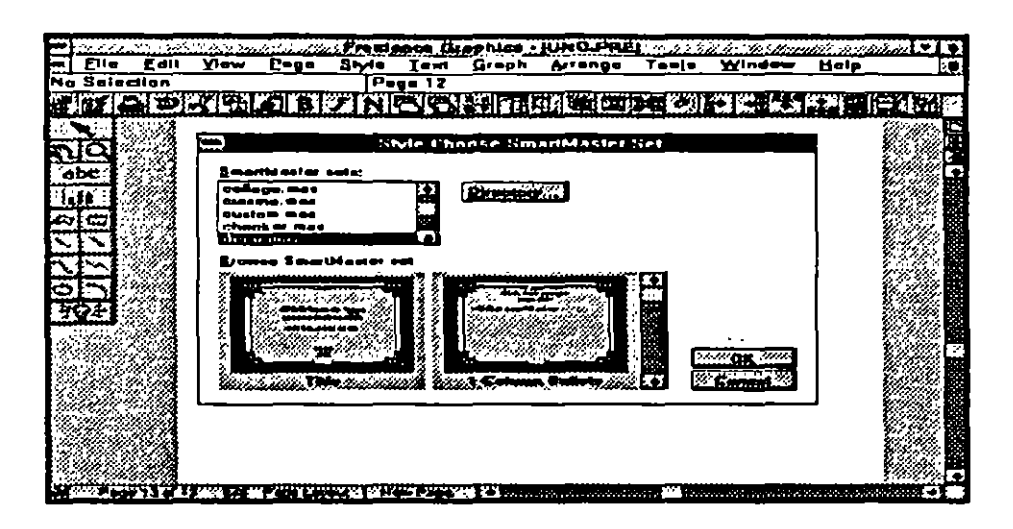

#### fig. 2.18

Utilizando la barra de enrollamiento de la caja Browse SmartMaster set se pueden apreciar los diferentes formatos con el mismo fondo. Las siguientes figuras son un ejemplo de los formatos con que cuenta el SmartMaster llamado FRAME.MAS.

A continuación se explican cada uno de los formatos:

Figura 2.19 Formato para el título de la presentación.

- Figura 2.20 Formato para una columna de Bullets.
- Figura 2.21 Formato para dos columnas de Bullets.
- Figura  $2.22$ Formato para colocar una gráfica.
- Figura 2.23 Formato para colocar dos gráficas.
- Figura 2.24 Formato para colocar cuatro gráficas.
- Figura 2.25 Formato para colocar una columna de Bullets *y* una gráfica.
- Figura 2.26 Formato para colocar una columna de Bullets *y* un símbolo : de alguna biblioteca.

Figura 2.27 Formato básico para utilizarse libremente.

 $2-15$ 

*:* 

• •

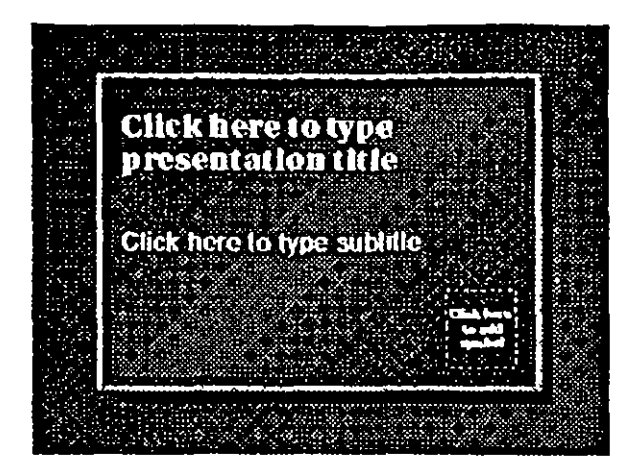

fig. 2 .19

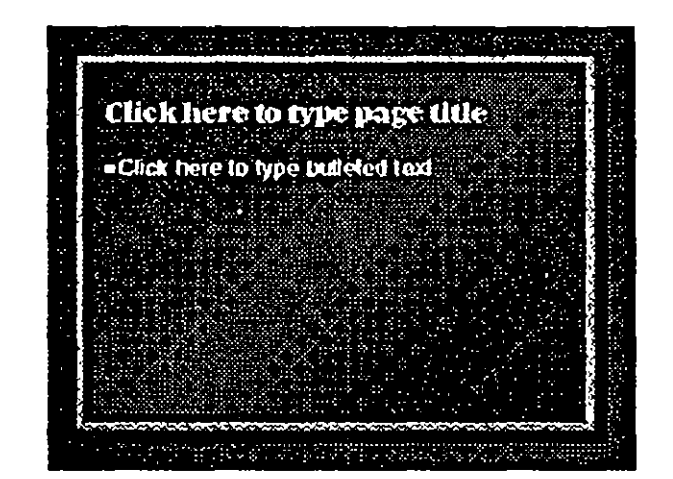

fig. 2.20

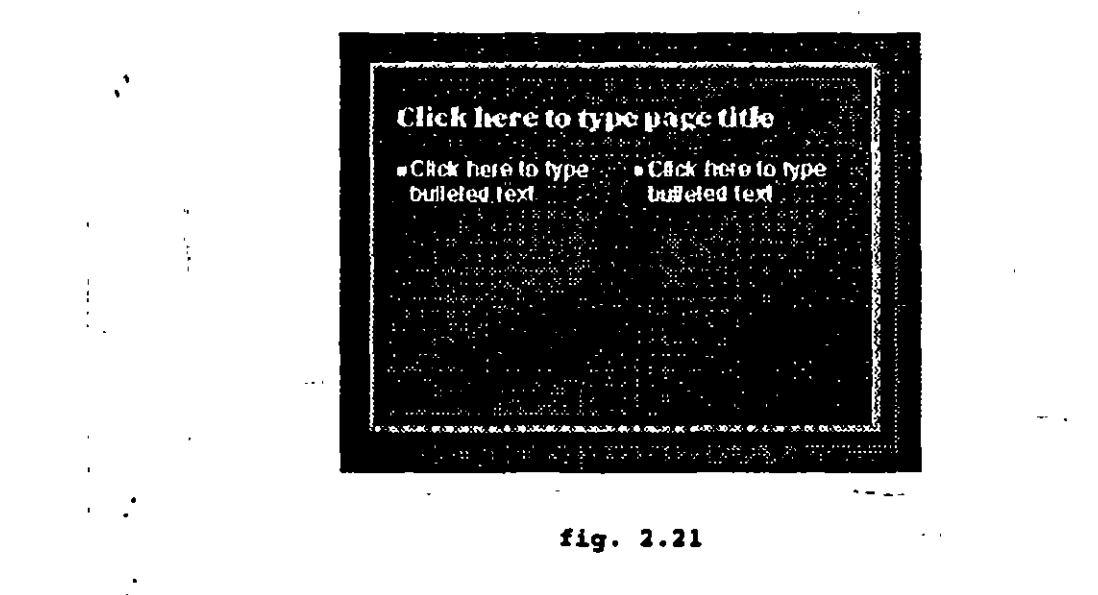

 $\gamma$  contains  $\gamma$ 

 $\sim$   $\gamma$  $\geq$  1.7  $\alpha$ 

þ

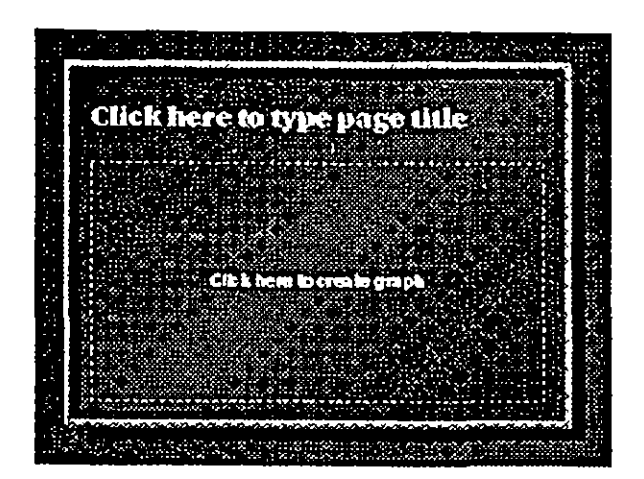

fig. 2.22

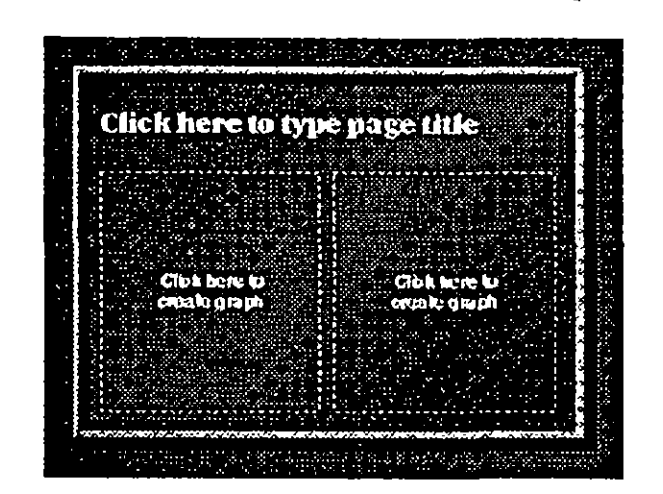

fig. 2.23

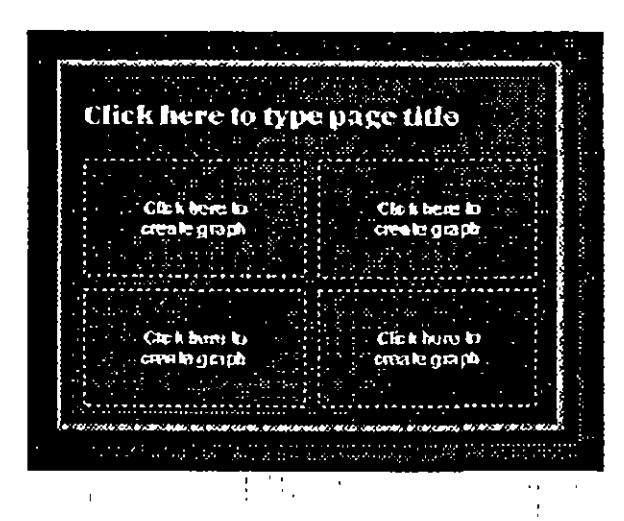

fig. 2.24

۰.,

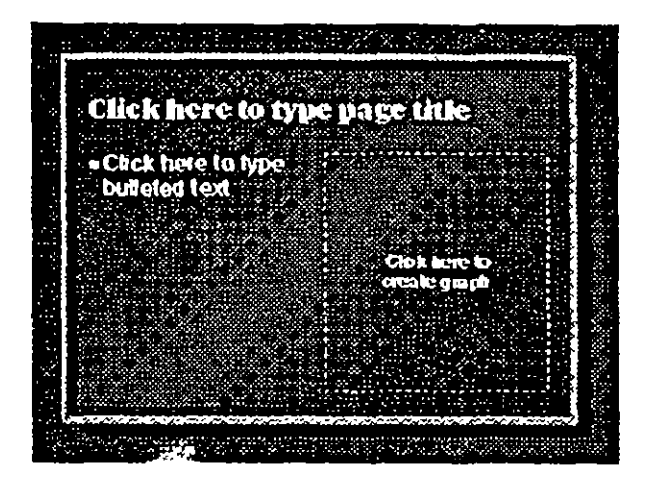

fig. 2 5

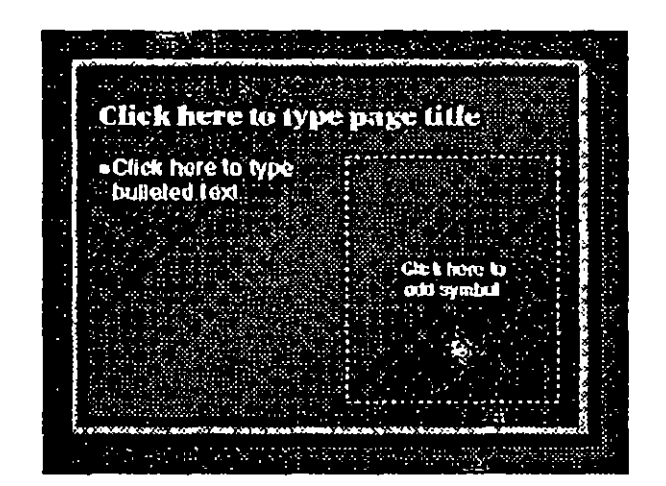

fig. 2.26

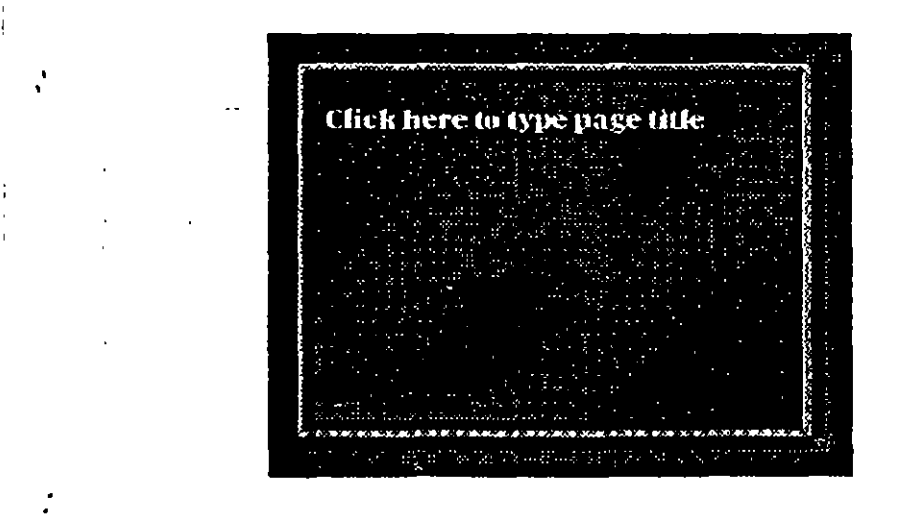

fig. 2.27

 $\ddotsc$ 

~-,

L

...• 1: ' ' i

 $\mathbf{r}$ 

# 2.5 Mover y Copiar Objetos y Textos.

Cabe mencionar que los bloques de texto también se consideran objetos.

# Copiando objetos.

- l. Seleccionar el o los objetos en la forma que ya se explicó en el punto 2.2.
- 2. Seleccionar el menú Edit y la opción Copy o presionar las teclas Ctrl + lnsert (usando la barra de iconos dar click en el de copiar).
- 3. Seleccionar el menú Edit y la opción Paste o presionar las teclas Shift + lnsert (usando la barra de iconos dar click en el de pegar).

Al momento de pegar los objetos quedarán exactamente encima de los originales, por lo que será necesario reubicar los objetos tomándolos con un click sostenido y desplazarlos hasta la nueva posición.

## Moviendo objetos.

- l. Seleccionar el o los objetos que se desee mover.
- 2. Seleccionar el menú Edit y la opción Cut o presionar las teclas Shift+ Del (usando la barra de iconos dar click en el de cortar).
- 3. Seleccionar el menú Edit y la opción Paste o presionar las teclas Shift + Insert (usando la barra de iconos dar click en el de pegar).
- 4. Dar un click sostenido sobre los objetos y desplazar el rnouse hasta la nueva posición que ocuparán.

Existe otra forma de mover objetos sin usar el menú Edit:

 $\frac{1}{16}$  is  $\frac{1}{16}$  $\{1,2,3\}$ 

l. Seleccionar los objetos.

' '

2. Tomarlos con un click sostenido y desplazar el mouse hasta llegar al nuevo: lugar y soltar el botón del mouse.

2·19 ., .

•

# 2.6 Guardar y Recuperar Presentaciones.

Salvando las láminas de la presentación.

Antes de cerrar la presentación es necesario salvarla. Cuando se salva la presentación quedan guardadas todas las láminas en un sólo archivo. La primera vez que se salva es necesario indicarle el nombre. Las siguientes veces se salva rápidamente ya que la presentación cuenta ya con un nombre. Los pasos para salvar la presentación se indican a continuación:

- l. Seleccionar el menú File y la opción Save o Save *As.* Al solicitar alguna de estas opciones se despliega la caja de diálogo File Save *As* (figura 2.28).
- 2. Digitar el nombre del archivo que se asignará a la presentación.
- 3. Dar click en OK.

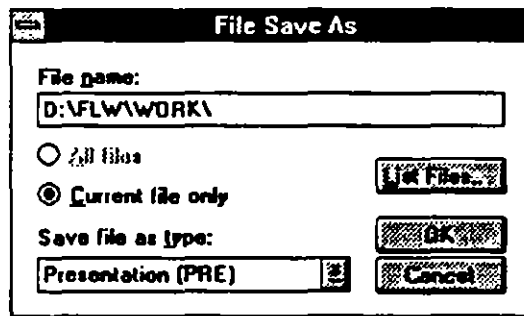

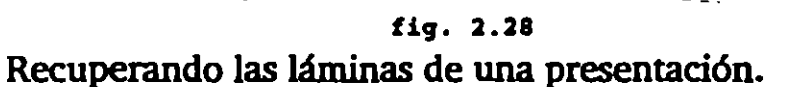

- En ocasiones es necesario continuar trabajando con una presentación ya existente, ya sea para modificar alguna lámina o agregar más. A continuación se indican los pasos a seguir para recuperar una presentación:
	- l. Solicitar el menú File y la opción Open. Se despliega la caja de diálogo File Open (figura 2.29).
	- 2. Si es necesario usar la barra de enrollamiento para localizar el nombre del , archivo deseado y dar click sobre este.
	- 3. Dar click en OK.

÷

 $\ddot{\phantom{0}}$ 

1 ¡-- ~.

te dag.

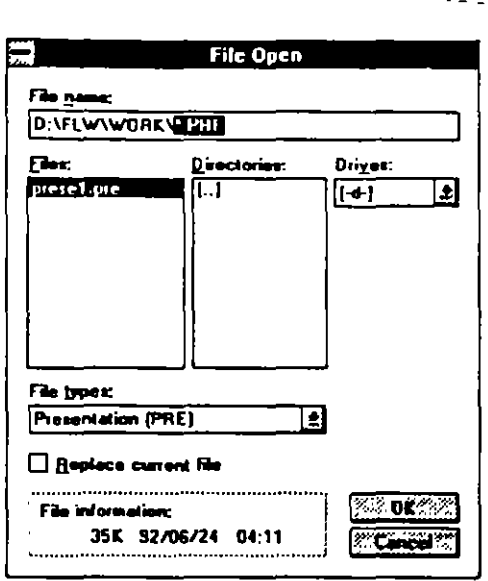

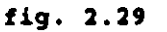

Creando una nueva lámina.

Para crear una nueva página existen dos formas de solicitarla: una forma es dando click en el botón New Page... que se encuentra en la parte inferior de la pantalla, o bien, solicitar el menú Page *y* la opción New. En ambos casos se desplegará la caja de diálogo Page New (figura 2.30).

De acuerdo a lo que se desee colocar en la lámina, dar click en el formato deseado y dar click en OK.

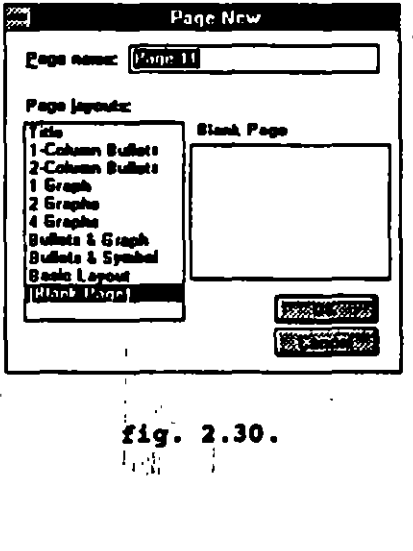

2-21

د د ک

# 3. BIBUOTECAS Y GRAFICAS.

### $3.1$   $\epsilon$ Cómo se usa la biblioteca de símbolos?

Los símbolos son imágenes prediseñadas que vienen incluidas en el paquete de Freelance for Windows. Se puede agregar símbolos a cualquier página de la vista actual. Una vez que un símbolo está sobre una página, es posible moverlo, dimensionarlo, cambiar su forma y cambiar sus atributos, como se hace con cualquier objeto.

Cada conjunto SmartMasrer tiene 2 formatos de página, títulos y marcas (bullets) *y* símbolos, que tienen bloques de colocación designados. Usar estos formaros de página es la forma más fácil de añadir un símbolo a una página.

Seguir los pasos que se enlisran a continuación:

- l. Dar click en el botón New Page para agregar-una página nueva y escoger entre los formaros de página de Títulos o Bullers *y* Símbolos.
- 2. Dar un click en el texto "Click here ro add Symbol" aparecerá una caja de diálogo en la que se pueden apreciar todos los símbolos de todas las bibliotecas de Freelance para agregar símbolos a la página actual. (figura 3.1).

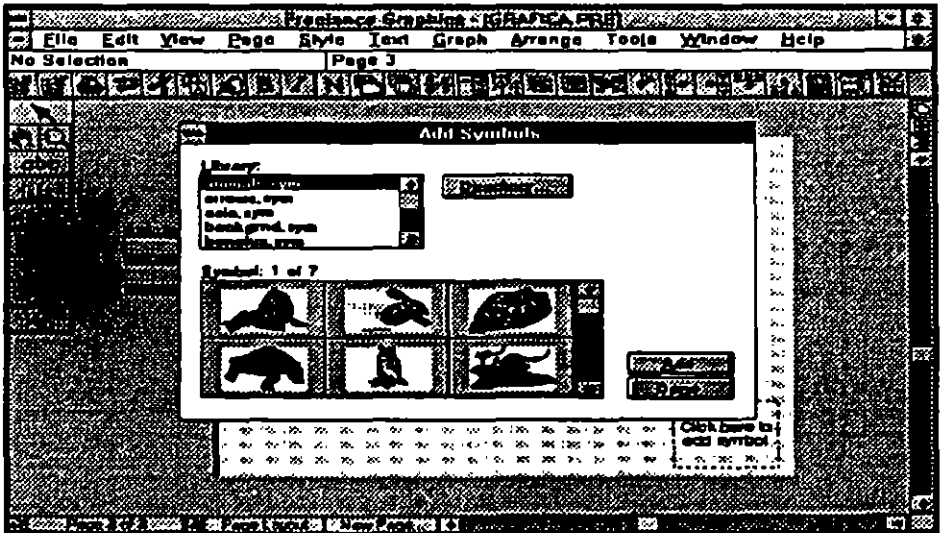

fig. 3.1

.. ,. -- '' 3·1

 $\mathcal{A}=\frac{1}{2}$ 

 $\mathcal{F}^{\mathcal{A}}_{\mathcal{A}}$  ,  $\mathcal{F}^{\mathcal{A}}_{\mathcal{A}}$ 

 $\sim 1000$  km

En la caja de diálogo los símbolos muestran la paleta de colores en la que fueron creados. Una vez que se agrega un símbolo a una página, el símbolo usa los <sup>~</sup> colores de la paleta que se está usando para la presentación. La excepción son los símbolos que usan colores constantes, corno las banderas, estos símbolos usan bibliotecas de colores (library colors) y usarán el mismo color en su presentación que el color en que se despliegan en la caja de diálogo.

- 3. Escoger el símbolo deseado y dar click, Freelance automáticamente posiciona y dimensiona el símbolo para que se ajuste en el bloque de colocación.
- 4. Dar un click en el botón Done para cerrar la caja de diálogo Add Syrnbols. · El símbolo aparecerá corno se muestra en la figura 3.2

|       |      |                 |      |       |              | Freelance Graphics - (GRAFICA,PRF) |       |                                                                                                    | The noty |  |
|-------|------|-----------------|------|-------|--------------|------------------------------------|-------|----------------------------------------------------------------------------------------------------|----------|--|
| Elle  | Edit | $\chi$ lew      | Page | Siyla | <b>I</b> axt | Graph Arrange                      | Toole | <b>Xindo</b>                                                                                                    | Halp     |  |
| Group |      |                 |      |       | Page 3       |                                    |       |                                                                                                    |          |  |
|       |      |                 |      |       | 石下飞座         |                                    |       |                                                                                                    |          |  |
|       |      |                 |      |       |              |                                    |       |                                                                                                    |          |  |
|       |      |                 |      |       |              |                                    |       |                                                                                                    |          |  |
|       |      |                 |      |       |              |                                    |       |                                                                                                    |          |  |
| : abo |      |                 |      |       |              |                                    |       |                                                                                                    |          |  |
|       |      |                 |      |       |              |                                    |       |                                                                                                    |          |  |
|       |      |                 |      |       |              |                                    |       |                                                                                                    |          |  |
|       |      |                 |      |       |              | Click here`to type⊱                |       |                                                                                                    |          |  |
|       |      |                 |      |       |              |                                    |       |                                                                                                    |          |  |
|       |      | <b>120 - 21</b> |      |       |              | presentation title                 |       |                                                                                                    |          |  |
|       |      |                 |      |       |              |                                    |       |                                                                                                    |          |  |
|       |      |                 |      |       |              |                                    |       |                                                                                                    |          |  |
|       |      |                 |      |       |              |                                    |       |                                                                                                    |          |  |
|       |      |                 |      |       |              |                                    |       |                                                                                                    |          |  |
|       |      |                 |      |       |              |                                    |       |                                                                                                    |          |  |
|       |      |                 |      |       |              |                                    |       |                                                                                                    |          |  |
|       |      |                 |      |       |              |                                    |       |                                                                                                    |          |  |
|       |      |                 |      |       |              |                                    |       |                                                                                                    |          |  |
|       |      |                 |      |       |              |                                    |       |                                                                                                    |          |  |
|       |      |                 |      |       |              |                                    |       |                                                                                                    |          |  |
|       |      |                 |      |       |              |                                    |       | A MOREAL ARRANGEMENT DE LA COMMUNICATION DE CELOPITAL ACCOUNT DE SE SE LA CALLA CALCULATION DE RESERVATION DE LA CONSTITUIT DE LA CONSTITUIT DE LA CONSTITUIT DE LA CONSTITUIT DE LA CONSTITUIT DE LA CONSTITUIT DE LA CONSTIT |          |  |

fig. 3.2

## Recomendaciones .

. .

Para agregar un símbolo a una página que no tiene un bloque de colocación de símbolos, dar un click en el icono de símbolos (el foco) en la caja de herramientas.

Al dar un click en el icono de símbolos para agregar un símbolo, Freelance : automáticamente coloca el símbolo en el primer bloque de colocación disponible . y vacío en la página actual. łτ

' , :. ::. r.--

si la página no tiene un bloque de colocación es posible arrastrar el símbolo a .la posición que se desee y dimensionar el símbolo corno se haría con cualquier otro objeto.

. -. -- - - .·

.<br>.<br>. •

 $\mathcal{A} \rightarrow \mathcal{A}$ 

•

Los símbolos son objetos agrupados, esto es, un símbolo está formado por 2 o más objetos que son agrupados, de tal forma que es posible tratarlos como un solo objeto.

Para editar los objetos individuales de un símbolo primero deben desagruparse con la opción Arrange Ungroup. Recordar que se deben reagrupar los objetos con la opción Arrange Group cuando se termine de editarlas.

Para editar los atributos de un símbolo cuando este sea un objeto agrupado dar doble click en símbolo y completar apropiadamente la caja de diálogo para atributos o seleccionar el símbolo y escoger la opción Sryle Atrributes para desplegar una caja de diálogo de atributos. (figura 3.3).

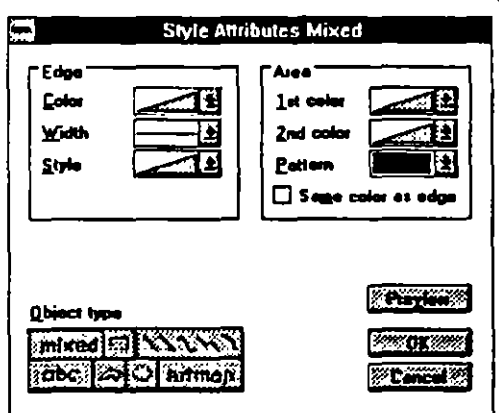

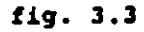

Caja de Diálogo para agregar símbolos. Los elementos de esta caja de diálogo (figura 3.4) se mencionan a continuación:

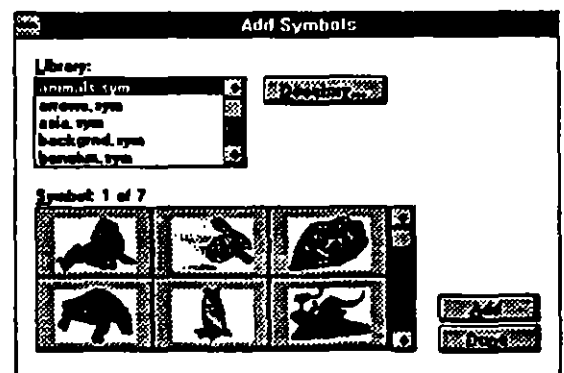

fig. 3.4

3-3

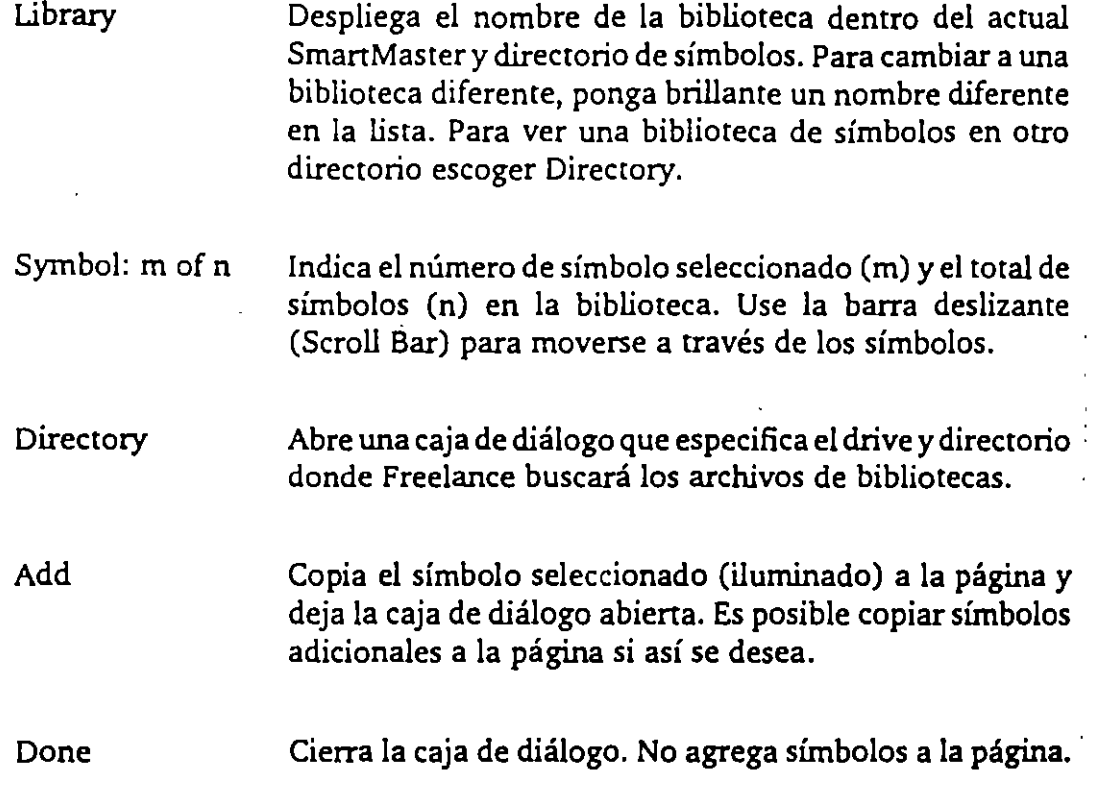

## 3.2 Creación y Modificación de Gráficas

No hay nada como la presentación de una gráfica para hacer que un grupo de datos numéricos sean fácilmente comprendidos. Ahora bien, el tipo.de gráfica que se puede seleccionar depende de lo que se quiera representar. Si se desea . comparar 2 o más cosas, una gráfica de barras sería una buena elección, si se · quiere mostrar cambios a través del tiempo, una gráfica de línea es lo más , adecuado, mientras que para comparar partes de un todo lo mejor es una : gráfica de pastel.

## **El menú de Graph**

• •

**Pennite** crear una gráfica y editar los datos de la misma, así como sus títulos, es posible cambiar entre diferentes tipos de gráfica y modificar sus atributos o características.

and the a

i,' ·,:¡: '.¡ .,, ..

i  $\frac{1}{2}$  :

 $3-4$  .  $\ldots$   $\ldots$   $\ldots$   $\ldots$   $\ldots$ 

' 1' '1

۶

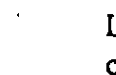

.-

 $\alpha$  ,  $\alpha$  ,  $\alpha$  ,  $\alpha$  ,  $\alpha$ 

Las opciones de este menú se presentan en la figura 3.5 y se explican a continuación:

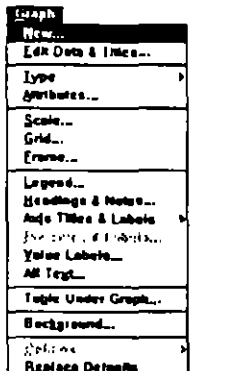

New Edit Data & Titles Type Attributes **Scale** •' Grid Frame Legend fig. 3.5 Agrega una gráfica nueva a la página actual. Edita los datos de la gráfica y agrega títulos a la misma. Permite seleccionar alguno de los diferentes tipos de gráfica que maneja Freelance. Especifica colores y patrones, ancho y estilo de las líneas, así como el tipo de datos que se manejará en la gráfica. Determina el tipo de escala que se aplicará a la gráfica, lineal o logarítmica. Con esta opción se aplica la malla o rayado a los ejes de la gráfica. Activa un marco para la gráfica total o para alguno de . los ejes, selecciona el ancho, color y tipo de la línea : que forma ese marco, así como el relleno o fondo del mismo. ·Establece cuales serán las leyendas de la gráfica, de ' tal forma que se identifique rápidamente a que grupo

de datos pertenece cada línea, barra o rebanada.

••

.·

.·

'.

Lógica Programada, S. A. de C. V. francesco estableceu en el estableceu en el free en el estableceu en el estableceu en el estableceu en el estableceu en el estableceu en el estableceu en el estableceu en el estableceu en

•

·~·-

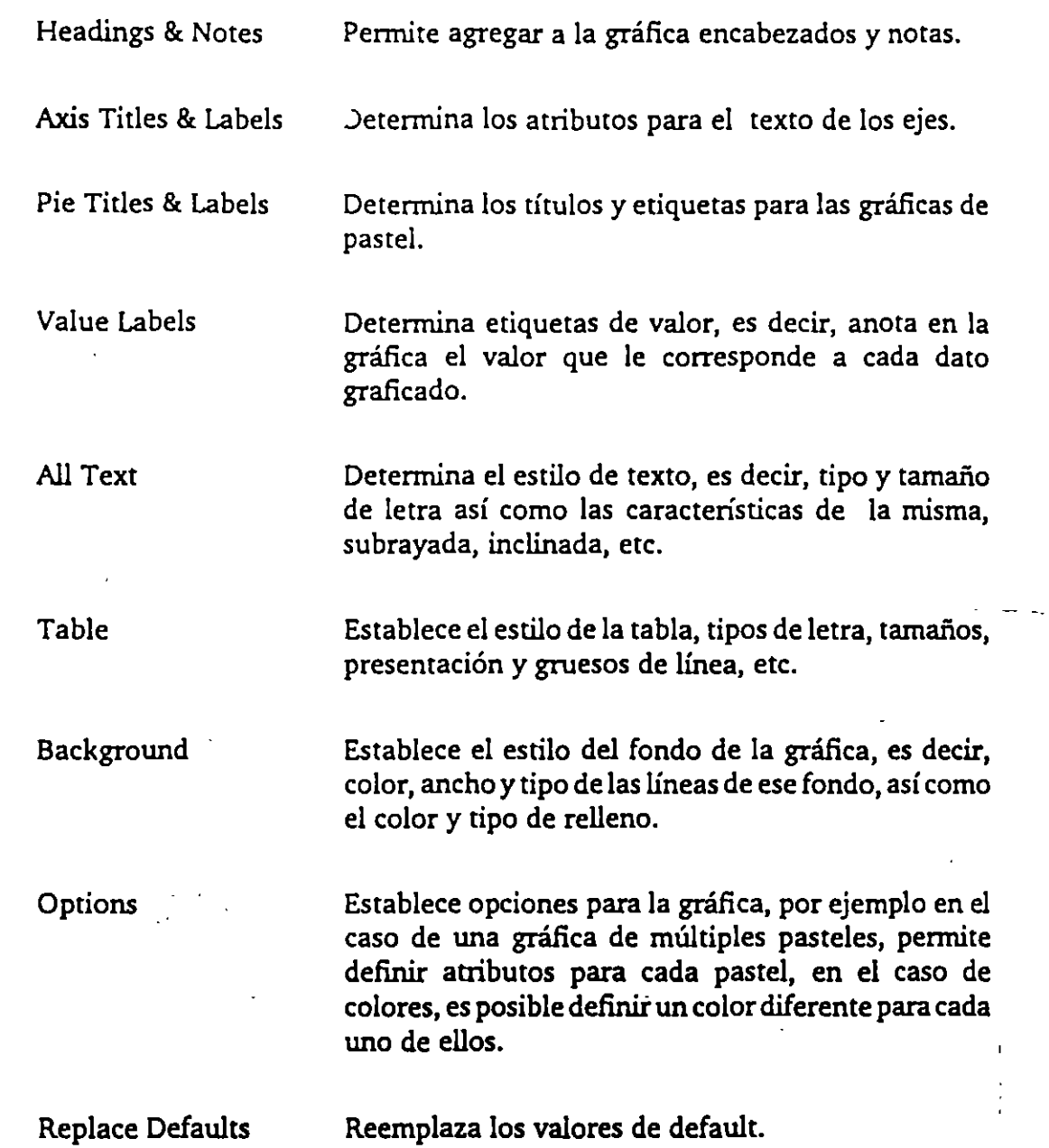

Por ejemplo, si se quiere comparar el volumen de ingresos de 3 sucursales de UD restaurant de pizzas durante el primer trimestre del año por medio de una gráfica de barras, seguir los pasos de se enlistan a continuación:

l. En la barra de menú dar click en el comando Graph y en el comando New. Aparece una caja de diálogo (ver figura 3.6)

2. Seleccionar el tipo de gráfica "Bar" y el primer estilo de gráfica (style) que aparece en la caja de diálogo. Presionar OK.

 $\mathcal{P}$ 

 $\frac{1}{2}$  ,  $\frac{1}{2}$  ,  $\frac{1}{2}$ 

A.L

أوالات المتعارضة

 $\omega_{\rm{max}}$ 

 $\sim$  100

- 3. Aparecerá la caja de diálogo "Graph Data & Titles" (ver figura 3.7). Capturar los datos que aparecen en esta figura.
- 4. Presionar el botón Preview para apreciar como quedará la gráfica. Presionar el botón Done para regresar a la página ya con la gráfica incluida. (ver figura 3.8).

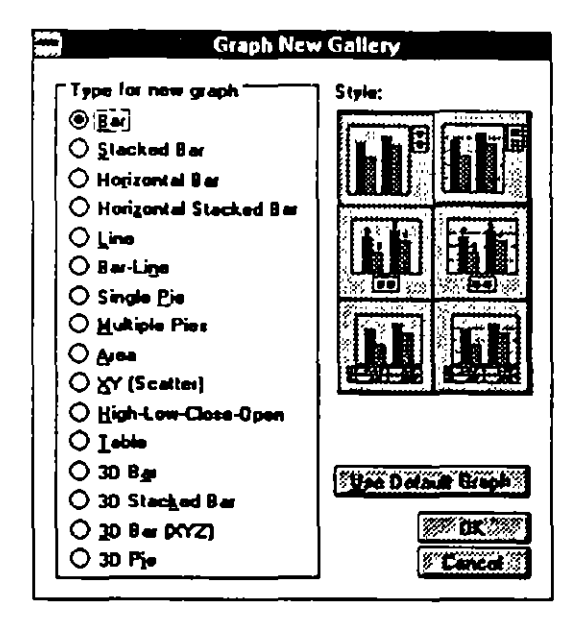

fig. 3.6

|                  |           |                                            | <b>Graph Data &amp; Titles</b> |                               |          | Z. |
|------------------|-----------|--------------------------------------------|--------------------------------|-------------------------------|----------|----|
|                  |           | $\mathbb{C} \mathbb{R}^n$ and $\mathbb{C}$ |                                | $\mathbb{R}$ and $\mathbb{R}$ | CRASS P. |    |
|                  | وتحوي     |                                            | <b>NEWS ENERO</b>              | <b>FEBRERO</b>                | MARZD    |    |
| <b>HATWAR</b>    |           | <b>PIZZA NORTE</b>                         | 345000                         | <b>soond</b>                  | 400000   | Ž, |
|                  |           | <b>ZPIZZA SUR</b>                          | 40000                          | 15000                         | 250000   | 狉  |
| <b>Modes</b>     |           | <b>ZPIZZA ESTE</b>                         | 370000                         | 600000                        | 550000   |    |
| $\sum_{i=1}^{n}$ |           |                                            |                                |                               |          |    |
| 89 S. W          |           |                                            |                                |                               |          |    |
|                  |           |                                            |                                |                               |          |    |
|                  |           |                                            |                                |                               |          |    |
|                  |           |                                            |                                |                               |          |    |
|                  |           |                                            |                                |                               |          |    |
|                  |           |                                            |                                |                               |          |    |
|                  | 55. W. 23 |                                            |                                |                               |          |    |
|                  |           |                                            | こ図                             |                               |          |    |

fig. 3.7

 $\sim$  -  $\gamma$  =  $\sim$ 

 $\ddot{\phantom{0}}$ 

'! ! '

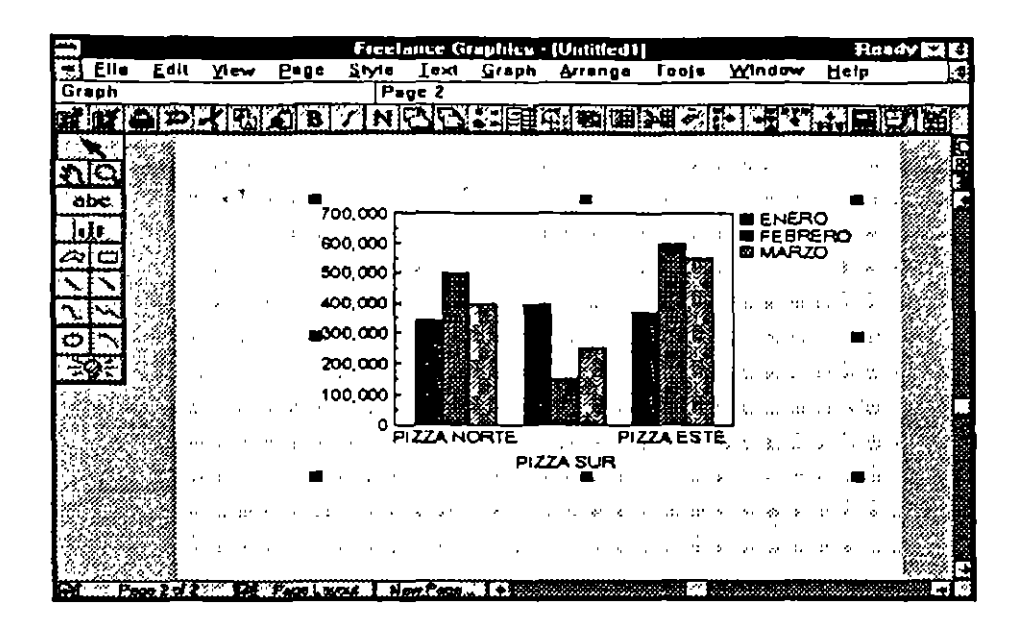

# fig. 3.8 Como agregar títulos a la gráfica

- 1. Dar doble click dentro del área de la gráfica (en un espacio en blanco) para regresar a la caja de diálogo "Graph Data & Titles".
- 2. Darclick en el botón Edit Titles aparecerá la caja de diálogo que se presenta en la figura 3.9 . Capturar los datos que ahí se presentan.
- 3. Dar click en el botón Done para regresar a la gráfica, ya con los títulos incluidos. (ver figura 3.10).

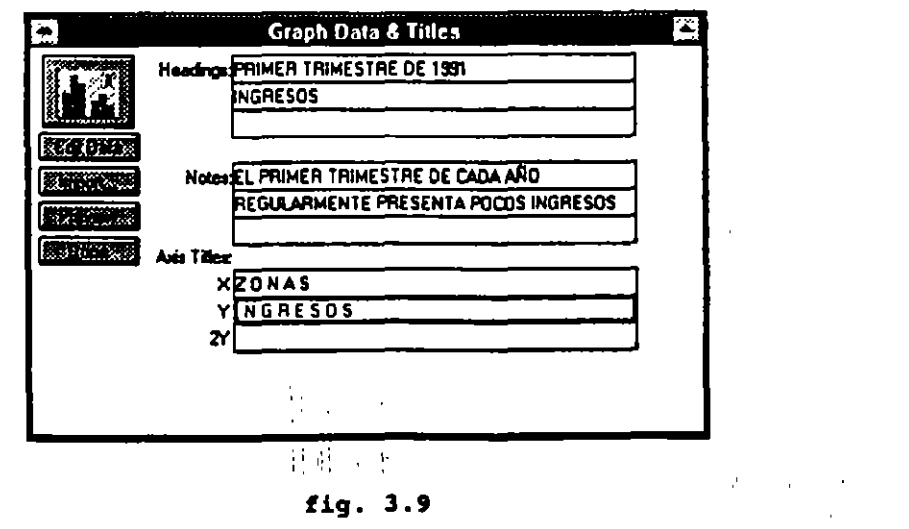

 $\mathbf{r}$ 

٠

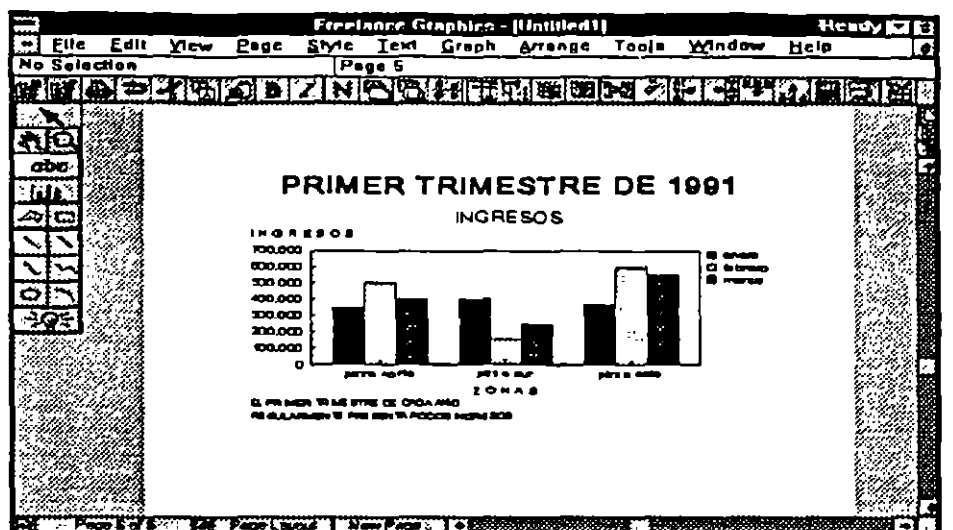

fig. 3 .lO

# Manejando escalas

 $\ddot{\phantom{a}}$ 

بالمستبيد

 $\sim$ 

 $\mathbf{r}$ 

Caja de diálogo para escalas de gráficas (Graph Scale). Esta caja de diálogo detennina la apariencia de los ejes seleccionados.

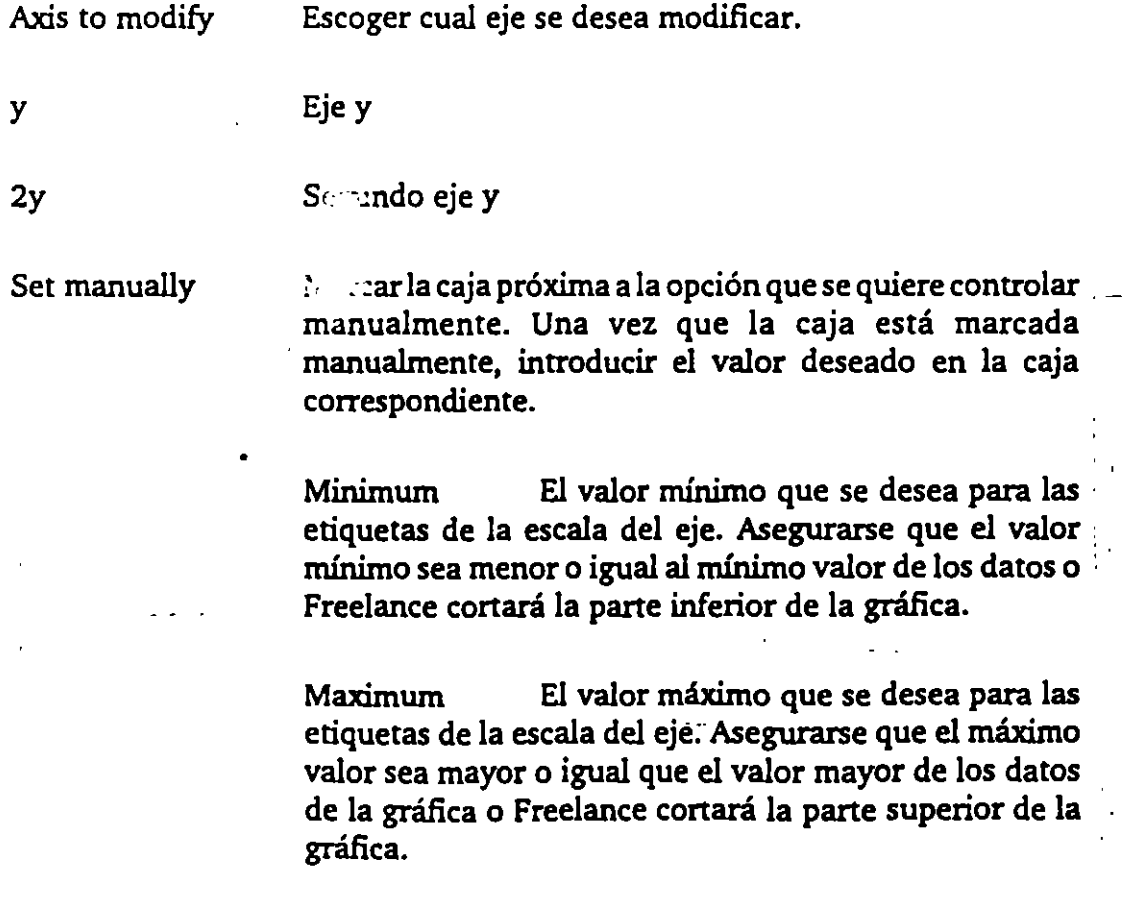

Majar Ticks Digite un valor para las marcas mayores o intervalos de valores para el eje seleccionado. Esto se aplica solamente al escalamiento lineal. Teclear 10 para esta opción resultará en marcas para O, 10, 20, etc.

Minor Ticks Digite un valor para las marcas menores o intervalos para el eje seleccionado. Esto se aplica solamente al escalamiento lineal. Teclear S en esta marca, dará como resultado señales menores marcadas . en S, 1S, 2S, etc.

Nota Si se ha marcado la caja de señales menores y no se tecleó un. valor, Freelance usa un ' intervalo igual a la mitad del intervalo de señales mayores.

lndicator Añade uná segunda línea al título de la escala del eje. Especificar el título en la caja del indicador (Indicator box). Usar el indicador para clarificar el significado de los valores de los datos. Por ejemplo si el eje 'Y' es en billones, marque la caja de indicador y teclee "billones".

Exponent Escala los valores de datos en unidades manejables. Especificar el valor del exponente en potencias de 10. Usar exponentes si los valores son muy grandes o muy pequeños.

#### Tipo de gráfica

Linear Muestra la cantidad de cambio absoluto entre los conjuntos de datos. Todos los tipos de gráficas, excepto las gráficas de pastel y las gráficas de tabla · pueden utilizar escalas lineales.

Logarithnúc Muestra la taza (pocentaje) de cambio entre conjuntos de datos. Las gráficas de barra horizontal o vertical, de línea, de dispersión xy, de barras-líneas y las . HLCO (alto-bajo-cierre-apertura), pueden utilizar escalas logarítmicas.

Use separare scale

Marque la caja de uso de escalas separadas (use separate  $\cdot$ ; scale) para usar dos escalas diferentes para el eje 'Y'. Es : de utilidad para dos conjuntos de datos que varían considerablemente en sus valores.

### Type

•'

•

,

Scale axis position Selecciona una posición para el eje señalado de las posibilidades mostradas en la caja que se abre hacia abajo.

> Left Especifica que el eje "y" aparecerá en el lado izquierdo, si la orientación de la figura es vertical, y en la parte baja si la orientación es horizontal.

> Right Especifica que el eje "y'' aparecerá en el lado derecho del área de graficación si la orientación es vertical, y en la parte superior si la orientación es horizontal.

> 8oth Especifica que el eje "y'' aparecerá tanto en el lado izquierdo como en el lado derecho, si la orientación de la gráfica es vertical, y en la parte superior e inferior si la orientación de la gráfica es horizontal.

Log grids Dar un click en log grids para traer la caja de diálogo Graph Scale Log Grids, para colocar manualmente la posición de las líneas logarítmicas. (papel logarítmico).

Preview Dar un click a Preview para ver los resultados de las elecciones antes de aceptarlas.

# Agregando Grids a la gráfica

Caja de diálogo Graph Grid. La caja de diálogo que se presenta en la figura 3.11 define y seleccionan los estilos de Grid (emparrillado o malla) mayor y menor. <sup>1</sup>

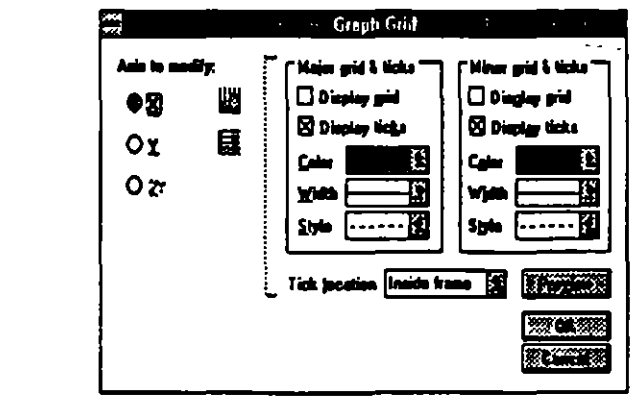

tig. 3.11

فكرد المستروم

. •

 $\mathcal{F}_\text{c}$  and  $\mathcal{F}_\text{c}$  and  $\mathcal{F}_\text{c}$ 

 $\lambda$  is considered.

 $\sim$   $\sim$ 

 $\overline{\phantom{a}}$ 

ł  $\frac{1}{2}$  and  $\frac{1}{2}$ 

 $\ddot{\phantom{0}}$ 

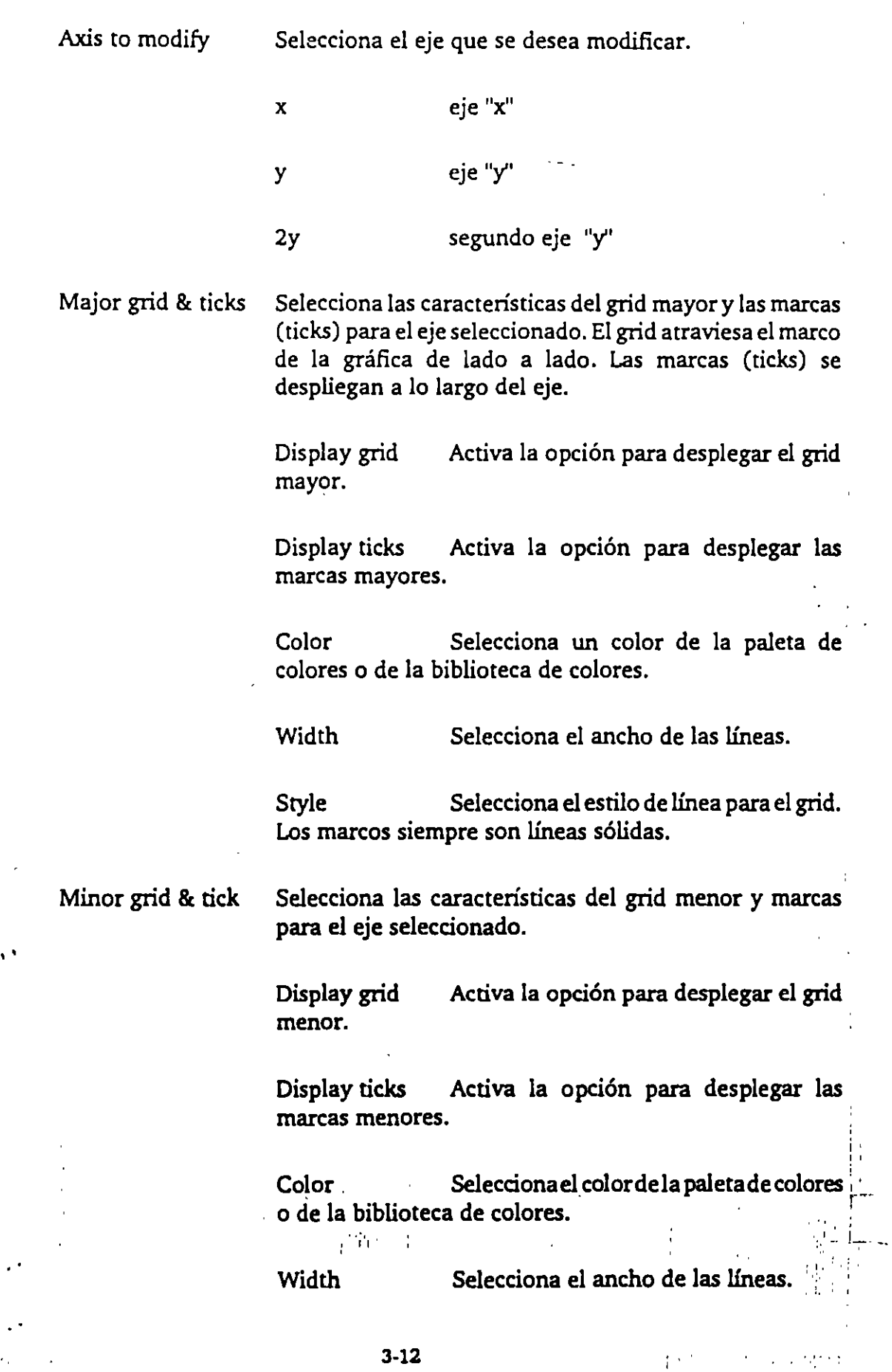

 $\sim$   $\sim$ 

- .

,

'·

Tick location Selecciona el lugar donde aparecerán las marcas en el marco.

Preview Muestra el resultado de lo seleccionado antes de aceptarlo.

# Agregando marcos a la gráfica.

La caja de diálogo que se presenta en la figura 3.12 permite agregar a la gráfica . un marco, determinando las caracteristicas del mismo.

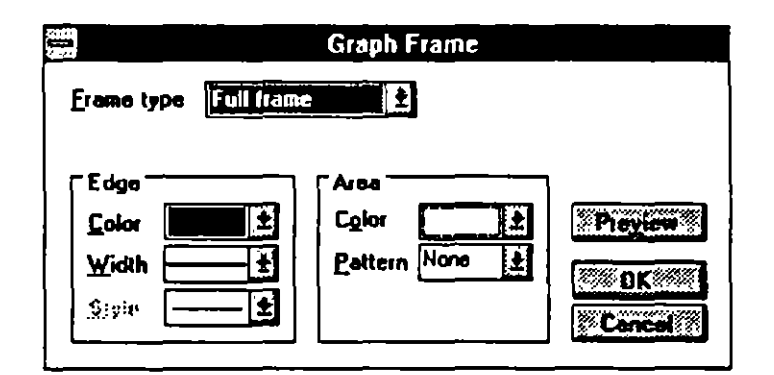

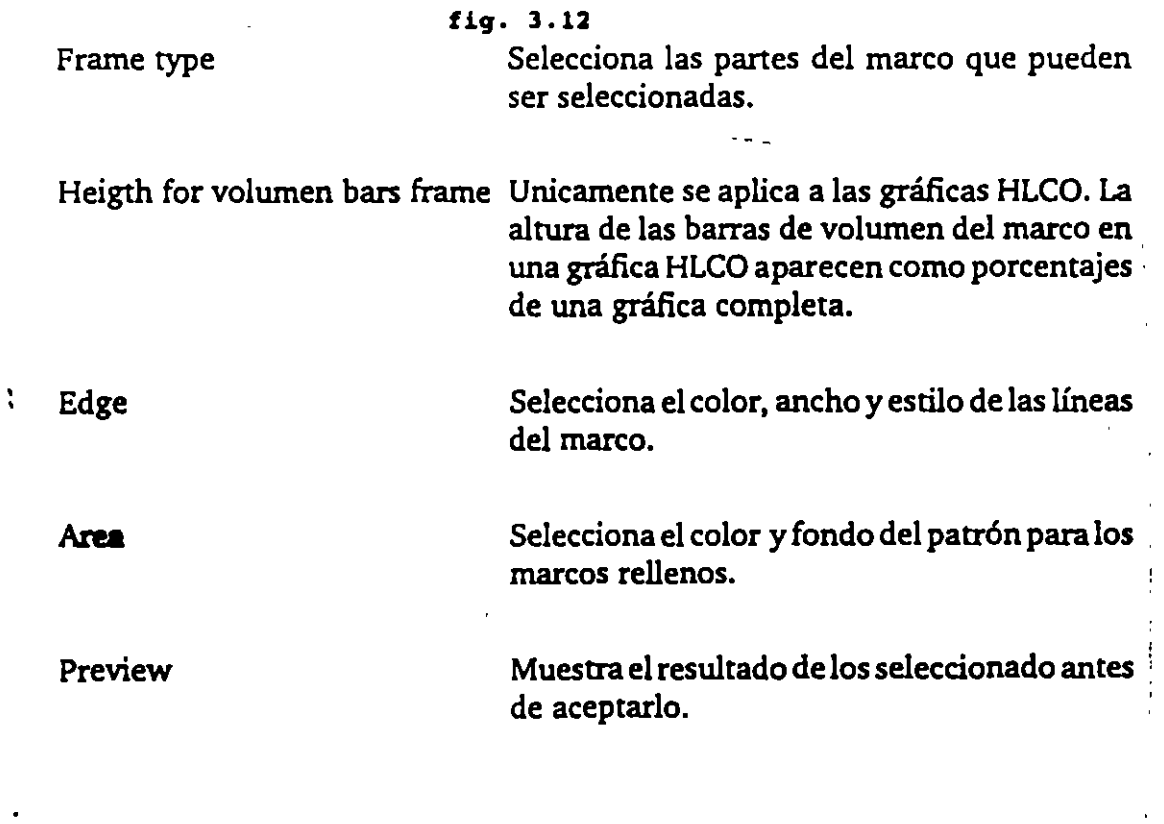

 $\epsilon \rightarrow \epsilon$ 

 $\epsilon$  .

 $\mathbf{v}$  is a probability

 $\sigma(\sigma)$  , and  $\sigma(\sigma)$  ,  $\sigma(\sigma)$ 

 $\sim$  .  $\sim$ 

# Agregando leyendas a la gráfica.

La caja de diálogo que se presenta en la figura 3.13 permite seleccionar el tipo, tamaño y características de las letras de las leyendas, así como su ubicación en la gráfica.

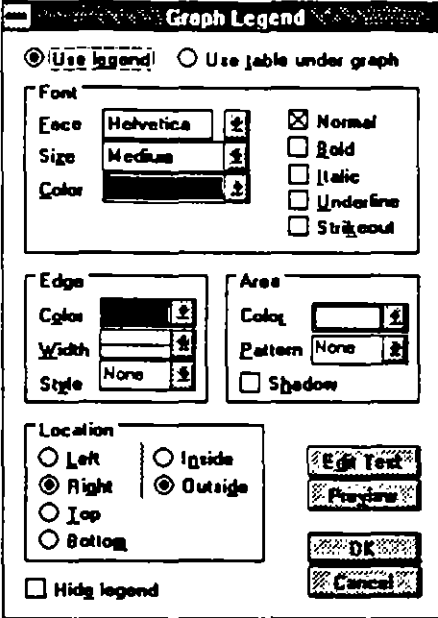

#### fig. 3.13

# Agregando etiquetas de valor a la gráfica

La caja de diálogo que se presenta en la figura. 3.14 permite agregar y . seleccionar el tipo, tamaño y características de las letras que aparecen como etiquetas de calor para cada punto de la gráfica. Por ejemplo, en una gráfica de barras despliega arriba de cada barra el valor numérico que le corresponde. (ver figura 3.15).

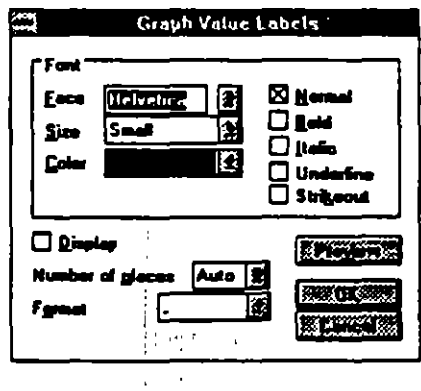

#### fig. 3.14

 $3 - 14$ 

 $\mathcal{A}^{\mathcal{A}}$  and  $\mathcal{A}^{\mathcal{A}}$  are denoted by

÷

s

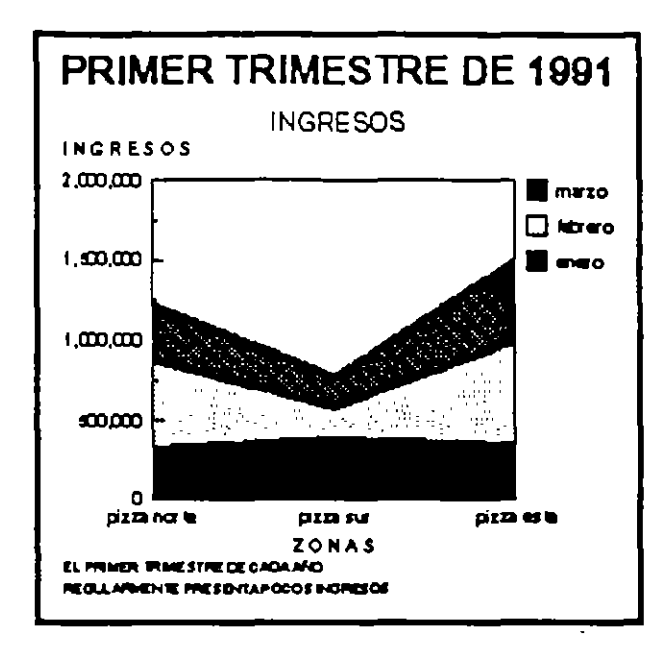

fig. 3.17

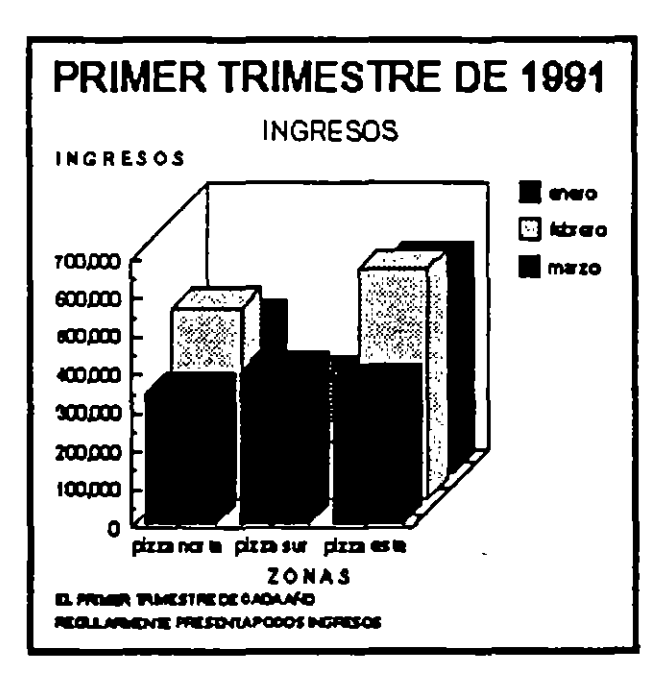

fig. 3.18

 $\gamma$  ,  $\gamma$  ,  $\gamma$  ,  $\gamma$ 

 $\mathbf{r}$  $\frac{1}{1}$ 

> $\frac{1}{2}$  $\mathcal{L}$

χú

 $\ddot{\cdot}$ 

 $\left\langle \frac{1}{2} \mathbf{1} \mathbf{1$ 

 $\ddot{\phantom{a}}$ 

 $\mathbf{I}$ 

FREELANCE GRAPHICS FOR WINDOWS

×

 $\ddot{i}$ 

 $\epsilon$ 

 $\epsilon$  .

 $\frac{1}{4}$  ,  $\frac{1}{2}$ 

Ī,

 $\mathcal{O}(\mathcal{F}^{\text{max}})$ 

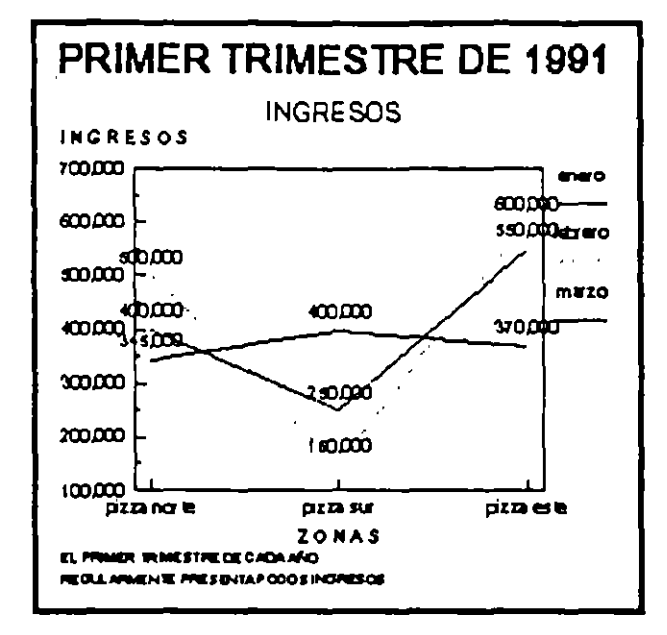

fig. 3.19

 $\mathcal{O}$ 

ă,

 $3-17$ 

 $\hat{\mathcal{A}}$ 

 $\ddotsc$ 

 $\bullet$ 

I

# 4. IMPRESION

Cuando se prepara una presentación, puede pensar en imprimir algunas páginas o acetatos para complementar la información. A menudo se tiene alguna razón para imprimir la presentación por ejemplo, si esta presentando transparencias o acetatos puede imprimirlos en su propia impresora o imprimir toda la presentación para hacer pruebas y revisiones.

En este capítulo se aprenderá como adicionar encabezados y notas al pie (elementos que solamente se pueden ver cuando se imprime una página). También se aprenderá como configurar la impresora, imprimir una sóla página. o páginas múltiples.

#### 4.1 Adicionando Encabezados y Notas al Pie.

Un encabezado es un texto que aparece en la parte superior de la página y una nota al pie es un en la parte inferior de la página. El encabezado esta localizado debajo del margen superior y la nota al pie en la parte superior del margen inferior. Normalmente los encabezados y las notas al pie se usan para identificar a la presentación o para introducir alguna información.

Es posible incluir un título o descripción en los encabezados o notas al pie, así como el número de página o la fecha. Freelance imprime los encabezados y notas al pie automáticamente, y en el caso del número de página lo imprime en forma secuencial. Sin embargo, los encabezados y notas al pie no aparecen en la pantalla solamente cuando se imprime alguna página.

- Para adicionar un encabezado o nota al pie: ÷
	- .1. Seleccione Page Setup del menú File.
	- 2. Digite el texto que se desea incluir en el encabezado en la caja superior. Para alinear el texto use el carácter de la barra vertical (), para incluir el número de página use el signo (#), y el signo de arroba (@) para incluir la fecha.

3. Dar OK (ver figura 4.1)

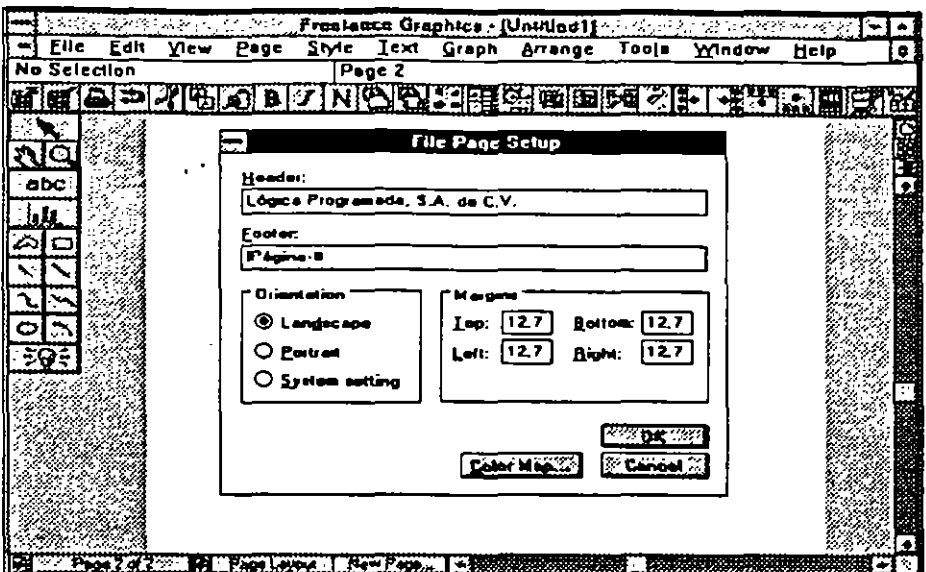

#### fig. 4.1

Puede incluir hasta 45 caracteres en el encabezado o nota al pie.

Si quiere que el texto aparezca en más de un renglón o línea separe el texto por medio del carácter de tilde (").

Freelance imprime el texto de los encabezados y notas al pie con el tipo de letra Ariel MT de 10 puntos. Este tipo de letra y tamaño no podrá ser modificado.

Se puede seleccionar la alineación de los encabezados y notas al pie en tres posiciones: Alineación a la izquierda, a la derecha o centrado. A menos que se inserte el carácter de la barra vertical () antes del texto, éste será alineado a la izquierda en forma automática.

Si se inserta una barra vertical () centrará el texto; si se insertan dos barras se alineará el texto a la derecha.

Nota: Para insertar una tilde (~), un carácter de barra vertical (|), el signo de numeración (#), o el signo de (@) en el encabezado o nota al pie, digite antes de estos caracteres una diagonal inversa o slash  $\setminus$  para indicarle a Freelance que no tome estos caracteres como códigos.

بالمنابي

### 4.2 Configuración de la Impresora.

Una vez que se haya adicionado un encabezado o nota al pie se esta casi listo para imprimir las páginas de la presentación. Freelance permite imprimir de diferentes formas, pero primero se necesita estar seguro de que la impresora este configurada correctamente. Esto incluye varias condiciones, como:

La marca y el tipo de impresora que se esta usando.

El grado de resolución que se desea (lo que afecta la calidad de impresión y la velocidad).

El tamaño de papel que se esta usando.

Los siguientes pasos resumen el procedimiento para configurar la impresora.

- 1 . Seleccione del menú File la opción Printer Setup.
- 2. Dar click en la segunda opción, Printers, y seleccione la impresora apropiada.
- 3. Dar click en el botón Setup.
- 4. Cheque las opciones de default para estar seguro que la resolución, la orientación y el tamaño de papel sean los deseados. Hacer los cambios necesarios si las opciones son diferentes.
- S. Dar OK.

' '

÷,

 $\langle \hat{\lambda}_1, \hat{\mu}_2 \rangle$  is

**6. Dar** OK.

### **4.3 Imprimiendo la Presentación**

Cuando se imprime, tiene la opción de imprimir solamente una hoja, o *:*  una parte de la presentación, o toda la presentación.

··-·--·

..

*1* 

À,

·,. -,-

 $\mathbf{r}$ 

•

Además se tiene la opción de imprimir una lámina en una hoja completa o varias láminas en una página.

Si se desea imprimir con el Outliner, puede imprimirse toda o parte de la presentación, pero no se puede imprimir el Outliner (organizador de láminas). Para imprimir del Outliner, seleccione del menú File, Print. Se presentará la caja de diálogo como si estuviera en la vista de la página actual.

### Imprimiendo sólo la Página Acrual

Si se imprime la página actual solamente permite checar el texto o gráfica en la forma "hard copy''.

Para imprimir la página actual:

l. Desplegar la página que se desee imprimir en el modo de vista actual.

2. Seleccionar del menú File la opción Print.

3. Dar click en Current presentation page only.

4. Mover el mouse hasta la opción Print.

#### Imprimiendo una parte o toda la Presentación

A menudo se desea imprimir parte de la presentación. Posiblemente se quiere imprimir solamente una serie de gráficas para permitir a los espectadores ver la información en una forma concentrada. Para imprimir un rango de la presentación siga los siguientes pasos:

1. Seleccionar del menú File la opción Print.

 $\mathbb{P}(\mathbf{1}_n)$  $1 \cdot \ldots \cdot$ 

4·4

2. En la caja de diálogo que aparece dar click en la opción From page: digitar el número inicial, después dar click en To: digitar el número · final. Por ejemplo: si quiere imprimir de la página S a la página 8 · digitar 5 en From page: y 8 en To: como se muestra en la figura 4.2.

**START** 

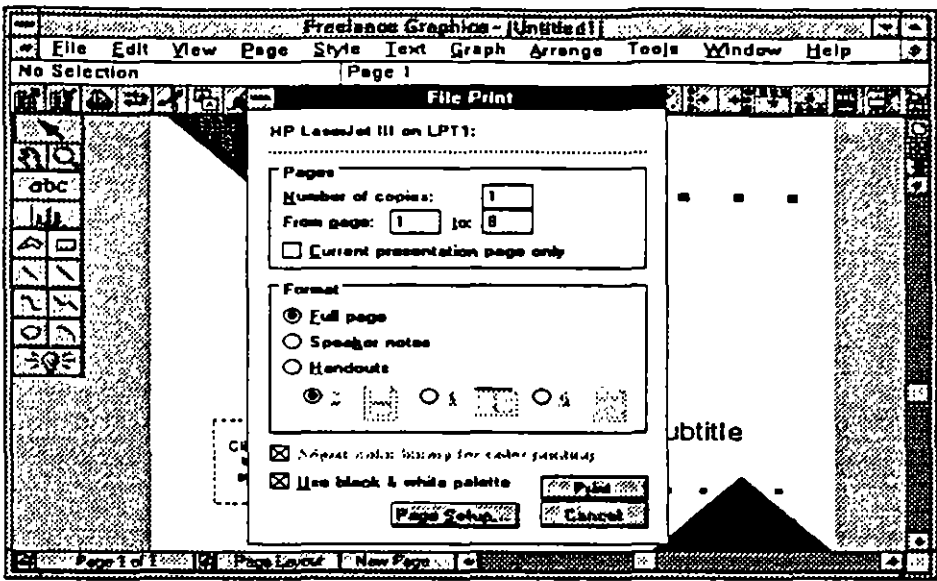

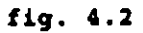

3. Dar click en Print.

Para imprimir toda la presentación seleccione el número inicial en cero (0) y el número final en 999. Freelance asumirá que se va a imprimir toda la presentación (ver figura 4.3).

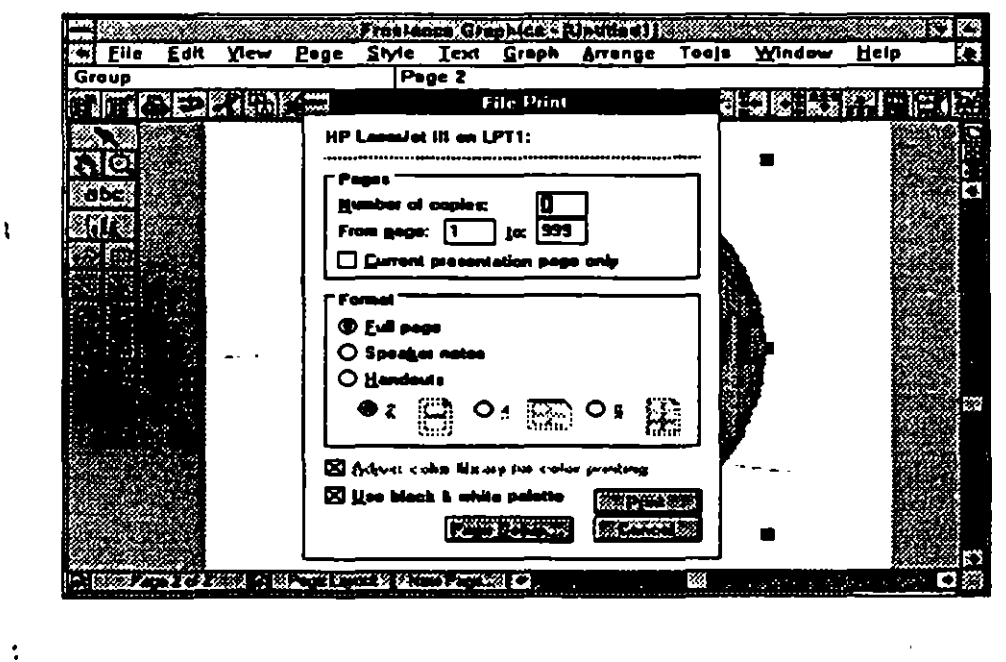

fig. 4.3

 $\bullet$ 

 $- - -$ 

 $-75.1$ 

o

### Imprimiendo Varias Láminas en una Hoja.

Posiblemente se quiera distribuir los handouts a su audiencia antes, durante o después de la presentación; los handouts permiten tener una idea general de la presentación, seguir sus puntos principales o revisar su contenido después. Cada hoja de handout puede tener dos, cuatro o seis páginas de la presentación. Se debe determinar cuantas láminas por · página será más efectivo y apropiado. Si la presentación tiene gráficas complejas y texto detallado, probablemente no más de dos páginas se deben incluir en cada handout . Si la presentación tiene gráficas simples y poco texto, puede incluir seis láminas de ·la presentación ·en cada handout, sin desconcertar a la audiencia.

Para imprimir handouts:

- l. Seleccione del menú File la opción Print.
- 2. Dar click en Handouts.
- 3. Dar click en el diagrama apropiado para el Handout deseado.
- 4. Dar click en el botón Print (ver figura 4.5).

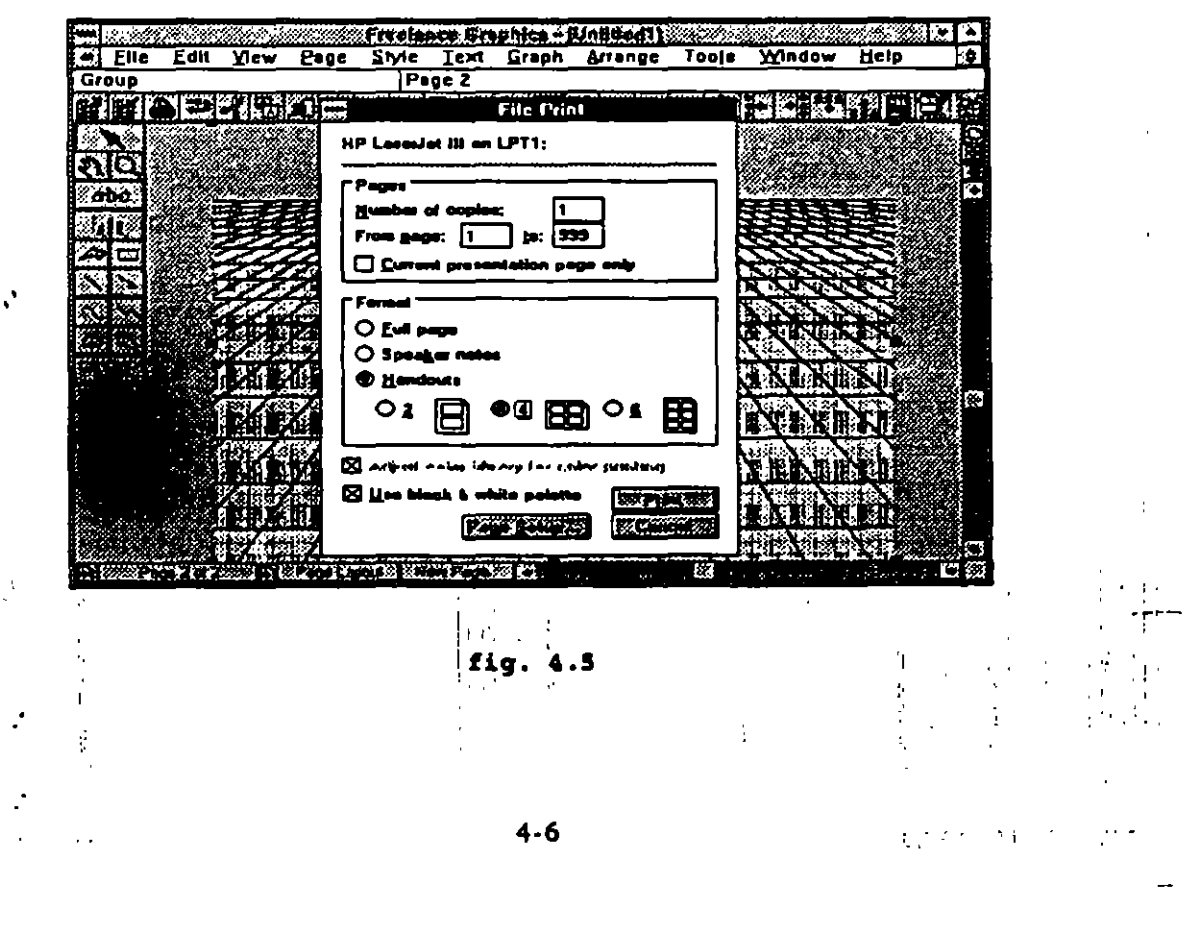

 $\mathcal{A}(\mathbf{x},\mathbf{y})$  ,  $\mathcal{A}(\mathbf{x},\mathbf{y})$  ,  $\mathcal{A}(\mathbf{x},\mathbf{y})$ 

# S. IMPORTACION Y EXPORTACION.

Un hecho existente dentro de la información que se maneja en las computadoras es que los datos se encuentran en algún otro paquete distinto al que utilizamos comúnmente. Dentro de este capítulo se explicará como utilizar aquella información que se encuentra en otros paquetes dentro de Freelance for Windows sin necesidad de reescribirla de nuevo. A este proceso se le conoce comunmente como importación de archivos.

# 5.1. !intercambio de Información con Windows.

Dentro del ambiente Windows el Cli pboard es utilizado para copiar, mover y pegar textos, gráficos y datos dentro de la misma aplicación.

Para el caso de Freelance for Windows la información se copia o se mueve desde la aplicación donde esta reside.

PARA TRAER INFORMACION DE CUALQUIER APLICACION WINDOWS A FREELANCE FOR WINDOWS

l. Active la aplicación Windows seleccione la información:

En caso de texto

,•

. ·

. -.

Colocar el cursor del mouse al inicio del texto, oprimir el botón izquierdo del mouse sin soltarlo y deslizarlo hasta llegar al final del texto.

En caso de gráficas o dibujos

click en el objeto para marcarlo, o bien utilice la herramienta de tijeras (depende del tipo de aplicación donde este el objeto)

- 2. Seleccionar la opción COPY del menú EDIT, o el icono que realiza esta ' función. Al seleccionar esta opción la información pasará al Clipboard.
- 3. Active Freelance For Windows y seleccione la presentación y la lámina en ' donde colocará la información.

..

4. Seleccionar el menú ED[T y la opción PASTE. o el icono que realiza esta función. La información aparecerá en la pantalla (ver figura 5.1).

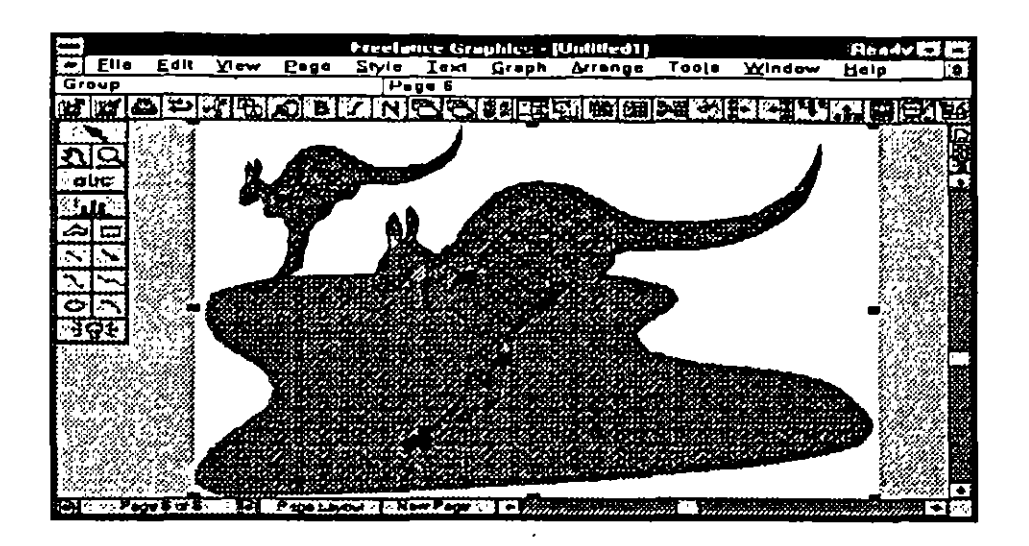

#### fig. 5 .1

Este procedinúento funciona en al caso de que se quiera importar únicamente información que existe en otros paquetes de ambiente Windows. Si usted desea · importar información desde otro paquete que no se encuentra dentro del ambiente Windows, el procedimiento es diferente y se explicará a detalle en el siguiente capítulo.

# 5.2 Importando Otros Archivos (''Archivos No Windows'').

Algunos programas, incluyendo programas o paquetes que no se encuentran en Windows, permiten salvar la información corno un archivo tipo texto, conocido mejor corno archivo tipo ASCII. Al salvar un archivo corno tipo ASC!l este ya' no conserva opciones de formato especiales (como negritas o tipos de Fonts) ni formatos de página (corno indentación o tamaños especiales de página). Este archivo no tendrá gráficos pero tiene el texto como tal.

Para traer textos hechos en editores o procesadores de palabras que no están en ambiente Windows, se debe de seguir el siguiente procedinúento.  $-$  :-.  $\frac{1}{2}$ 

1. Colocarse en la presentación y en la lámina donde usted desea copiar el $\cdots$ texto y seleccione el icono de texto de la barra de herramientas, y después \ de un click en la lamina para crear un bloque de texto. Su texto se posicionará en esta área en el momento de importarlo. :

1 1 '

2. Seleccione la opción IMPORT del menú FILE. Una caja de diálogo aparecerá en la pantalla (ver figura 5.2).

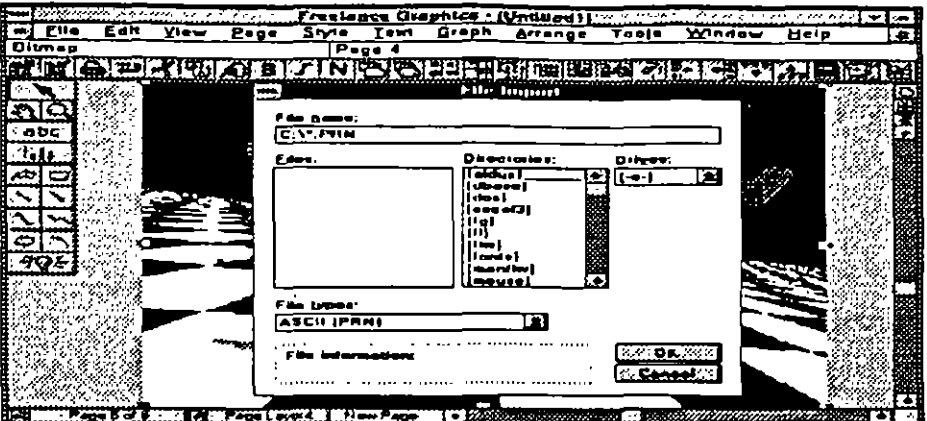

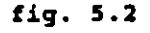

- 3. Use la caja donde se especifican los tipos de archivo para seleccionar el formato en el que se encuentra su información, después seleccione el directorio donde está el archivo y seleccione el archivo a importar. Usted también puede escribir directamente el nombre del archivo en la caja de archivos si lo desea
- 4. Asegurese de que el drive y el directorio sean los correctos y de un click en ' OK. Freelance Graphics leerá el texto contenido en el archivo No Windows y lo desplegará en la pantalla.

Una vez que el texto se encuentre en la caja de texto, usted tendrá que ajustar el tamaño del texto, cambiar el espaciamiento o hacer otros cambios perrinentes para que se texto se vea bien en la lámina, que usted aprendió en el capítulo de creación y edición de láminas (ver figura 5.3).

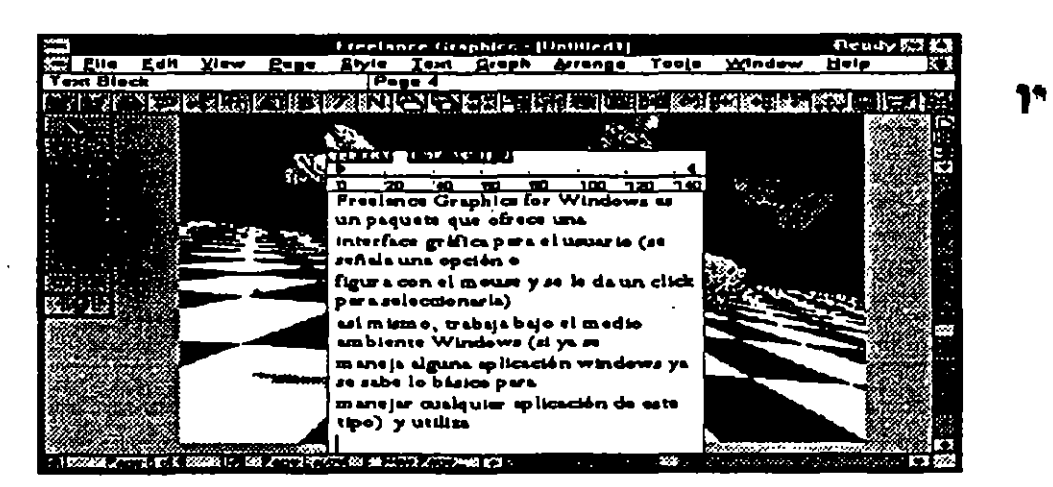

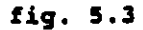

5·3

t te ge  $\sim$   $-$ 

.1

 $\bullet$ 

,,

### 5.3 Importación de Hojas de Cálculo.

Si usted desea importar hojas de cálculo a Freelance for Windows el procedimiento es diferente al de texto, debido a que por lo general usted desea conservar el mismo formato de la hoja de cálculo (Columnas y Renglones).

- 1. Para importar hojas de cálculo primero se colocará en la lámina donde irá la hoja de cálculo y formateará la lámina para una gráfica.
- 2. Seleccione el icono de gráficas en la caja de herramientas o seleccione GRAPH NEW.
- 3. Seleccione un tipo de gráfica y de un click en OK. Aparecerá la ventana de Data y Títulos de la Ventana.
- 4. En la ventana de Data & Windows Titles indique el tipo de archivo que desea importar y seleccione el directorio donde se encuentra el archivo, marque o escriba en la caja de archivos el nombre del mismo y de un click en OK. La hoja de cálculo se desplegará en la ventana de DATA.
- 5. Seleccione los campos de datos que quiere importar marcando los dentro de la ventana y seleccione OK.
- 6. Aparcerá la ventana de destino de la importación de datos donde se encuentran las opciones de importación. A continuación se explican cada una de las opciones de la ventana (ver figura 5.4) .

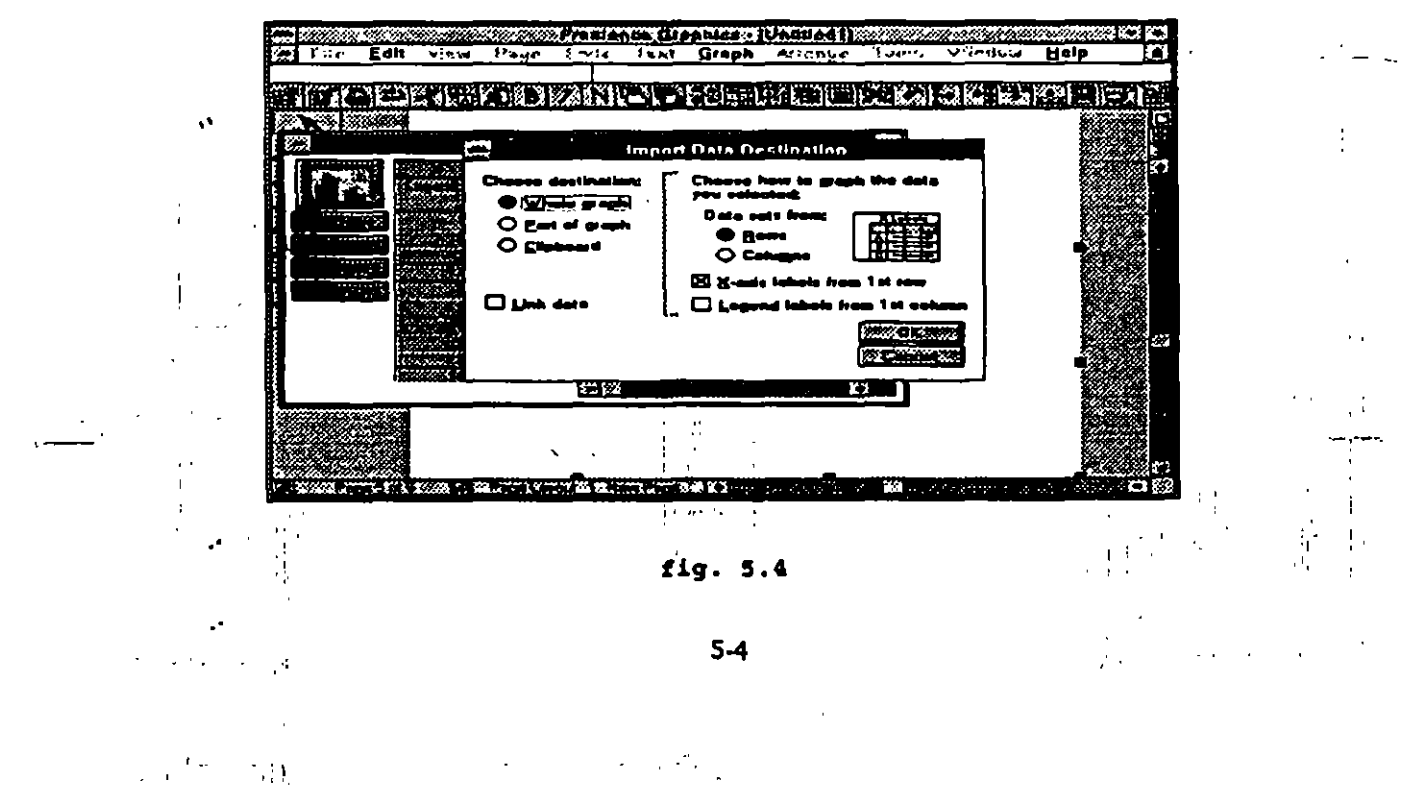

 $\cdots$  .

 $\ddot{\cdot}$  i.

 $\mathbf{v} \leftarrow \mathbf{p} \leftarrow \mathbf{r}$ 

 $\bullet$ 

SELECCIONAR DESTINO. Se pueden enviar los datos a toda la gráfica, parte de la gráfica o al Clipboard. Las opciones que se encuentran en la parte derecha de la ventana cambiarán dependiendo del destino que seleccione.

WHOLE GRAPH. Los datos seleccionados crearán una gráfica completa incluyendo todas las especificaciones de datos y ejes, etiquetas o leyendas.

PART OF GRAPH. Los datos que se seleccionan pasarán a formar parte de la gráfica como el conjunto de datos "A".

CLIPBOARD. Esta opción pega los datos al Clipboard pero no a la ventana de Graph Data & Titles Window hasta que se posicione el cursor ahí y se seleccione PASTE.

DATA SET FROM. Freelance puede acomodar los datos en columnas o renglones.

ROWS. Esta opción utiliza la primera fila con datos numéricos como "conjunto de Datos A", las filas de la hoja de cálculo aparecerán como columnas en la ventana de Graph Data & Titles Window.

COLUMNS. Esta opción utiliza la primera columna con datos numéricos · corno "Conjunto de Datos A".

X-AXIS LABELS FROM 1ST ROW. Si usted elige la opción DATA SET FROM ROWS, el primer renglón de datos de la hoja de cálculo se convierten en etiquetas de eje de las X's en la ventana de Graph Data & Titles Window.

' i LEGEND LABELS FROM 1ST COLUM. Si usted elige la opción DATA SET . FROM ROWS, seleccione esta opción para tener la primera columna de los datos convertida en leyendas en la ventana de Graph Data & Titles Window. ·

X-AXIS LABELS PROM 1ST COLUM. Si usted elige la opción DATA SET PROM COLUMS,la primera columna de datos de la hoja de cálculo'se convierten en etiquetas de eje de las X's en la ventana de Graph Data & Titles Window.

LEGEND LABELS FROM 1ST ROW. Si usted elige la opción DATA SET FROM COLUMS, seleccione esta opción para tener la primera fila de los datos <sup>1</sup> convertida en leyendas en la ventana de Graph Data & Titles Window.

 $\bullet$ 

..

La opción de L!NKS DATA funciona cuando se importan hojas de cálculo de LOTUS 1-2-3. Si usted selecciona dicha opción los cambios o modificaciones que haga en Freelance se harán automáticamente en la hoja de calculo de LOTUS 1-2-3.

La importaeión de hojas de cálculo copia todo excepto el título al inicio de la hoja, debido a que no puede convertir una celda de texto en una celda gráfica.

En caso de que necesite regresar a la ventana de importación de datos Gráficos. oprima la tecla de función F6 de la ventana de Graph Data & Titles Window. La ventana de importación aparecerá en la ventana *y* de nuevo se podrá seleccionar los campos que desee utilizar en la gráfica (ver figura 5.5).

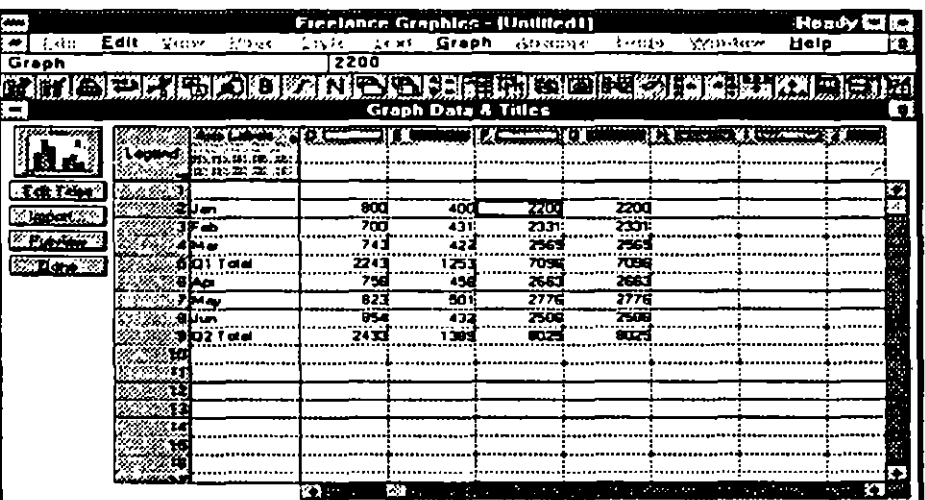

#### tig. 5.5

5.4 Preparación de Láminas para Exportar .

• •

Así como usted puede traer datos de otros paquetes a Freelance for Windows, usted también puede llevar presentaciones o láminas hechas dentro de este paquete a otros paquetes. A esta operación se le conoce como Exportación. ·

La exportación se puede hacer a los siguientes paquetes.

1

Freelance 2.0 o versión posterior, que maneja la extensión .DRW.

Graphwriter II (.DRW).

 $\bullet$ 

- Freelance Plus y Freelance Graphics para portafolios en DOS (.PFL).
- Freelance Plus 3.0 o posterior y Freelance Graphics para metarchivos ANS! en DOS (.CGM).
- Metarchivos de Windows para otras aplicaciones windows (.WMF).
- Shows en pantalla para Freelance Plus 3.0 o posterior y Freelance Graphics para DOS (.SHW).

Para exportar la presentación como un portafolio, Freelance Graphics utiliza el mismo nombre de la presentación para el portafolio. Para los archivos · individuales com extensión .DRW, Freelance Graphics utiliza las primeras seis letras del nombre de la presentación seguidas de dos números que van incrementándose.

Al exportar de Freelance Graphics for Windows a Freelance Plus o Freelance graphics para DOS hay que tener en cuenta que el Freelance para Windows tiene más opciones de color que no son disponibles en los paquetes a los que se exporta, debido a que esto no depende de un dispositivo externo donde se pudieran configurar estas opciones. Otras diferencias que existen son los tipos de letra; en las aplicaciones donde se esta exportando solamente se pueden usar ocho como máximo, mientras que Freelance for Windows no tiene límite de uso de los mismos.

Para exportar de Freelance for Windows

- l. Colóquese en la presentación y la lámina que quiere exportar.
- 2. Seleccione FILE EXPORT.

. $\sim$ 

3. Aparecerá una caja de diálogo donde debe de escribir el nombre y directorio . del archivo exportado.

4. Seleccione una de las opciones de tipos de exportación y después de OK. .

PREELANCE (.DRW). Exporta el archivo para que se utilice en Freelance .• Plus ver 2.0 o posterior, Freelance Graphics para DOS y Graphwriter Il. ·

ANS! METAF!LE (.CGM). Crea un metarchivo para que se utilice en. Freelance Plus ver 3.0 o posterior, Freelance Graphics para DOS y otras : aplicaciones en DOS.

.,

 $\mathcal{F}(\mathcal{A})$
-~--.

••

..

•

FREELANCE PORTFOLIO (.PFL). Crea un archivo de portafolio para que este pueda ser leido en Freelance Plus ver 3.0 o posterior, o Freelance Graphics para DOS.

WINDOWS METAFILE. (.WMF). Crea un metarchivo para que se lea en otras aplicaciones Windows.

SCREEN SHOW. (.SHW). Crea un archivo para el show en pantalla que puede utilizarse para Freelance Plus ver 3.0 o posterior. Al seleccionar esta exportación existe una opción donde se puede definir el tiempo, el adaptador ' de gráficos y si desea correr el show directamente desde DOS.

1 |<br>1 | <sub>1 |</sub> 1 | <sub>1</sub>

-.

 $\sim$  5-8  $\sim$  5-8  $\sim$ 

 $\bullet$ 

# 6. PROCESOS BATCH.

# 6.1 Creación.

Un SCREEN SHOW despliega una presentación página por página en la pantalla de la computadora. Se pueden especificar efectos especiales para realzar el despliegue de cada lámina. Un SCREEN SHOW sirve como medio para hacer mas atractiva una demostración comercial, presentar ideas ante una audiencia, o para tener una vista previa de una presentación en el momento de creación.

## 6.2 Animación.

• 1,.,

Se puede realzar un SCREEN SHOW agregando efectos especiales. Para hacerlo, se despliega la caja de diálogo haciendo click sobre Effects, que está dentro de View Screen Show (ver figura 6.1).

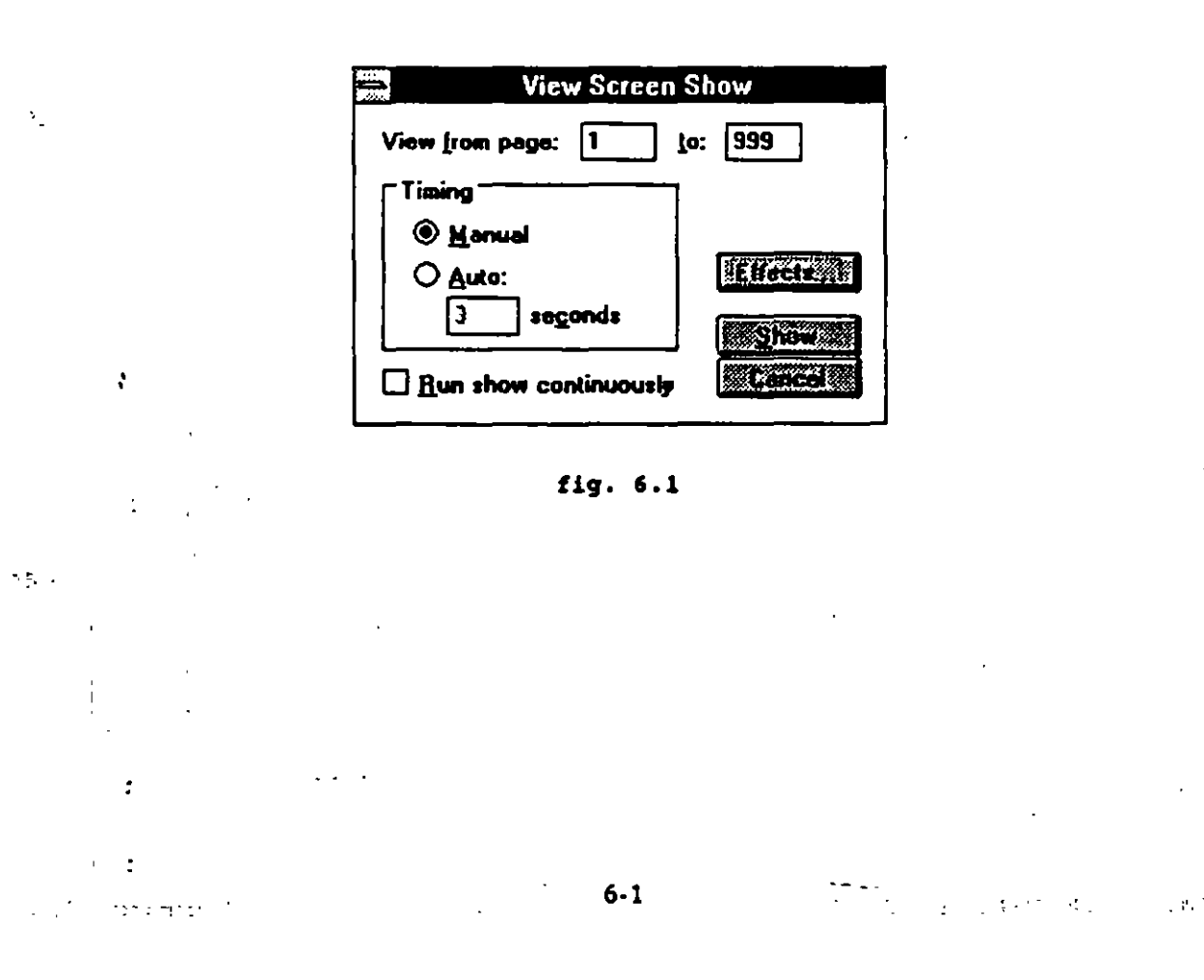

.. ---

••

¡·:'.

;

La siguiente tabla indica los efectos.

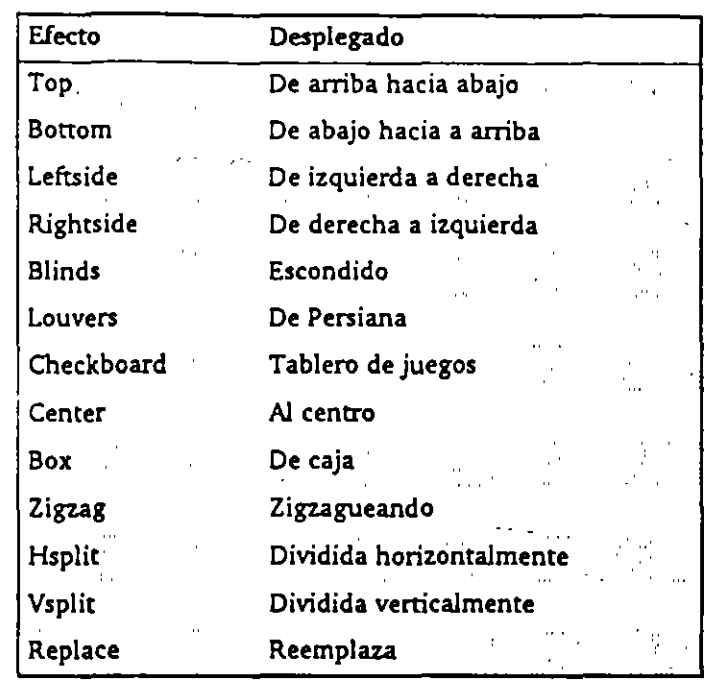

Si se planea usar la presentación final como un Screen Show, se elige también el comando File, Printer, Setup y se elige Optimize para el Screen Show. Esta opción:

Despliega el Screen Show automáticamente cuando se elige View Screen Show o File Print

Cambia el Printable area a la página completa (el Printable area para una ' página impresa usualmente tiene un margen angosto) ·

Ajusta el Aspect ratio de cada página a las dimensiones de la pantalla

Usa los colores de la biblioteca de salida a pantalla (en lugar de los colores de la biblioteca para impresora).

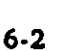

 $\mathcal{A}$  ,  $\mathcal{A}$ 1. 副部

..

,

'·

# 6.3 Ejecución.

 $\epsilon$ 

-,

t.

ă.

à,

'·

Para ejecutar un SCREEN SHOW, se utiliza uno de los siguientes métodos :

l. Se elige View Screen Show en el menú o bien

2. Se da click con el mouse en el Smartlcon SCREEN SHOW

Se puede usar el teclado o el mouse para controlar el SCREEN SHOW en el . momento de ejecución.

Para ir a la siguiente página, presionar PgDn o Enter o hacer click con el botón izquierdo del mouse.

Para ir a la página anterior, presionar PgUp o hacerclick con el botón derecho del mouse

Para encender o apagar el despliegue del apuntador del mouse, presionar la letra P.

Para hacer una pausa o continuar después de una pausa, presionar la Barra espaciadora.

Para finalizar el SCREEN SHOW, presionar Ese.

Creando un screen show que corra desde DOS.

Se puede exportar una presentación como SCREEN SHOW *y* correrla desde el , prompt de DOS en cualquier computadora sin importar que FREELANCE ' GRAPH!CS FOR WINDOWS este instalado o no en dicho equipo. Para hacerlo basta con seguir este procedimiento:

1. Elegir File, Export.

2. Definir el PATH correcto de destino del archivo.

3. Para exportar tal cual, elegir SCREEN SHOW en la caja de opciones del menú Export.

 $\sim 100$  km s  $^{-1}$  .

4. Elegir Options.

'·

 $\sim$  r ,  $\sim$   $\frac{3}{2}$ 

 $\cdot$  5. Marcar Run Screen Show directamente desde la caja.

 $\mathbb{R}^n$ 

: r-·- ' 1 ' '

> $\mathbf{I}$ 1

6. Salir haciendo click 2 veces sobre OK.

FREEIANCE GRAPHICS copia el archivo SHOW.EXE al mismo directorio al cual se exportó el SCREEN SHOW y así poder ejecutarlo en cualquier sistema DOS. Para poder correrlo se digita:

SHOW <Nombre del archivo> y se da Enter.

El nombre del archivo deberá ser el SCREEN SHOW exportado y debe tener la extensión .SHW. Mientras corre el SCREEN SHOW se pueden usar las mismas acciones con el mouse y/o con el teclado que se realizan cuando se corre bajo WINDOWS. Cuando el SCREEN SHOW termina se visualiza en pantalla una lista con las láminas que no se hayan visualizado y la razón de ello. Presionando Enter o Ese se termina de ver esta lista.

El SCREEN SHOW lista enseguida todas las láminas que contenga. Se puede elegir una lámina de la lista y resumir el SCREEN SHOW desde ese punto o presiona; Ese para salir al prompt de DOS.

Cuando se está haciendo una presentación y se necesita regresar a una lámina determinada para responder a una pregunta, presionar Ese dos veces para detener el SCREEN SHOW y desplegar la lista de láminas, se elige la lámina en la que se quiere reiniciar y se presiona Enter para resumir la presentación.

Al crear un SCREEN SHOW que corra desde DOS, FREELANCE GRAPHICS FOR WINDOWS genera archivos con extensión .SHW y .GX2, los cuales son compatibles con versiones anteriores de FREEIANCE. La siguiente tabla muestra los efectos especiales de FREEIANCE GRAPHICS FOR WINDOWS y los efectos equivalentes en versiones anteriores.

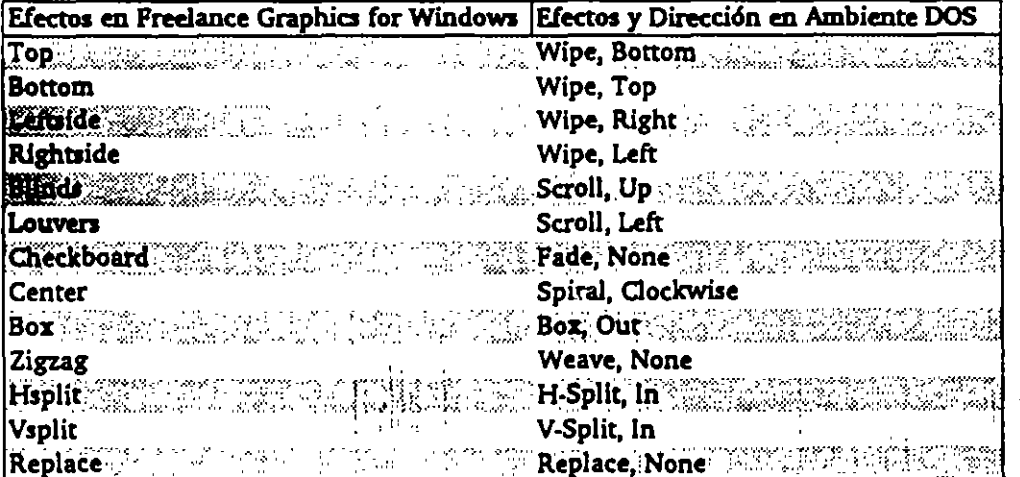

6-4

..

 $\bullet$ 

# 6.4 El Manejo del Outliner.

# Ť

..

 $\cdot$   $\cdot$ 

 $\mathcal{A}$ 

 $\mathbf{r}$  .

*:*  .. ~' ..

El Outliner View nos da una vista del flujo de la información textual en una presentación. Se puede usar esta vista para agregar texto y crear, revisar, y organizar una presentación agregando, moviendo, o borrando páginas, corno se muestra en la figura 6.2.

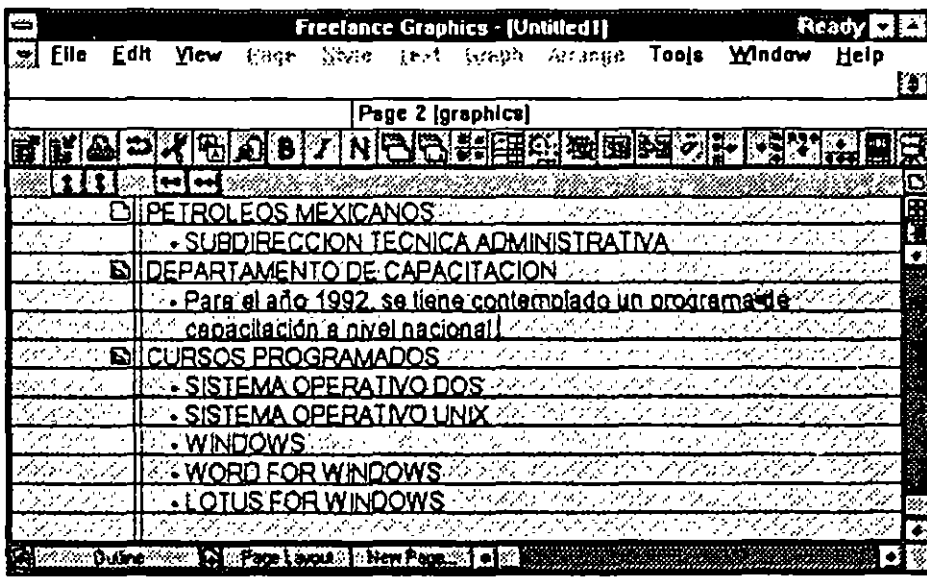

#### fig. 6.2

. Se puede ver el Outliner View corno el lugar donde iniciar una presentación. Se puede fácil y rápidamente tomar nota de las ideas, organizarlas y desarrollarlas en láminas de texto. Conforme se continúa la construcción de la presentación, se avanza o retrocede entre el Current Page y el Page Sorter Views del Outliner ,• para ver el texto, la estructura de una página, y la lámina en tamaño normal. de la presentación.

 $\mathbb{R}^d$  **Para pasar al Outliner View, hacer click en el icono de Outliner o elegir View,** Outliner. El Outliner no despliega los atributos del texto, y no se pueden asignar atributos en esta vista. Tampoco se puede asignar, cambiarse, borrar  $\mathbb{R}^2$  o desligar una estructura de página de un SmartMaster en esta vista.

> Para cortar, copiar y pegar texto en el Outliner View, elegir Edit Cut o Edit Copy y Edit Paste.

> > $\sigma$  - pack

**)** 

' .<br>' .

 $\mathbb{R}_{+}$  $rstr.$  $\mathcal{M}$  $\overline{\mathcal{L}}_{\text{max}}$ المحلب

• •

'·.

" '

l i

 $\mathcal{H}^{\mathrm{c},\mathrm{c},\mathrm{c}}$ 

 $\cdot$ ...

Para desplegar una página en modo normal, hacer click dos veces én el icono de inicio de la página deseada.

Para asignar atributos al texto, cambiarse a modo normal y elegir el modo de edición de texto.

Para asignar estructuras de página al SmartMaster.cambiarse a Current Page o Page Sorter View.

Para imprimir todas las páginas de una presentación desde el Outliner, hacer click sobre el Smartlcon, presionar F7 (Print) o elegir File Print. No se puede imprimir el Outliner.

### Agregando una página en outliner.

El icono de inicio de página marca el principio de cada página. Cuando se crea una presentación, el Outliner contiene un icono de inicio. de página para la· primera de la presentación. Para agregar páginas adicionales, presionar Enter. FREELANCE GRAPHICS inicia una línea de texto al mismo nivel de la línea anterior. Según las necesidades, presionar Shift+ Tab para elevar el nivel hasta que despliegue un icono de inicio de página.

Digitar el título de la página aliado derecho del icono de inicio de página. Después digitar el texto para esa página y elevar o degradar las líneas de texto según las necesidades. FREELANCE GRAPHICS automáúcamente asigna la estructura de página con el bullet de una columna a la nueva página cuando se cambia a Current Page o Page Sorter View.

#### Navegando en el outliner.

Para moverse a través de las páginas en el Outliner, usar las siguientes teclas:

Ctrl+Home y Ctrl+End mueven a la primera y última página respectivamente.

PgDn y- PdUp mueven una pantalla anterior o una pantalla posterior cadavez.

Flecha arriba y Flecha abajo mueven arriba y abajo una línea respectivamente.  $\frac{1}{2}$  ,  $\frac{1}{2}$ 1··-·  $\|x\cdot\|$  :  $\left\Vert \left( \frac{1}{T} \cdot \frac{1}{T} \right) \right\Vert_{2}$ 

,''

• •

ţ.

*:* 

 $\overline{1}$ 

';•

,

Ctrl+PgUp y Ctrl +PgDn mueve arriba o abajo una página cada vez. La primera vez que se presiona cualquiera de estas dos opciones, FREELANCE ,.. GRAPH!CS selecciona *)a* página en donde se encuentre el punto de  $i,j$  inserción. La siguiente vez, que se presionen, aparecerán la página anterior o la siguiente respectivamente. También se pueden usar las barras de enrollamiento.

# $\Delta$ gregando texto en outliner.

El texto que se digita en el Outliner es el texto de la presentación. Se puede fácilmente escribir todo el texto para una presentación en el Outliner. El , Outliner coloca el texto que se digita en los bloques de texto del SmartMaster. ·Esto se visualiza cuando se. pasa del Outliner al Page Current o al Page Sorter View.

El texto que se digita a continuación de un icono de principio de página es el título de la página *y* es colocado en el bloque para el título de la página del SmartMaster. (Si se agrega texto para una página que no tiene bloques de texto de SmartMaster, el texto es colocado en un bloque de texto standar en el Current Page View).

El texto que se digita como contenido de la página es colocado en el primer bullet de texto del SmartMaster. Se pueden digitar hasta tres niveles de contenido de página y FREELANCE GRAPH!CS mantiene estos niveles en los bloques de texto del SmartMaster. En el Outliner, los niveles se muestran como texto identado (ver figura 6.3) .

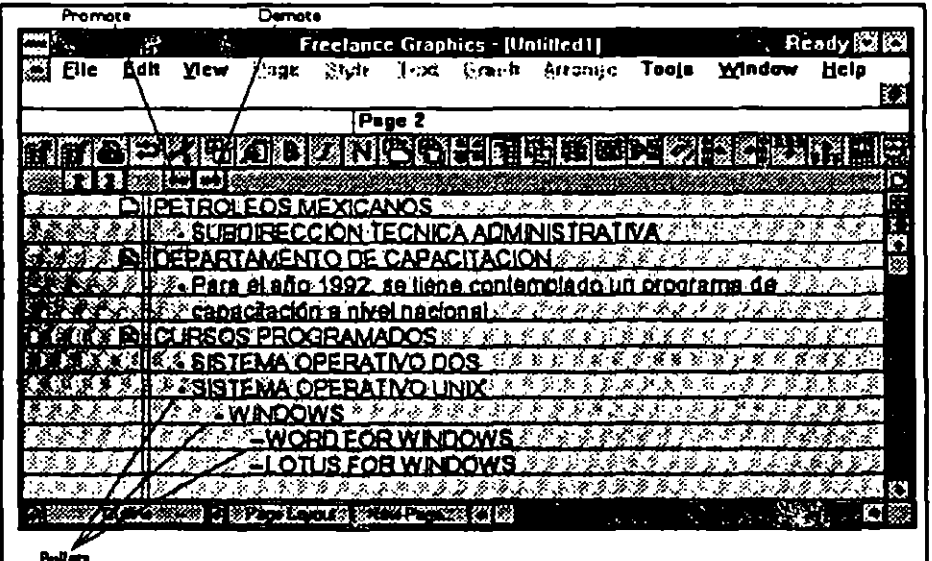

#### **fig. 6.3**

6-7 . ·'- '• ..

··--

..

! •

1 *.!* i ·.---. 1.

. '. . . 1

6-8 .. , ..

Para cualquier página que se cree, FREELANCE automáticamente les asigna . 'una estructura de página SmartMaster con un bullet de una columna cuando se pasa al Current Page o al Page Sorter View: Se pueden cambiar las asignaciones de la estructura de página en el Current Page o en el Page Sorter View.  $\blacksquare$  $\cdot$ ,

Cuando se digita el texto de la presentación:

Presionar Enter para empezar un huevo párrafo o línea  $\mathcal{O}(\mathbb{R}^d)$ 

- $\frac{1}{2}$  is the  $\frac{1}{2}$ Presionar Tab y Shift + Tab o hacer click en los iconos de Promote y Demote para cambiar el nivel o identación de una línea o párrafo  $\mathfrak{D}^{\bullet\bullet}$ 
	- Seleccionar, cortar y copiar texto según las necesidades.

n oriy. El Outliner despliega únicamente los dos primeros bloques de texto de una  $Q\left( \frac{1}{2},\frac{1}{2}\right)$  (  $Q\left( \frac{1}{2},\frac{1}{2}\right)$ página de presentación creada en otra vista.  $L = L \int_{\mathbb{R}^d}$ 

 $\mathcal{I}$ i .  $\mathcal{I}$  .

A la inversa, en el Outliner se pueden crear únicamente dos bloques de texto para cada página. Se pueden crear bloques de texto adicionales en el modo Current Page.

..... ① 201 118.251 Elevist

•'

,, .,.-.

..

..

 $\blacksquare$ 

-. .:.. . .r .. . . ,~

. . . \_, .· .. --4